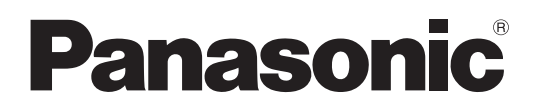

Modelnr.

**TH-42LF6W TH-42LF60W TH-47LF6W TH-47LF60W TH-55LF6W TH-55LF60W**

### **Betjeningsvejledning** FULD HD LCD-SKÆRM

**Dansk**

Inden tilslutning, betjening eller justering af dette produktbør du læse disse instruktioner. Opbevar denne brugervejledning for fremtidig reference.

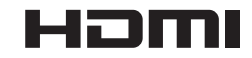

### *Kære Panasonic-Kunde!*

*Velkommen i Panasonic-familien. Vi håber, at du får mange års glæde af din nye LCD-skærm.*

*Vi anbefaler, at du læser betjeningsvejledningen igennem, før du foretager justeringer; på den måde får du mest ud af produktet. Sørg for at opbevare betjeningsvejledningen inden for rækkevidde, hvis du på et tidspunkt skulle få brug for den.*

*Derudover er det vigtigt, at du gemmer din kvittering og noterer produktets modelnummer og serienummer i feltet på bagsiden af denne vejledning.*

*Besøg vor Panasonic website http://panasonic.net*

## **Indhold**

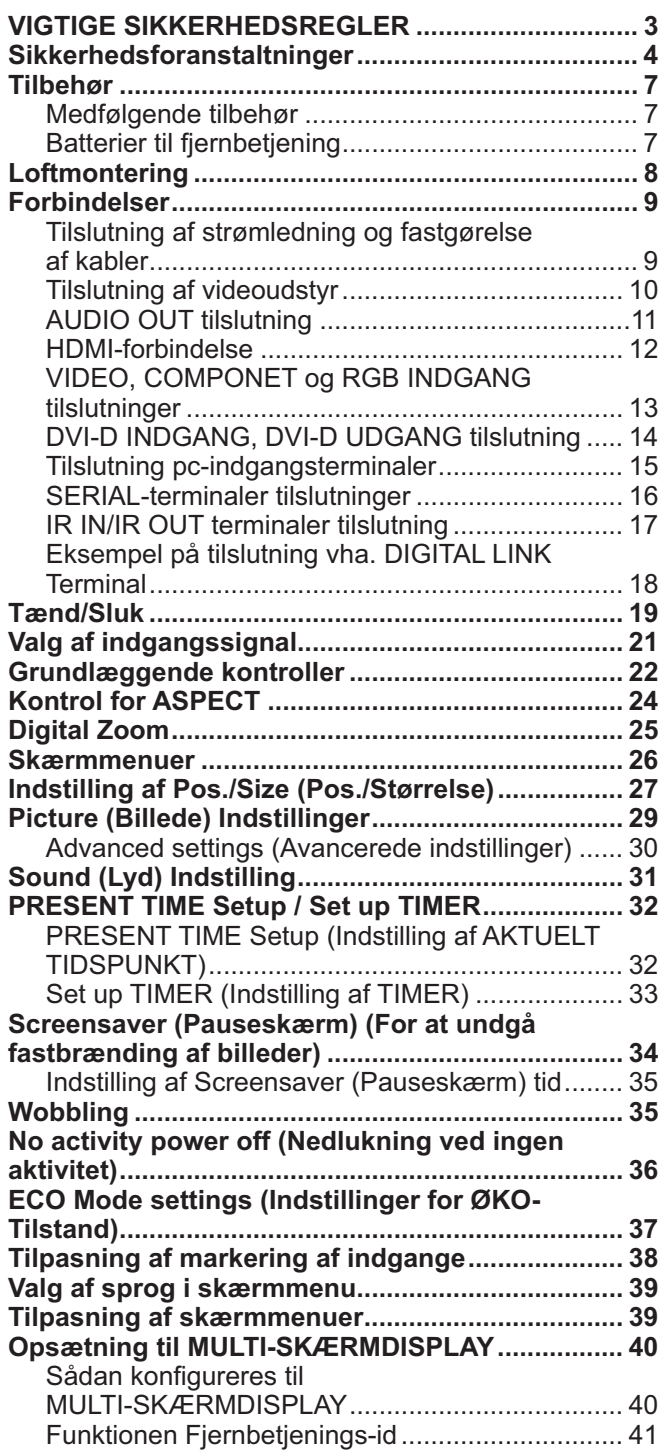

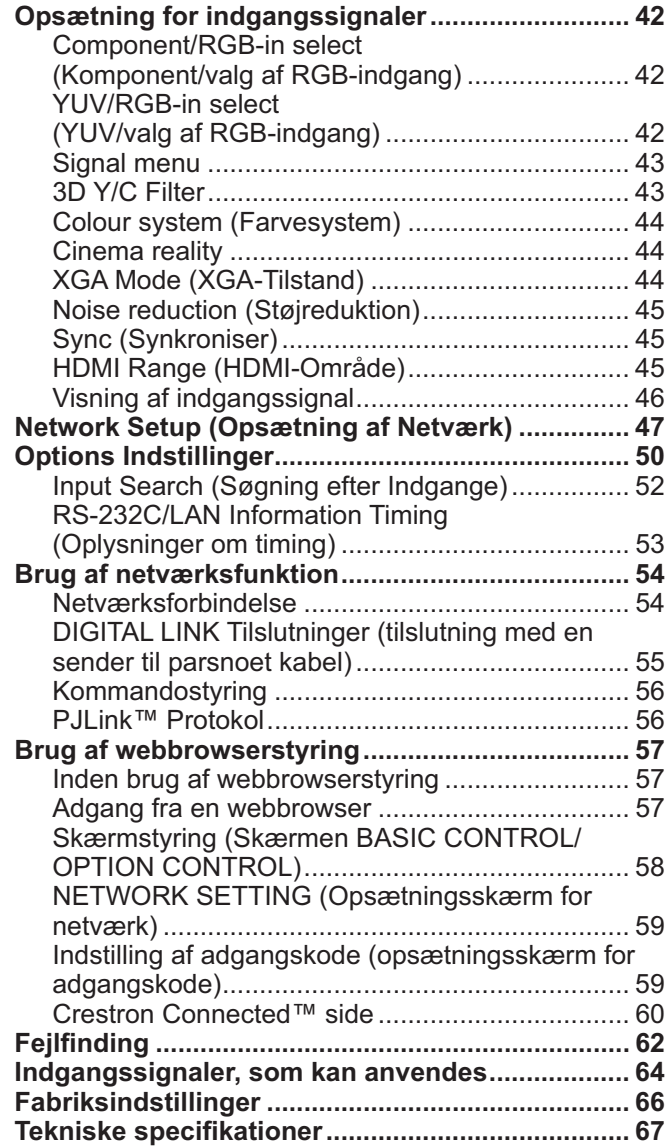

### **VIGTIGE SIKKERHEDSREGLER**

#### **ADVARSEL!**

- **1) Produktet må ikke udsættes for dryp eller tilsprøjtning, da dette kan medføre brand eller elektrisk stød. Anbring ikke beholdere med væske (blomstervaser, kopper, kosmetik el.lign.) oven på apparatet (heller ikke på hylder osv. over apparatet).**
- **Kilder til åben ild, f.eks. stearinlys, må ikke placeres på eller over apparatet.**
- 2) Fjern ikke afskærmningen, da denne beskytter mod elektrisk stød. Der findes ingen komponenter bag afskærmningen, som du selv kan reparere. Service bør udføres af kvalificerede fagfolk.
- 3) Fjern ikke jordbenet i netstikket. Dette apparat er forsynet med et trefaset jordforbundet netstik. Dette stik kan kun tilsluttes en jordforbundet stikkontakt. Denne konstruktion er valgt ud fra sikkerhedsmæssige hensyn. Hvis du ikke kan sætte stikket i stikkontakten, bør du kontakte en elinstallatør.
- Det frarådes at omgå formålet med jordbenet.
- 4) For at forebygge elektrisk stød skal det sikres, at jordbenet på netledningens netstik er sikkert forbundet.

#### **FORSIGTIG!**

Dette apparat er beregnet til brug i miljøer, som er relativt frie for elektromagnetiske felter.

Hvis apparatet anvendes i nærheden af kilder med kraftige elektromagnetiske felter eller på steder, hvor elektrisk støj overlapper indgangssignalerne, kan det medføre billed-/lydforstyrrelser eller interferens, f.eks. støj.

For at undgå skader på apparatet bør det ikke opstilles i nærheden af kilder, der frembringer kraftige elektromagnetiske felter.

#### **Oplysninger vedrørende varemærker**

- VGA er et varemærke tilhørende International Business Machines Corporation.
- Microsoft®, Windows®, Windows Vista® og Internet Explorer® er enten registrerede varemærker eller varemærker tilhørende Microsoft Corporation i USA og/eller andre lande.
- Macintosh, Mac, Mac OS, OS X og Safari er registrerede varemærker tilhørende Apple Inc. i USA og/eller i andre lande.
- \$ SVGA, XGA, SXGA og UXGA er registrerede varemærker tilhørende Video Electronics Standard Association.
- HDMI, HDMI-logoet og High-Definition Multimedia Interface er enten varemærker eller registrerede varemærker tilhørende HDMI Licensing LLC i USA og andre lande.
- RoomView, Crestron RoomView og Fusion RV er registrerede varemærker tilhørende Crestron Electronics, Inc, og Crestron Connected er et varemærke tilhørende Crestron Electronics, Inc. Selvom der ikke henvises specielt til varemærker for virksomheder eller produkter, er disse varemærker blevet respekteret fuldt ud.

#### **Bemærk:**

\$ Billedbiholdelse kan forekomme. Hvis du får vist et stillbillede i længere tid, forbliver billedet muligvis på skærmen. Det forsvinder dog efter et stykke tid.

### **ADVARSEL!**

#### ■ Setup

**Denne LCD-skærm er kun til brug sammen med følgende ekstra tilbehør. Hvis produktet bruges sammen med andre typer ekstratilbehør, mister skærmen muligvis den fornødne stabilitet med risiko for personskader til følge.**

(Alt det følgende tilbehør er fremstillet af Panasonic Corporation.)

\$ Sokkel................................................................. TY-ST42P50 (for 42" og 47" modeller) TY-ST58P20 (for 55" modeller)

Sørg altid for at få en fagmand til at udføre installationen.

Små produktdele kan give risiko for kvælning, hvis de sluges ved et uheld. Sørg for, at børn ikke kommer i nærheden af disse smådele. Smid unødvendige smådele og andre ting som F.eks. emballering, plastikposer og plastfolie ud, så du undgår, at børn leger med det og på den måde risikerer kvælning.

#### Anbring ikke skærmen på skrå eller ustabile flader, og sørg for, at skærmen ikke hænger over basens kant.

• Skærmen kan falde ned eller vippe forover.

#### **Anbring ikke andre objekter oven på skærmen.**

• Hvis der spildes vand på skærmen, eller der kommer fremmedlegemer ind i den, er der risiko for en kortslutning, der kan medføre brand eller elektrisk stød. Kontakt din lokale Panasonic–forhandler, hvis der kommer fremmedlegemer ind i skærmen.

#### **Må kun transporteres i opretstående stilling!**

\$ Hvis apparatet transporteres med dets skærmpanel vendende op eller ned, kan det interne kredsløb lide skade.

#### **Udluftning må ikke forhindres med overdækning af udluftningsåbninger med genstander som f.e. aviser, bordduger og forhænger.**

#### **For tilstrækkelig ventilation;**

#### **Lav et mellemrum på 10 cm eller derover foroven, til venstre og højre samt 5 cm eller derover bagved. Husk**  også at lave et mellemrum mellem skærmens bund og gulvets overflade.

#### **Forsigtighedsregler ved installation på en væg**

- · Installation på en væg bør udføres af en professionel installatør. Hvis skærmen installeres forkert, kan det medføre en ulykke med død eller alvorlig tilskadekomst til følge. Anvend det specificerede, valgfrie tilbehør.
- Når skærmen monteres lodret, skal man huske at montere tændt-indikatoren på bunden af skærmen.

#### **Opmærksom ved loftmontering**

\$ Loftmontering skal udføres af en installationsekspert. Hvis skærmen ikke monteres korrekt, kan det medføre ulykker, der resulterer i dødsfald eller alvorlig personskade.

#### **Installerér ikke produktet på et sted, hvor det er udsat for direkte sollys.**

• Hvis skærmen udsættes for direkte sollys, på virkes det flydende krystalpanel muligvis.

#### ■ Brug af LCD-skærmen

#### **Skærmen er konstrueret til 220-240 V AC, 50/60 Hz.**

#### **Dæk ikke ventilationshullerne til.**

 $\cdot$  Det kan føre til overophedning af skærmen, hvilket kan forårsage brand eller beskadige skærmen.

#### **Stik ikke fremmedlegemer ind i skærmen.**

· Stik ikke metaldele eller brændbare dele ind i ventilationshullerne. Læg heller ikke sådanne dele oven på skærmen, da dette kan medføre brand eller elektrisk stød.

#### **Lad være med at fjerne eller ændre afskærmningen på nogen måde.**

. Skærmen indeholder dele med høj spænding, som kan give alvorlige elektriske stød. Kontakt din lokale Panasonicforhandler, når skærmen skal efterses, justeres og repareres.

#### **Sørg for en nem adgang til strømforsynings kilde.**

#### **Et apparat med KLASSE I-konstruktion skal sluttes til en stikkontakt i væggen med en beskyttende jordtilslutning.**

#### **Anvend ikke andre netledninger end den, der følger med dette apparat.**

. Dette kan medføre brand og elektriske stød.

#### **Sørg for at sætte netstikket helt ind.**

 $\cdot$  Hvis stikket ikke er sat helt i, kan det genereres høj varme, som kan forårsage brand. Hvis stikket er defekt, eller stikkontakten sidder løst, bør delene ikke anvendes.

#### **Rør ikke ved netstikket med våde hænder.**

. Dette kan medføre elektrisk stød.

#### **Undgå handlinger, der kan beskadige netkablet. Hold fast i stikket, ikke ledningen, når netledningen trækkes ud.**

• Undgå at beskadige netledningen, foretag ingen form for ændringer af den, anbring ikke tunge genstande oven på den, udsæt den ikke for varme, placer den ikke i nærheden af varme genstande, vrid den ikke, bøj den ikke overdrevent, og træk ikke i den. Anbring den ikke i nærheden af varme genstande. Undgå at vride den. Undgå at bøje den for meget. Undgå at trække i den. I modsat fald er der risiko for brand eller elektrisk stød. Hvis netledningen bliver beskadiget, bør den repareres på et autoriseret servicecenter.

#### **Hvis skærmen ikke skal bruges i længere tid, bør netstikket trækkes ud af stikkontakten.**

**For at forhindre brand, skal stearinlys og anden åben ild, altid holdes væk fra produktet.**

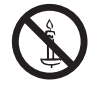

#### ■ I tilfælde af problemer under brug

**Hvis der opstår et problem (for eksempel manglende billede eller lyd), eller hvis der kommer røg eller en unormal lugt fra skærmen, skal netstikket omgående trækkes ud.**

\$ Hvis du forsætter med at anvende skærmen i denne tilstand, er der risiko for brand og elektrisk stød. Når du er sikker på at røgudviklingen er standset, bør du kontakte din lokale Panasonic-forhandler, så de nødvendige reparationer kan blive foretaget. Det er yderst farligt selv at forsøge at reparere skæmen, og ethvert uautoriseret indgreb medfører bortfald af enhver garanti skærmen.

#### **Hvis vand eller fremmedlegemer trænger ind i skærmen, hvis den tabes på jorden eller gulvet, eller hvis kabinettet bliver beskadiget, skal netstikket trækkes ud med det samme.**

\* Der er risiko for kortslutning, hvilket kan medføre brand. Kontakt din lokale Panasonic-forhandler i tilfælde af nødvendige reparationer.

### **FORSIGTIG!**

#### ■ Brug af LCD-skærmen

#### **Anbring ikke dine hænder, dit ansigt eller genstande tæt på skærmens ventilationshuller.**

• Der kommer varm luft ud af ventilationshullerne og toppen af skærmen er varm. Anbring ikke dine hænder eller dit ansigt eller andre objekter, som ikke kan tåle varme, på dette sted, da det kan medføre forbrændinger eller deformation.

#### Sørg for at trække alle kabler ud, inden skærmen flyttes.

• Hvis skærmen flyttes, mens nogle kabler stadig er tilsluttet, kan disse kabler blive beskadiget, hvilket kan medføre brand og elektrisk stød.

#### **Træk for en sikkerheds skyld stikket ud, før du foretager nogen form for rengøring.**

. I modsat fald er der risiko for elektrisk stød.

#### **Rengør netledningen med jævne mellemrum, så den ikke bliver helt støvet.**

 $\cdot$  Hvis der samler sig støv på netstikket, kan den deraf følgende fugtighed beskadige isoleringen, hvilket kan medføre brand. Træk netstikket ud, og tør det af med en tør klud.

#### **Lad være med at brænde og skille batterier ad.**

**\* Batterier må ikke udsættes for kraftig varme som f.eks. solskin, ild eller lignende.** 

### **Rengøring og vedligeholdelse**

#### Forsiden af skærmpanelet har fået en special overfladebehandling. Tør forsigtigt panelets overflade af med en **blød, fnugfri klud.**

- . Hvis apparatets ydre er særligt snavset, skal det tørres af med en blød, fnugfri klud, som er dyppet i rent vand eller vand, i hvilket et neutralt rengøringsmiddel er fortyndet 100 gange, og tør derefter godt efter med en tør klud af den samme type, indtil apparatets ydre er tørt.
- Undgå at ridse eller ramme panelets overflade med fingernegle eller andre hårde genstande, da du ellers kan komme til at beskadige overfladen. Undgå desuden at overfladen kommer i kontakt med flygtige kemikalier, som for eksempel insektsprøjtemidler, opløsningsmidler og fortynder, da overfladen ellers kan blive beskadiget.

#### **Hvis kabinettet bliver tilsmudset, kan du tørre det af med en blød, tør klud.**

- \$ Hvis kabinettet er meget beskidt, kan du vride kluden op i vand iblandet en smule neutralt rengøringsmiddel og bruge den til at tørre kabinettet af med. Brug derefter en tør klud til at gøre overfladen tør.
- Sørg for, at der ikke kommer rengøringsmidler i direkte kontakt med skærmsen overflade. Hvis der kommer dråber ind i enheden, kan det give problemer under brug.
- Undgå kontakt med flygtige kemikalier, som for eksempel insektsprøjtemidler, opløsningsmidler og fortynder, da kabinettets overflade ellers kan blive beskadiget, eller belægningen kan skalle af. Lad heller ikke kabinettets overflade være i kontakt med artikler lavet af gummi eller PVC i længere tid.

#### **Brug af kemisk klud**

- · Brug ikke en kemisk klud på panelets overflade.
- Følg instruktionerne for brug af den kemiske klud på skabet.

### **Tilbehør**

### **Medfølgende tilbehør**

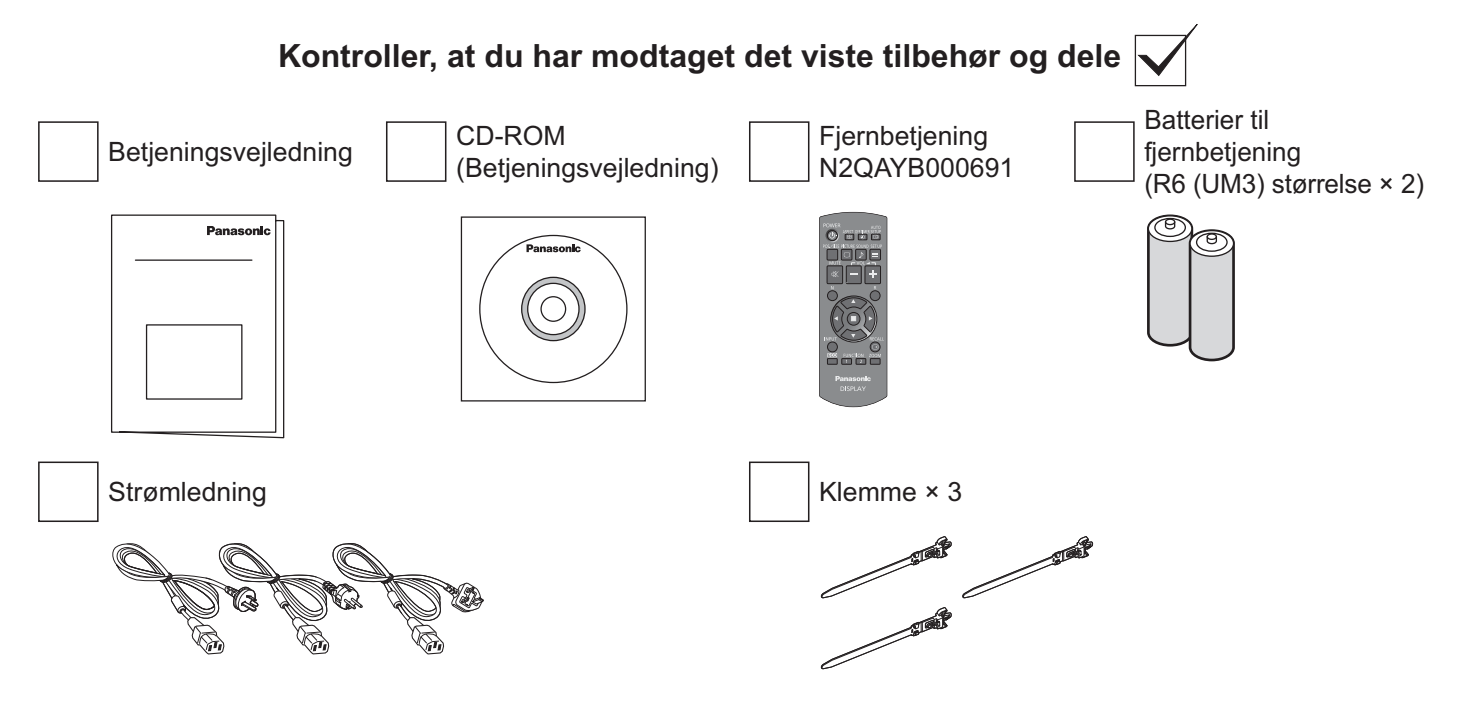

### **Batterier til fjernbetjening**

#### **Der kræves to R6-batterier.**

1. Træk og hold i haspen, og åbn derefter batteridækslet.

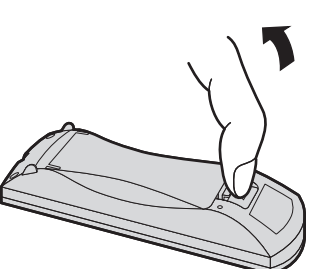

- 2. Indsæt batterierne og kontroller korrekt polaritet  $(+$  og  $-$ ).
- 3. Sæt dækslet på igen.

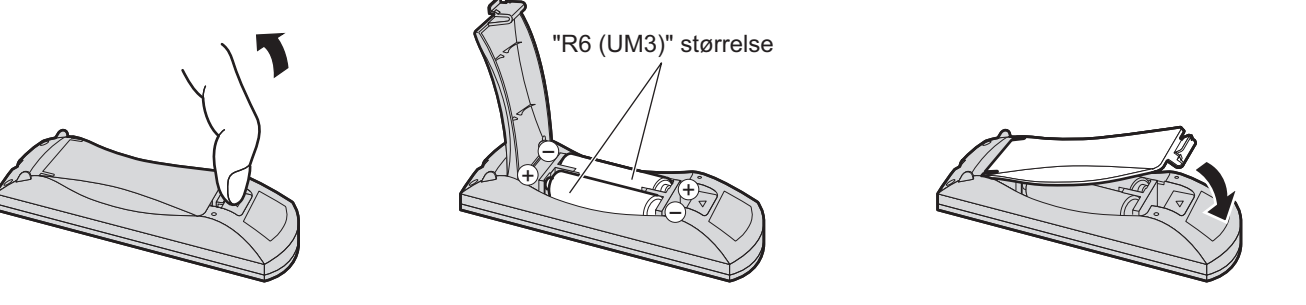

#### **Nyttigt tip:**

Ved hyppig brug af fjernbetjening, brug alkaline-batterier for længere levetid.

### **Forsigtig ved brug af batterier**

Forkert installation kan forårsage batterilækage og korrosion, som kan ødelægge fjernbetjeningen. Aflever brugte batterier på dit lokale genbrugssted.

#### **Overhold følgende forholdsregler:**

- 1. Udskift altid begge batterier samtidigt. Indsæt altid nye batterier, når du udskifter batterierne.
- 2. Kombinere ikke brugte batterier med nye.
- 3. Bland ikke forskellige batterityper (f.eks.: "Zink Carbon" med "Alkaline").
- 4. Forsøg ikke at oplade, kortslutte, adskille, opvarme eller brænde brugte batterier.
- 5. Udskift batterierne, når fjernbetjeningen svigter sporadisk eller ophører at virke.
- 6. Batterierne må ikke brændes eller skilles ad.
- Udsæt ikke batterierne for stærk varme, som f.eks. solskin, brand eller lignende.

### **Loftmontering**

Du kan installere skærmen ved at fastgøre kommercielt tilgængelige øjebolte (M10) på den og hænge den fra loftet osv. (TH-55LF6W, TH-55LF60W)

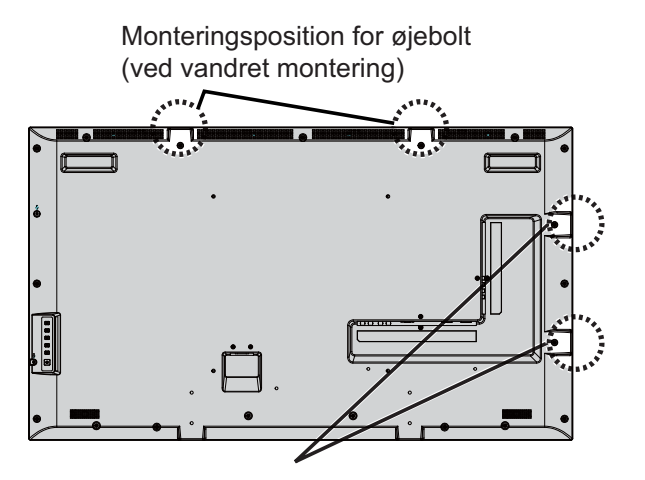

Monteringsposition for øjebolt (ved lodret montering)

- Montering og installering skal udføres af en installationsekspert.
- Må ikke installeres vha. kun én øjebolt.
- Når skærmen opstilles vandret eller på højkant, skal du sørge for at strømindikatoren vender nedad.
- Montér ledningen langs den lodrette side, når skærmen monteres.

### **Forbindelser**

### **Tilslutning af strømledning og fastgørelse af kabler**

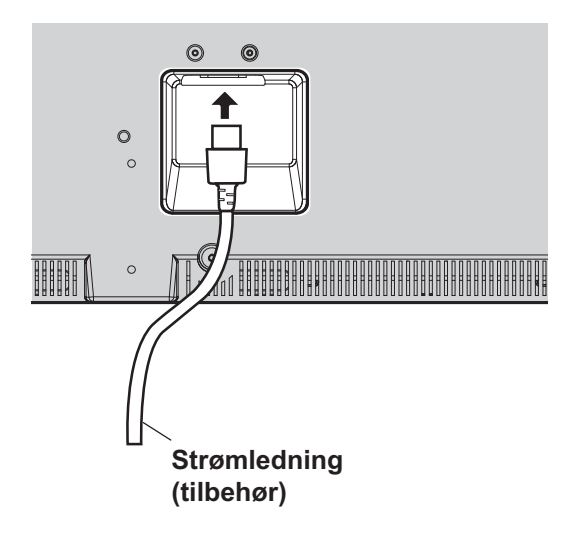

#### **Sådan bruges klemmen**

Fastgør kablerne med klemmen, hvis nødvendigt.

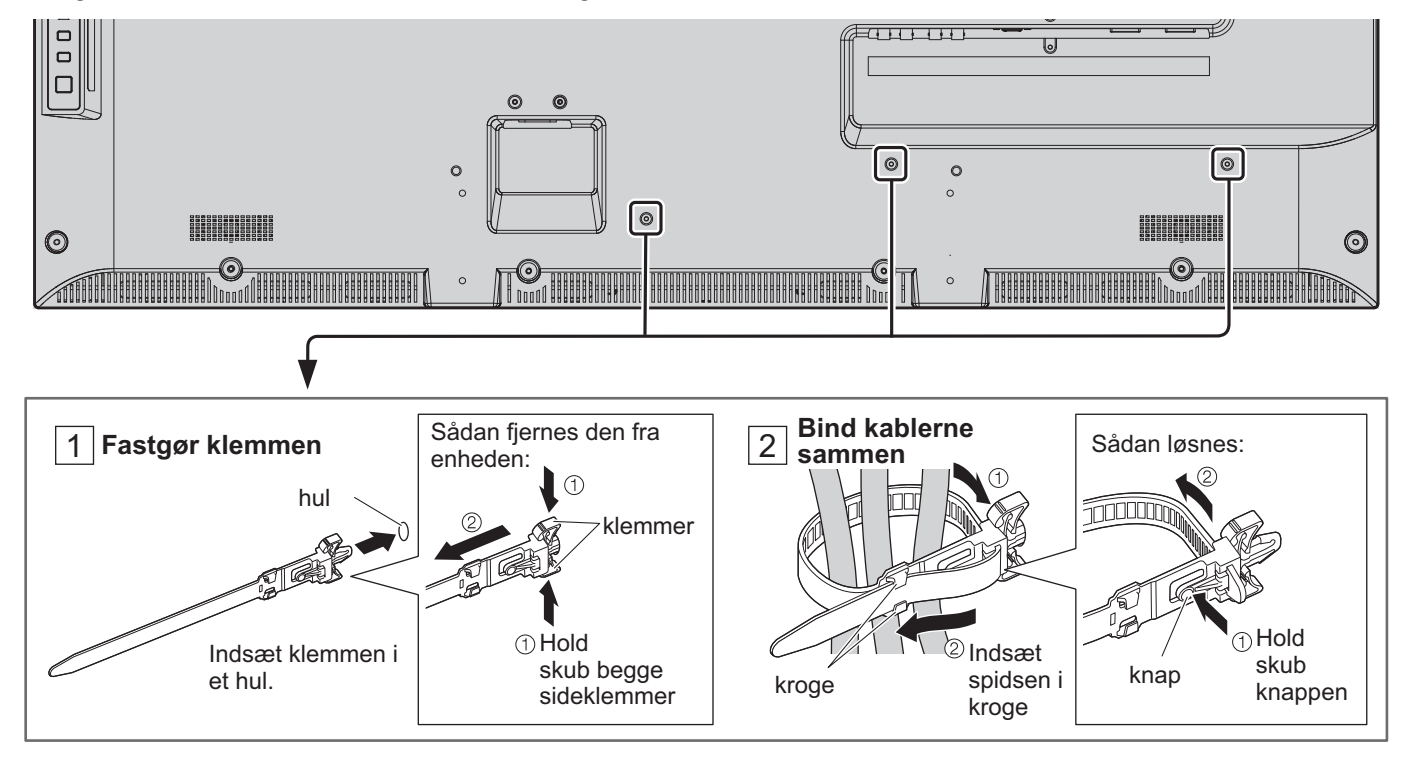

### **Tilslutning af videoudstyr**

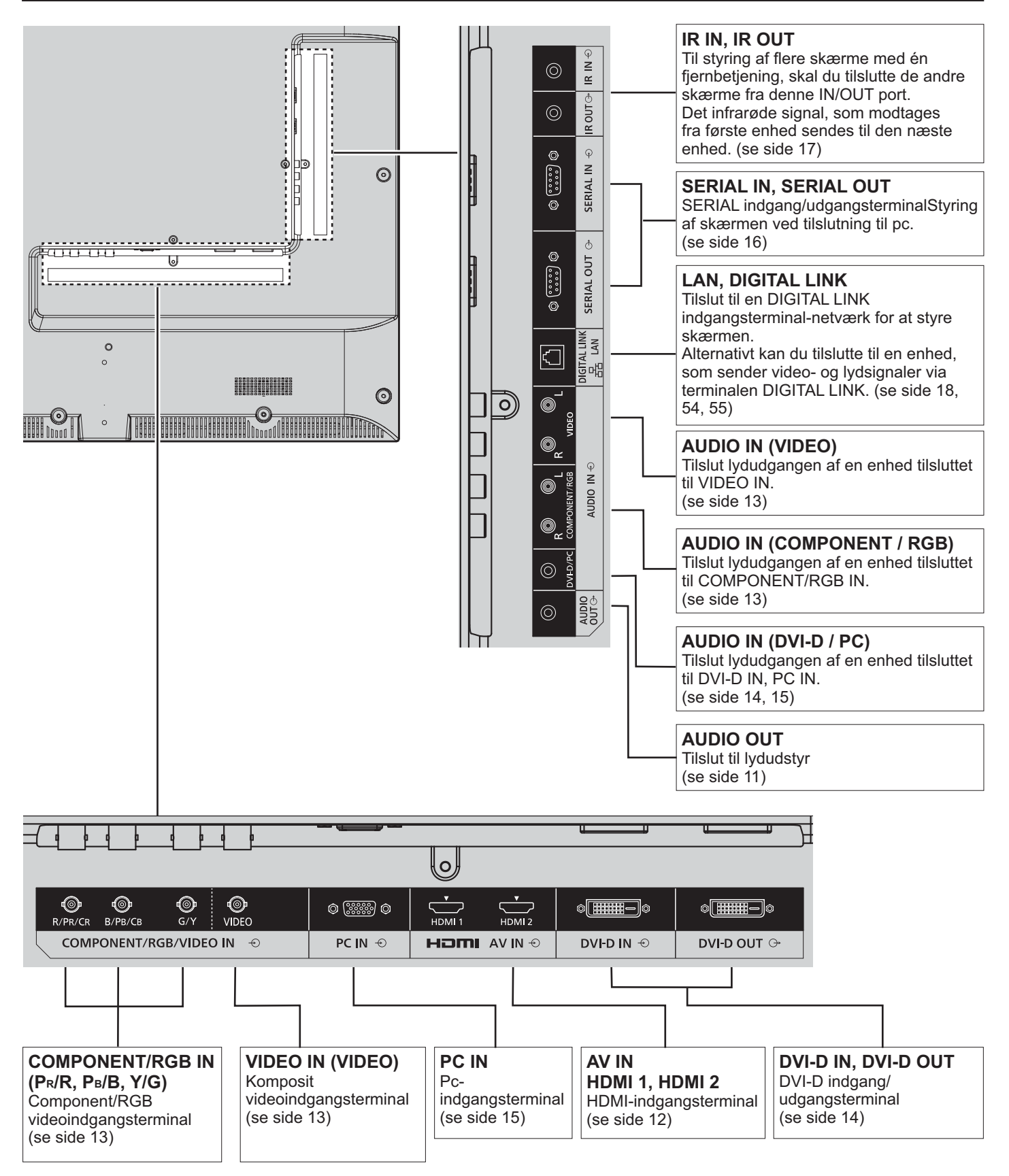

### **AUDIO OUT tilslutning**

- AUDIO OUT er en ekslusiv terminal til eksternt audio-udstyr.
- Det viste eksterne udstyr og kabler følger ikke med denne enhed.

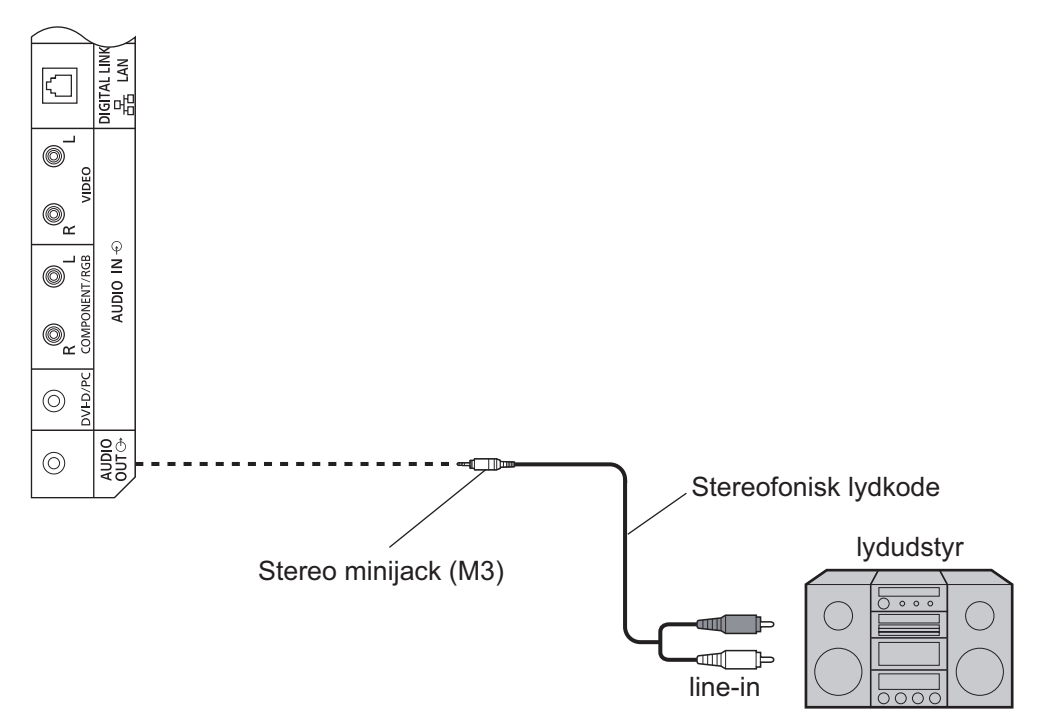

### **HDMI-forbindelse**

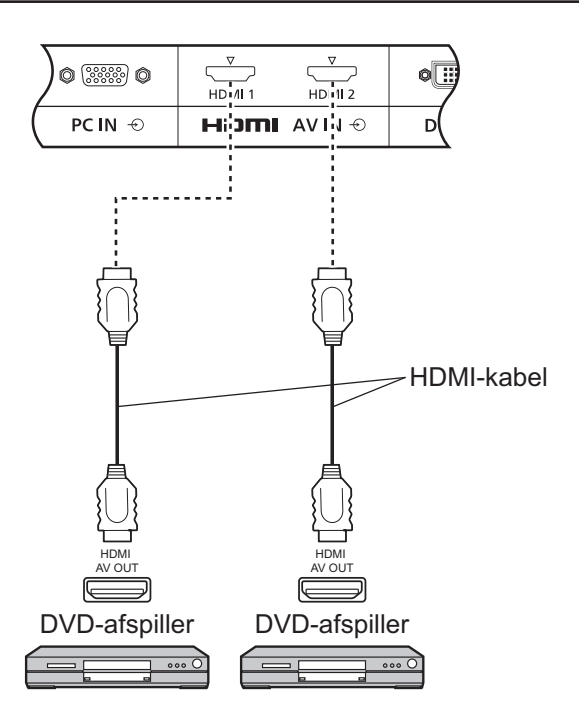

#### **[Pin-tildelinger og signalnavne]**

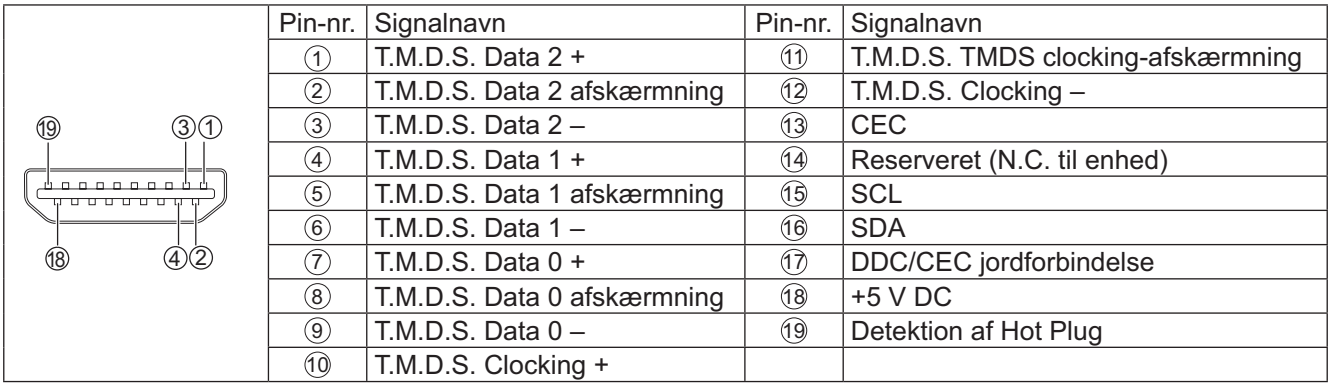

#### **Bemærk:**

• Det viste eksterne udstyr og HDMI-kabler følger ikke med denne enhed.

### **VIDEO, COMPONET og RGB INDGANG tilslutninger**

#### **Bemærk:**

· Det viste eksterne udstyr, kabler og adapterstik følger ikke med denne enhed.

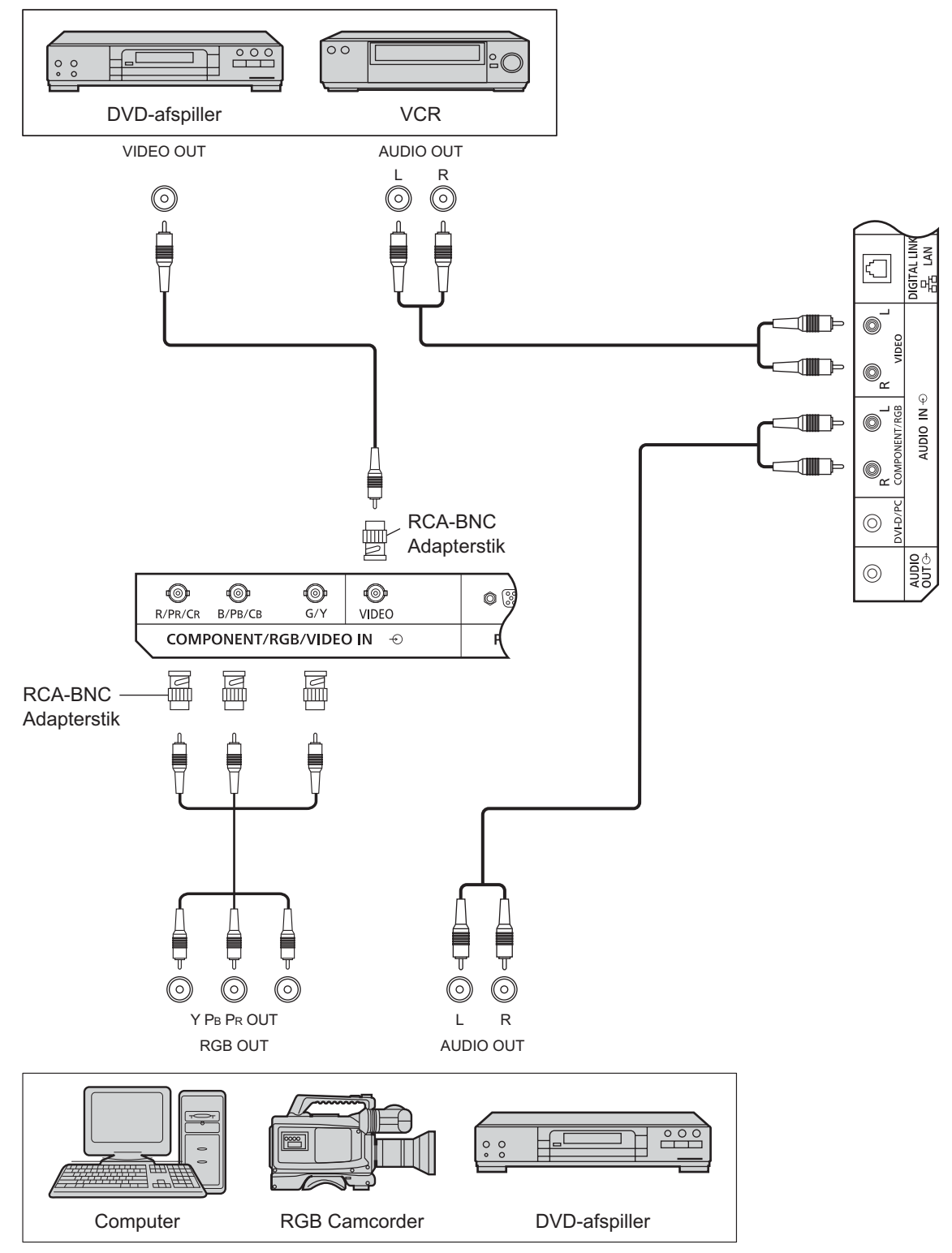

- \$ Ændr indstillingen "Component/RGB-in select (Komponent/valg af RGB-indgang)" i menuen "Setup" (Opsætning) til "Component (Komponent)" (ved Component (Komponent) signalforbindelse) eller "RGB" (ved RGB signalforbindelse). (se side 42)
- Accepterer kun RGB-signaler fra terminalen COMPONENT/RGB IN med "Sync on G (Synkroniser til G)".

### **DVI-D INDGANG, DVI-D UDGANG tilslutning**

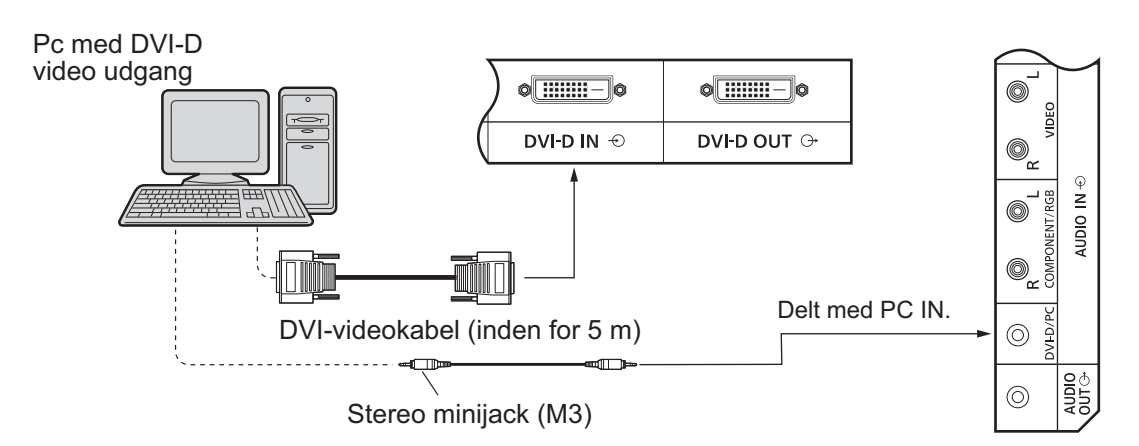

#### **Seriel sammenkædning af skærme**

Når der bruges flere skærme, kan flere LCD-skærme tilsluttes serielt.

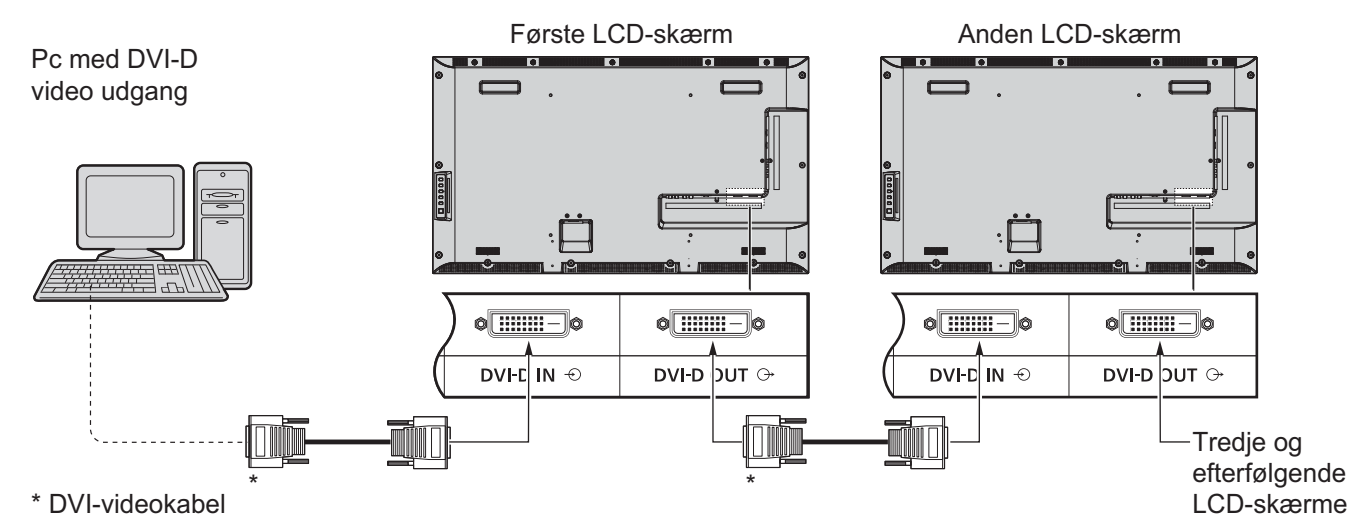

#### **Bemærk:**

- · Der kan tilsluttes op til 10 skærme serielt, men antallet af tilsluttede skærme kan være begrænset af det anvendte kabel, signal eller udstyr.
- \$ HDCP-signaler kan anvendes med op til 8 skærme tilsluttet via en seriel sammenkædning af skærme.

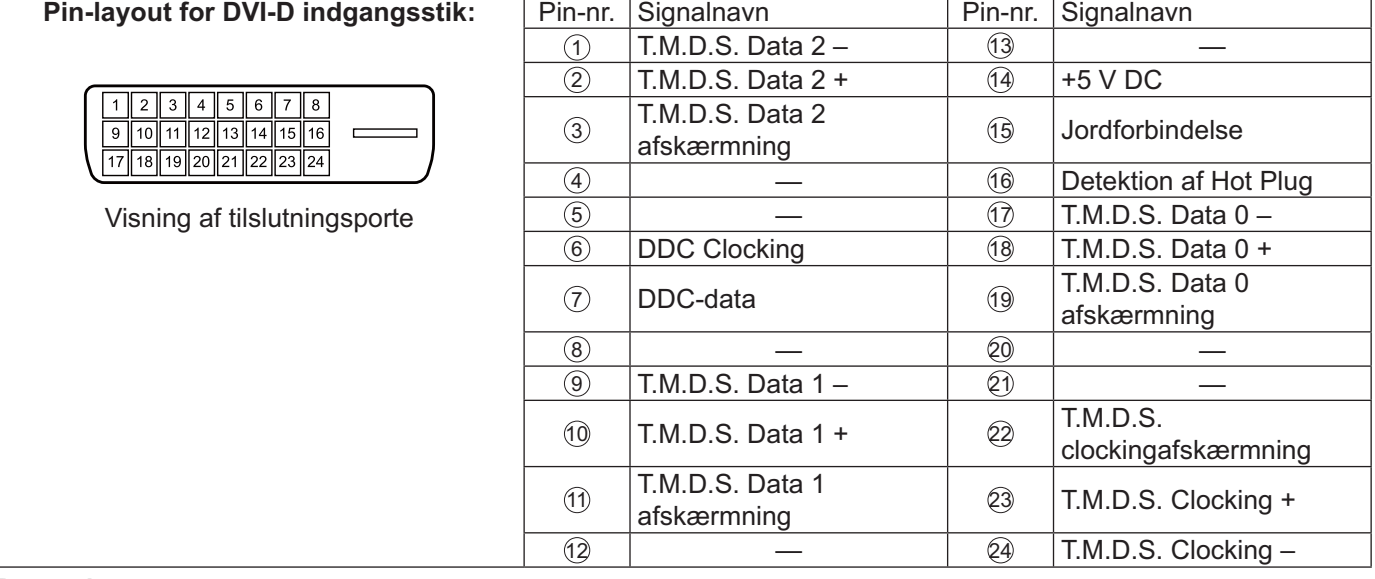

#### **Bemærk:**

Det viste eksterne udstyr og kabler følger ikke med denne enhed.

### **Tilslutning pc-indgangsterminaler**

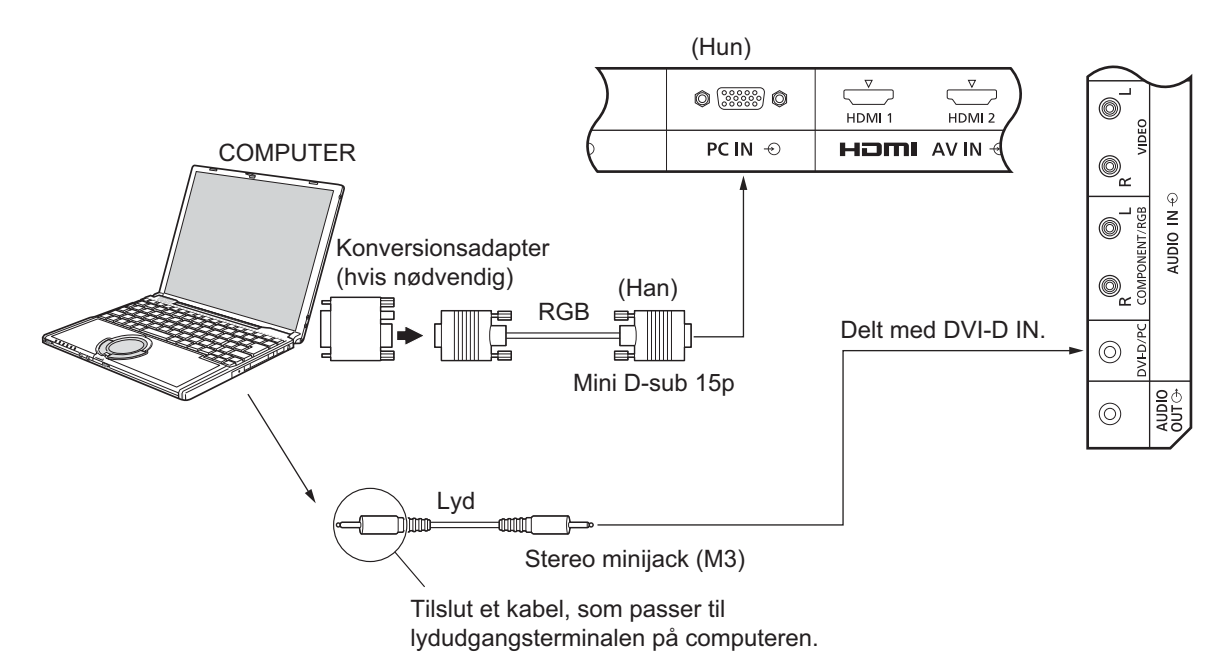

#### **Bemærk:**

- \$ Computersignaler, som kan tilsluttes, er de med en horisontal scanningsfrekvens på 30 til 110 kHz og vertikal scanningsfrekvens på 48 til 120 Hz. (Billedet vil dog ikke blive vist korrekt, hvis signalerne overstiger 1200 linjer.)
- Skærmopløsningen er maksimalt 1440 × 1080 punkter, når billedforholdet er sat til "4:3" og 1920 × 1080 punkter, når billedforholdet er sat til "16:9". Hvis skærmopløsningen overstiger disse maksimalværdier, kan fine detaljer muligvis ikke vises tilstrækkeligt klart.
- \$ Pc-indgangsterminalerne er DDC2B-kompatible. Hvis den tilsluttede computer ikke er DDC2B-kompatible, skal du ændre indstillingerne på computeren, når du tilslutter skærmen.
- Nogle pc-modeller kan ikke tilsluttes til skærmen.
- Der behøves ingen adapter til computere med DOS/V-kompatible Mini D-sub 15P terminaler.
- Computeren vist i illustrationen er kun et eksempel.
- Det viste eksterne udstyr og kabler følger ikke med denne enhed.
- De horisontale og vertikale scanningsfrekvenser for pc-signaler skal være inden for det specificerede frekvensområde.

#### **Signalnavne for Mini D-sub 15P forbindelsesstik**

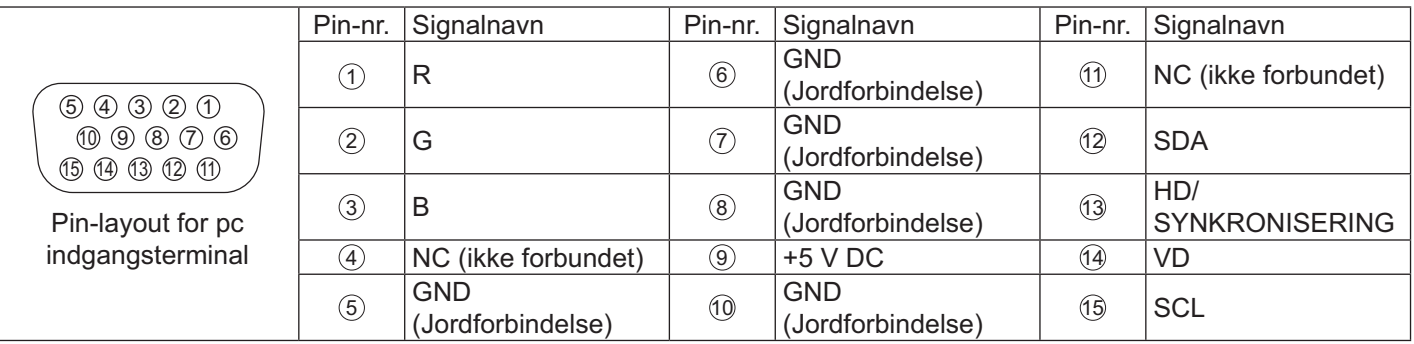

### **SERIAL-terminaler tilslutninger**

SERIAL-terminalen bruges, når skærmen styres af en computer.

#### **Bemærk:**

- For at bruge en seriel styring for denne enhed, skal du indstille "Control I/F Select (Styringsgrænseflade)" i menuen "Network Setup (Opsætning af Netværk)" til "RS-232C (Serial) (RS-232C (Serie))". (se side 47)

#### **COMPUTER**

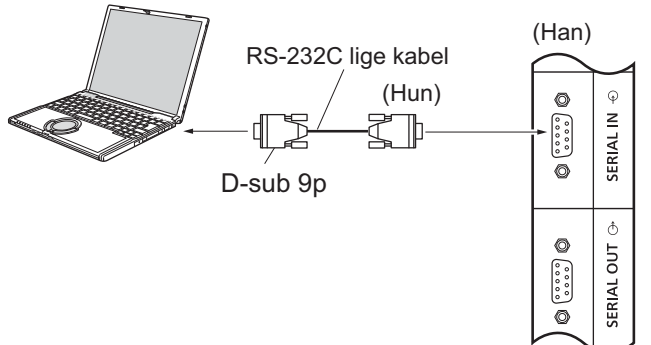

Ydermere kan en bestemt LCD-skærm kontrolleres med en pc, selvom der er tilsluttet flere LCD-skærme serielt. **COMPUTER** 

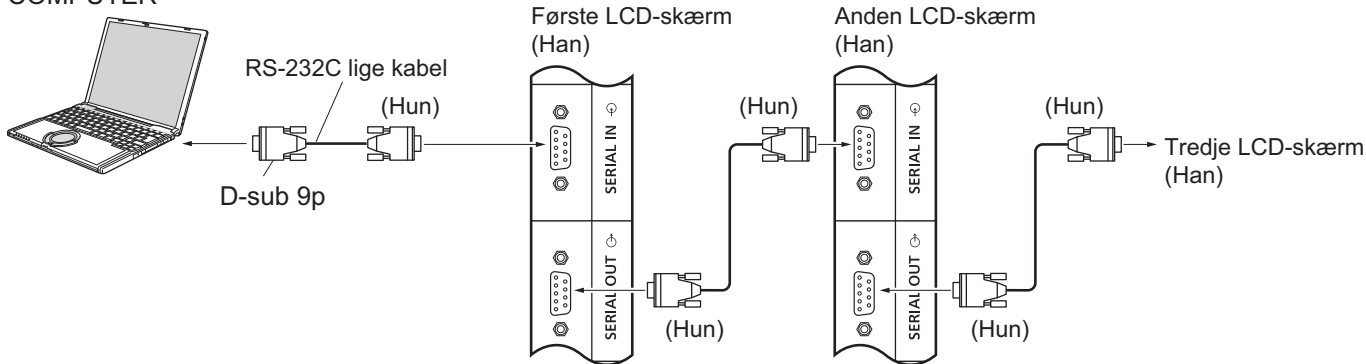

#### **Bemærk:**

- Brug det direkte kabel RS-232C til at tilslutte computeren til skærmen.
- Computeren vist i illustrationen er kun et eksempel.
- Det viste eksterne udstyr og kabler følger ikke med denne enhed.
- Når der bruges seriel sammenkædning af skærme, skal du indstille "Serial Daisy Chain" (Seriel sammenkædning af skærme) i menuen Options (Indstillinger). (se side 51)
- For serielle forbindelser skal du bruge et direkte kabel tilsluttet til pins, nummereret  $(2)$  til  $(8)$ .

SERIAL-terminalen overholder specifikationerne for brugergrænseflade RS-232C, hvorved skærmen kan styres af en computer, som er tilsluttet til denne terminal.

Computeren skal have software installeret, som muliggør overførsel og modtagelse af styringsdata, og som opfylder nedenstående betingelser. Brug et computerprogram, som f.eks. programmeringssoftware. Der henvises til dokumentation for computerprogrammet for yderligere oplysninger.

#### **Signalnavne for SERIAL IN-terminalen:**

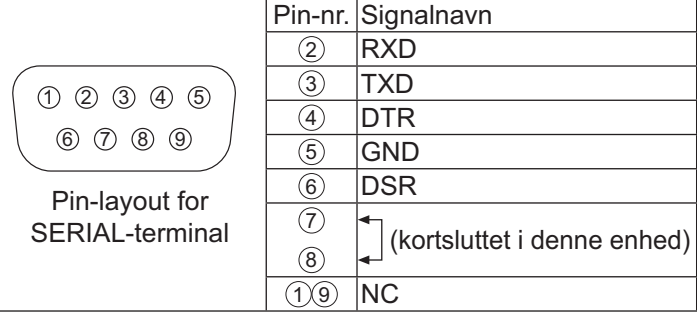

Disse signalnavne svarer til computerspecifikationerne.

#### **Kommunikationsparametre:**

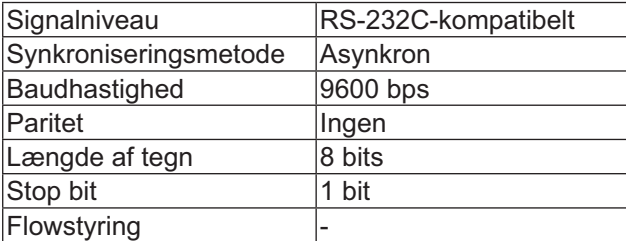

#### **Grundlæggende format for styringsdata**

Overførslen af styringsdata fra computer starter med et STX-signal, efterfulgt af kommandoen, parametrene og til sidst et ETX-signal i denne rækkefølge. Hvis der ikke er nogen parametre, behøver parametersignalet ikke at blive overført.

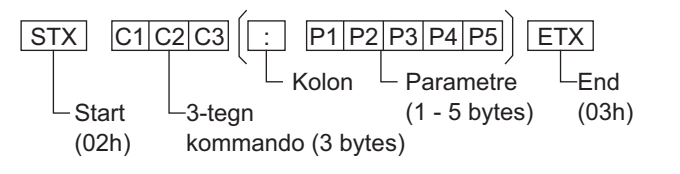

#### **Bemærk:**

- · Hvis der overføres flere forskellige kommandoer, skal du vente på svaret på den første kommando fra denne enhed, inden overførsel af den næste kommando.
- Hvis en forkert kommando overføres ved en fejltagelse, sender denne enhed en "ER401"-kommando tilbage til computeren.
- **\*** Konsulter et autoriseret kundeservicecenter for yderligere oplysninger om anvendelse af kommandoer.
- \* Når den er slukket, reagerer denne skærm kun på en PON-kommando.

#### **Kommando**

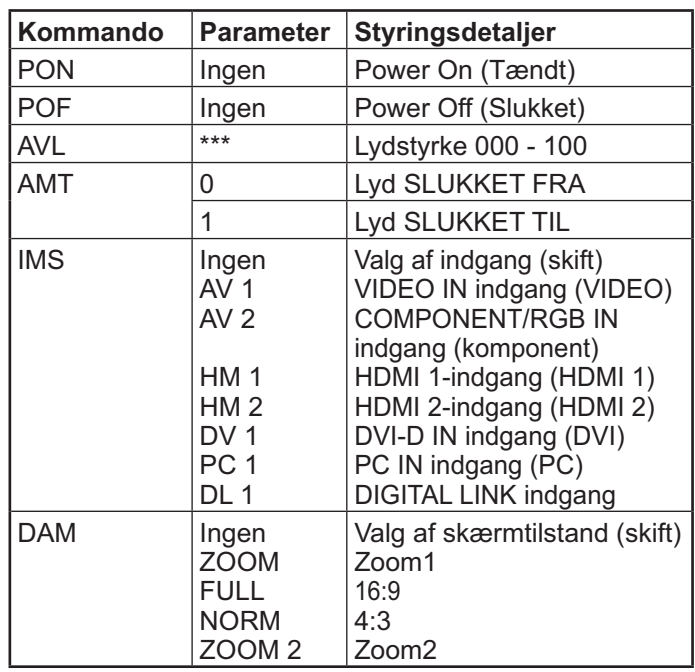

### **IR IN/IR OUT terminaler tilslutning**

Brug et 3,5 mm stereo minijackstik til at tilslutte fra fjernstyring udgang på den første LCD-skærm til fjernstyring indgang på den næste LCD-skærm. IR-signalet fra den første LCD-skærm overføres til den næste LCD-skærm.

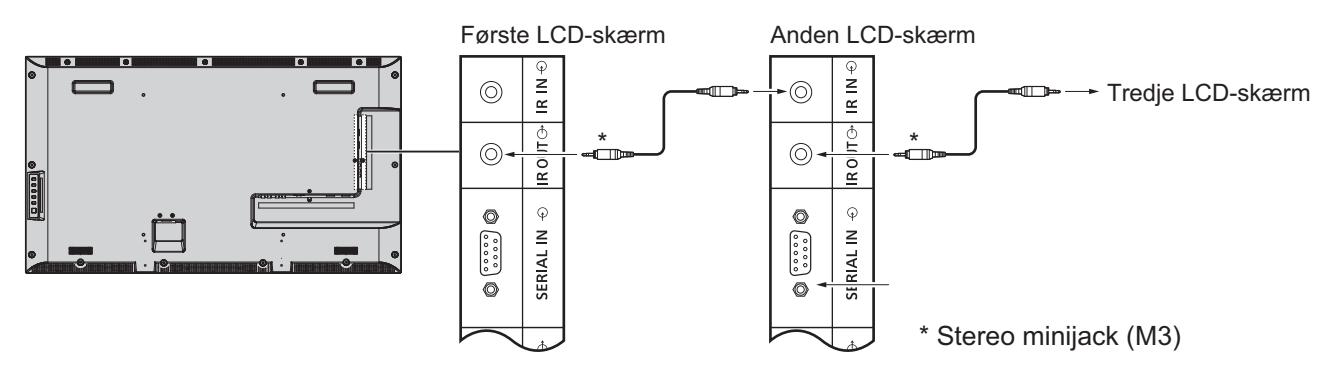

På dette tidspunkt fungerer IR fra den næste LCD-skærm ikke.

Det er muligt til tilslutte serielt ved at gentage ovenstående tilslutning.

### **Eksempel på tilslutning vha. DIGITAL LINK Terminal**

En sender til parsnoet kabel, som f.eks. Panasonic Digital brugergrænseflade-boks (ET-YFB100) bruger parsnoede kabler til at overføre video- og lydsignaler, og disse digitale signaler kan overføres til skærmen via DIGITAL LINK terminalen.

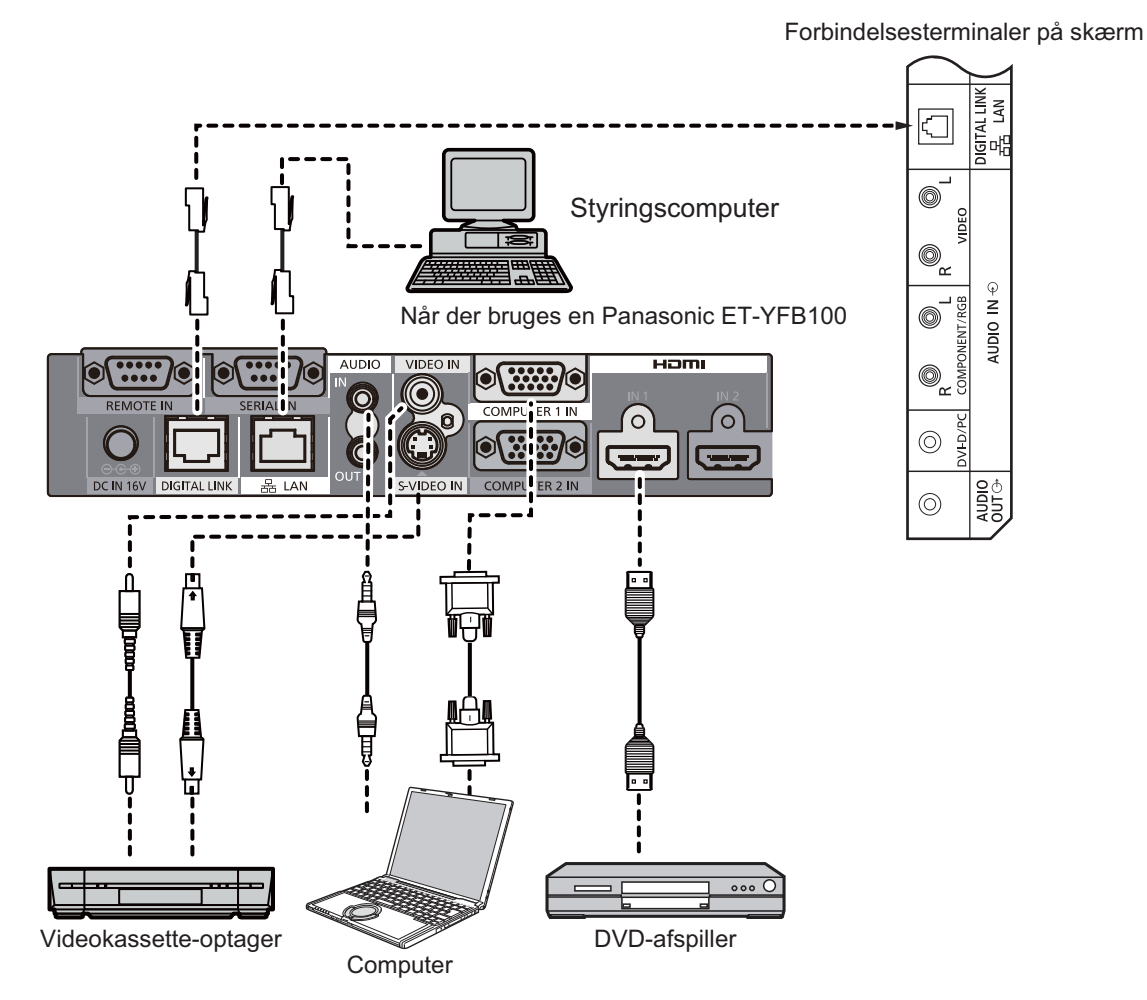

- Når du tilslutter med DIGITAL LINK, skal du konfigurere alle indstillinger i "Network Setup (Opsætning af netværk)". (se side 47-49)
- Der henvises til "Tilslutning med en sender til parsnoet kabel" for yderligere oplysninger vedrørende tilslutning til DIGITAL LINK terminaler. (se side 55)

### **Tænd/Sluk**

**Tilslutning af strømledningen til skærmen.**

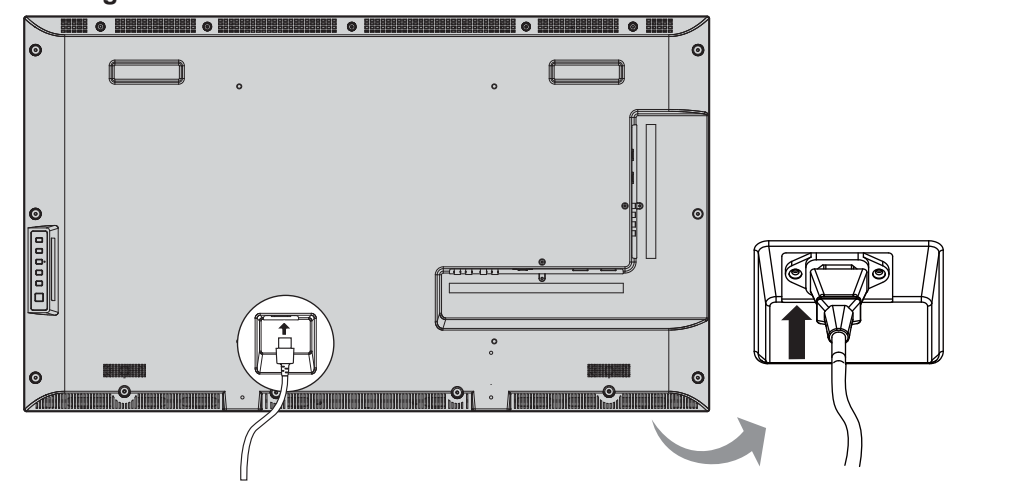

#### **Tilslutning af strømledningen til stikkontakten.**

#### **Bemærk:**

- · Når du frakobler strømledningen, skal du først trække strømledningen ud af stikkontakten.
- Tryk på kontakten for at tænde for skærmen: Tændt

*Strømindikator: Grøn*

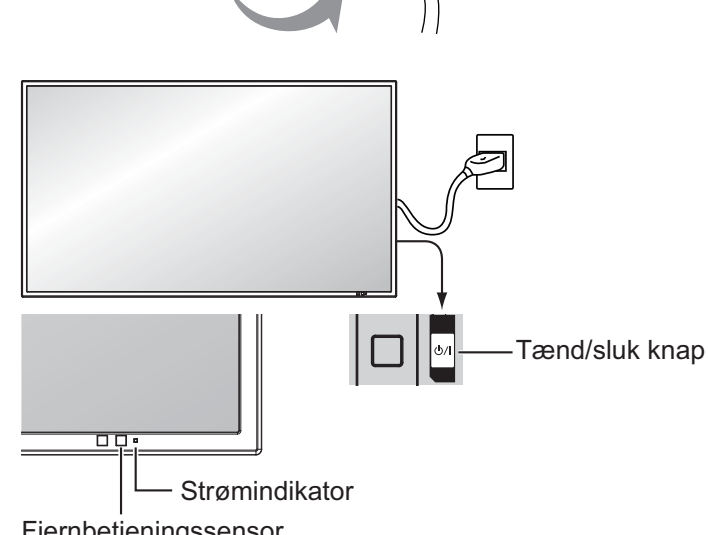

Fjernbetjeningssensor

**POWER** 

<sup>POWER</sup><br>1. Tryk på knappen  $\textcircled{a}$  på fjernbetjeningen for at slukke for skærmen. *Strømindikator: Rød (standby)* 

 $P_{\text{DWER}}$ <br>2. Tryk på knappen  $\textcircled{(6)}$  på fjernbetjeningen for at tænde for skærmen.

#### *Strømindikator: Grøn*

3. Sluk for strømmen til skærmen ved at trykke på kontakten (1) / | på enheden, når skærmen er tændt eller i standbytilstand.

#### **Bemærk:**

 $\cdot$  I strømbesparelsestilstand, lyser strømindikatoren orange i slukket tilstand.

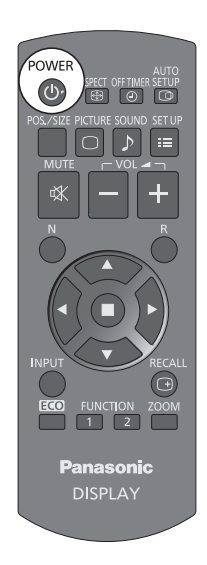

#### **Tænd/Sluk**

#### **Når du tænder for enheden første gang**

Følgende skærm vises, når enheden tændes første gang. Vælg emnerne med fjernbetjeningen. Enhedsknapperne er ugyldige.

#### **OSD Language (OSD-Sprog)**

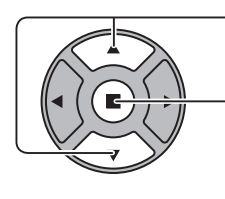

1. Vælg sprog. 2. Indstil.

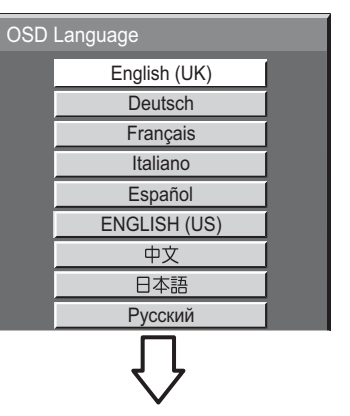

#### **PRESENT TIME Setup (Indstilling af AKTUELT TIDSPUNKT)**

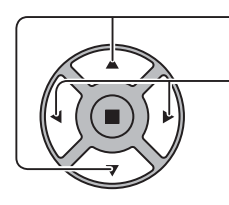

- 1. Vælg "Day (Dag)" eller "PRESENT TIME (AKTUELT TIDSPUNKT)".
	- 2. Opsætning "Day (Dag)" eller "PRESENT TIME (AKTUELT TIDSPUNKT)".

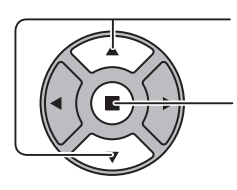

1. Vælg "Set (Indstil)".

2. Indstil.

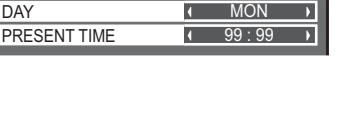

PRESENT TIME MON 99:99

PRESENT TIME Setup

Set

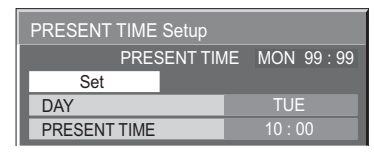

#### **Bemærk:**

- Når emnerne er indstillet, vises skærmene ikke mere, når enheden tændes næste gang.
- Efter udførelse af indstillingerne kan emnerne ændres i følgende menuer. OSD Language (OSD-Sprog) (se side 39) PRESENT TIME Setup (Indstilling af AKTUELT TIDSPUNKT) (se side 32)

#### **Advarselsmeddelelse TÆNDT**

Følgende meddelelse kan vises, når enheden tændes:

#### **Forholdsregler ved Nedlukning ved ingen aktivitet**

Hvis "No activity power off (Nedlukning ved ingen aktivitet)" i menuen Setup (Opsætning) er indstillet til "Enable (Aktiver)", vises der en advarselsmeddelelse, hver gang der tændes for enheden On (Til). (se side 36)

Denne meddelelsesskærm kan indstilles i følgende menu: Options (Indstillinger) menu

Tændt meddelelse (se side 52)

### **Valg af indgangssignal**

**INPUT** 

Tryk for at vælge indgangssignalet, som skal afspilles fra apparatet, som er tilsluttet til skærmen.

Indgangssignalerne ændres som følger:

 $\rightarrow$ HDMI1 $\rightarrow$ HDMI2  $\rightarrow$  VIDEO  $\rightarrow$  Component\* $\rightarrow$  PC  $\rightarrow$  DVI  $\rightarrow$  DIGITAL LINK-

**HDMI1**, **HDMI2**: HDMI1 eller HDMI2 indgangsterminal i AV IN (HDMI). **VIDEO**: Video indgangsterminal i VIDEO IN.

**Component (Komponent)**\*: Komponent eller RGB indgangsterminal i COMPONENT/RGB IN.

**PC**: PC indgangsterminal i PC IN.

**DVI**: DVI indgangsterminal i DVI-D IN.

**DIGITAL LINK:** DIGITAL LINK indgang til DIGITAL LINK terminal.

\* "Component (Komponent)" vises som "RGB" afhængig af indstillingerne for "Component/RGB-in select" (Komponent/valg af RGB-indgang). (se side 42)

- Det er også muligt at vælge indgang ved at trykke på knappen Input (Indgang) på enhed.
- Vælg for at tilpasse signalerne fra kilden, som er tilsluttet til indgangsterminalerne component/RGB. (se side 42)

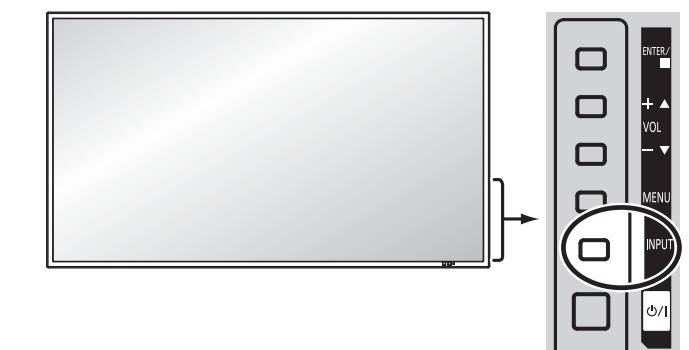

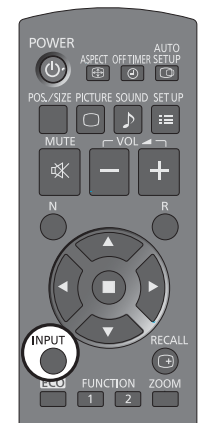

### **Grundlæggende kontroller**

#### **Hovedenhed**

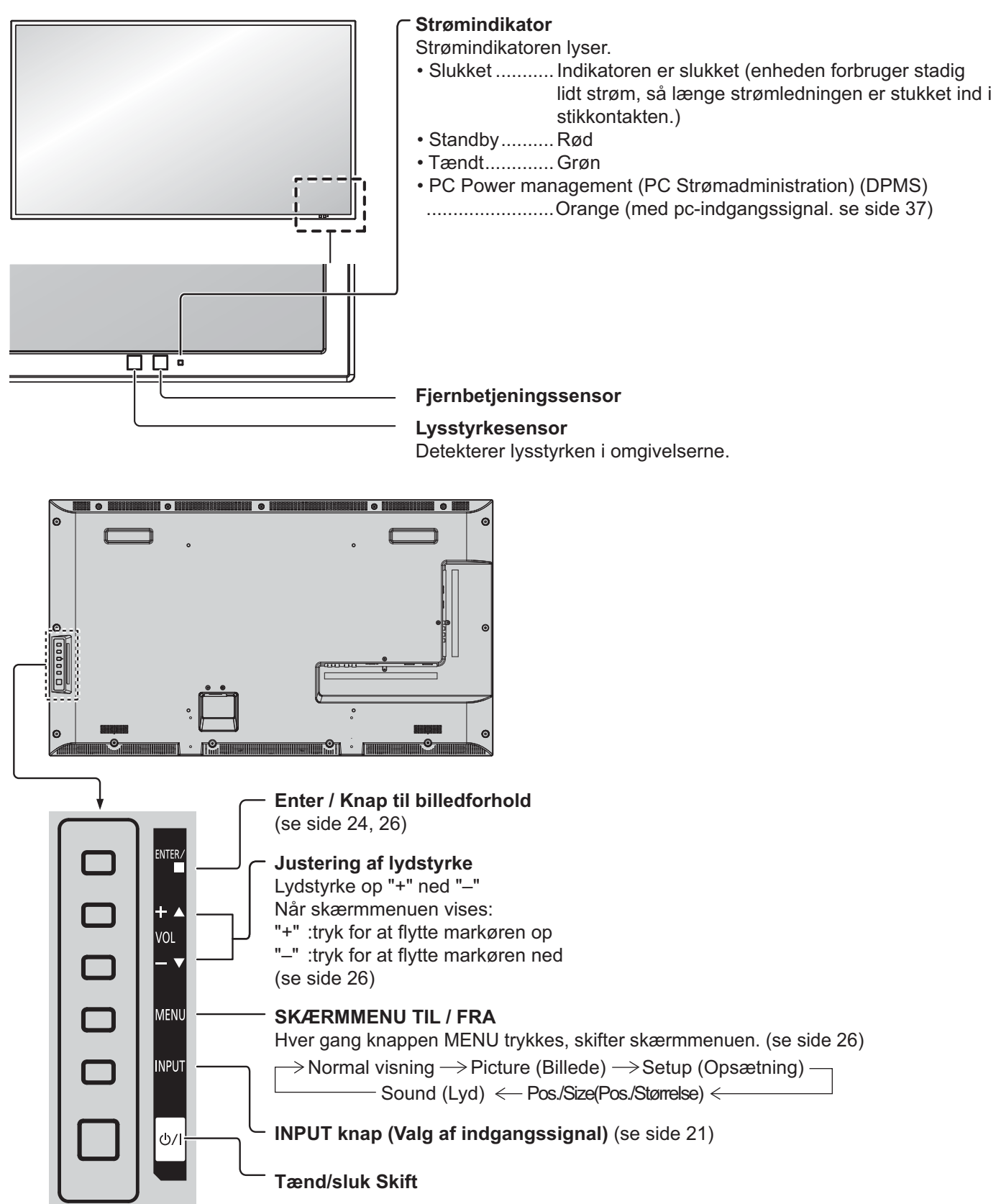

#### **Fjernbetjening**

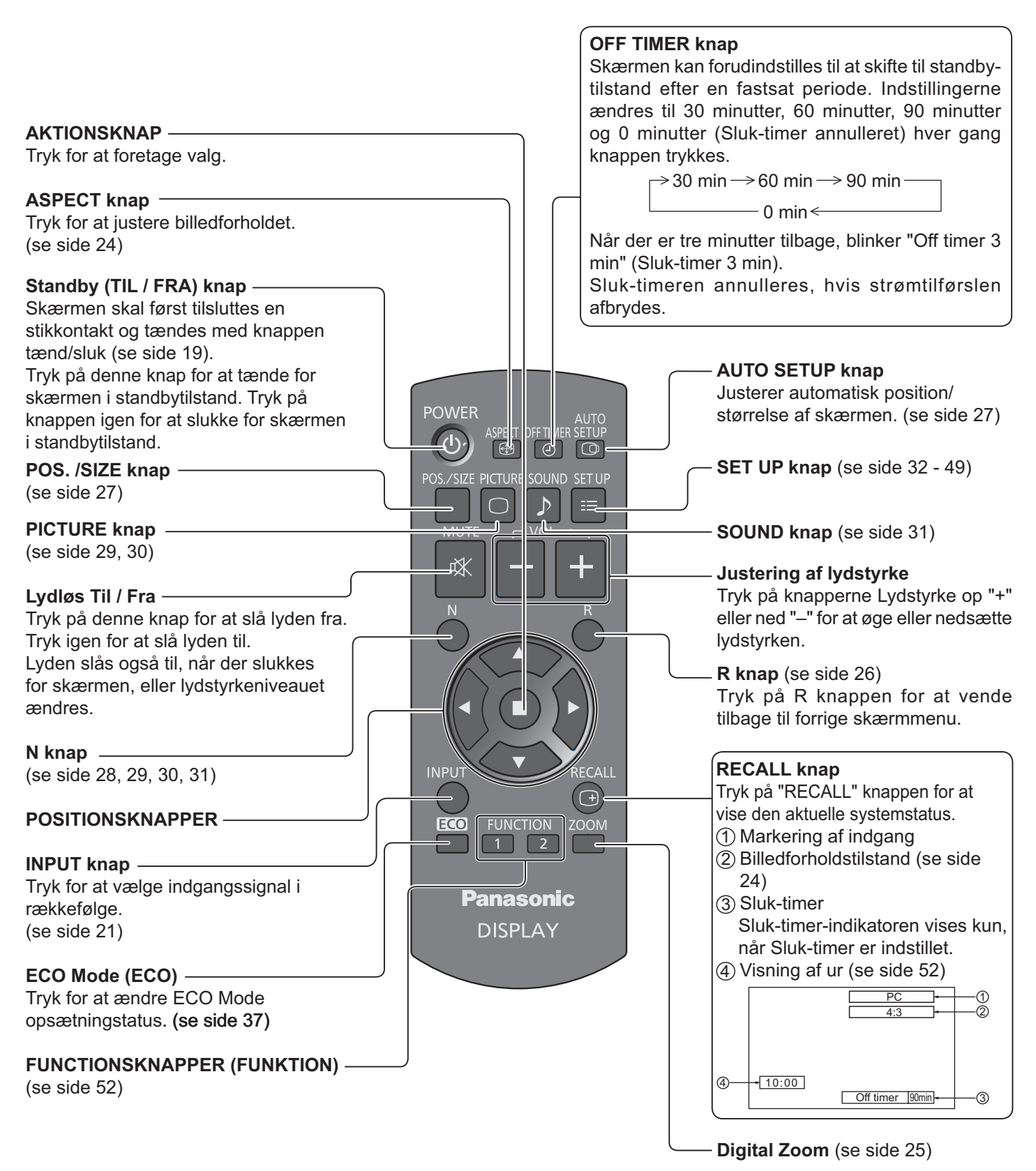

# **Kontrol for ASPECT**

Skærmen tillader visning af billeder i deres maksimale størrelse, herunder bredskærms hjemmebiografformat.

#### **Bemærk:**

\* Vær opmærksom på, at hvis du anvender skærmen på et offentligt sted til kommercielle formål eller offentlig fremvisning, og derefter bruger funktionen Valg af billedforhold til at formindske eller forstørre billedet, kan du overtræde ophavsretten i henhold til loven om ophavsret. Det er forbudt at vise eller ændre materiale under andre personers ophavsret til kommercielle formål uden deres tilladelse.

**ASPECT**  $\bigoplus$ 

Tryk gentagne gange for at gå igennem billedforholdsindstillingerne:

 $\rightarrow$ 4:3  $\rightarrow$  Zoom1  $\rightarrow$  Zoom2  $\rightarrow$ 16:9  $-$ 

[fra enheden] **Overflade højre side** 

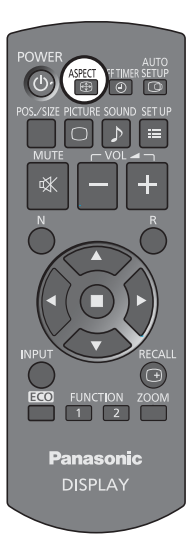

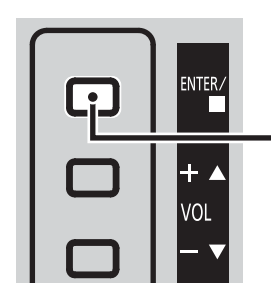

Billedforholdet ændres hver gang knappen ENTER trykkes.

#### **Bemærk:**

**•** Billedforholdet gemmes separat for hver indgangsterminal.

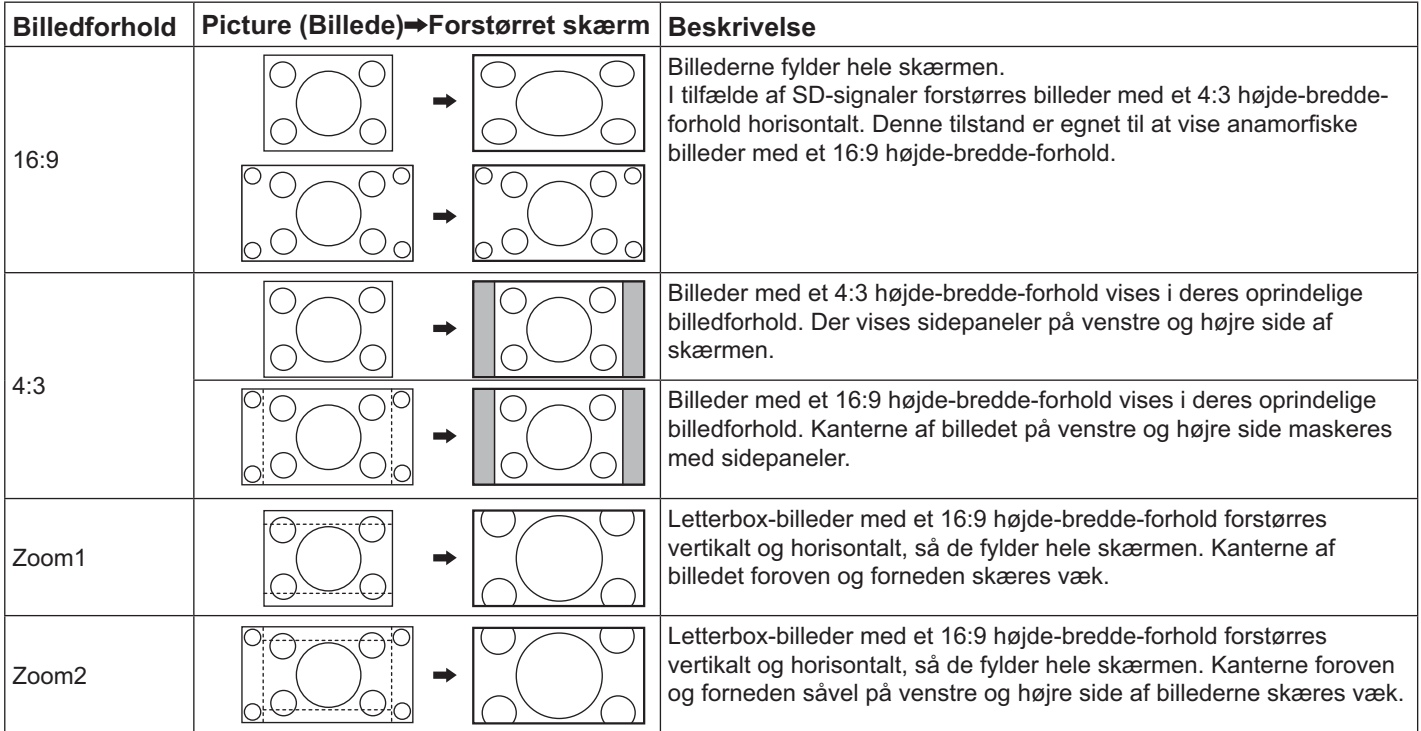

### **Digital Zoom**

**1 Vise brugervejledningen.**

**ZOOM** 

Der vises en forstørrelse af den udvalgte del af det viste billede.

 $\times$  1

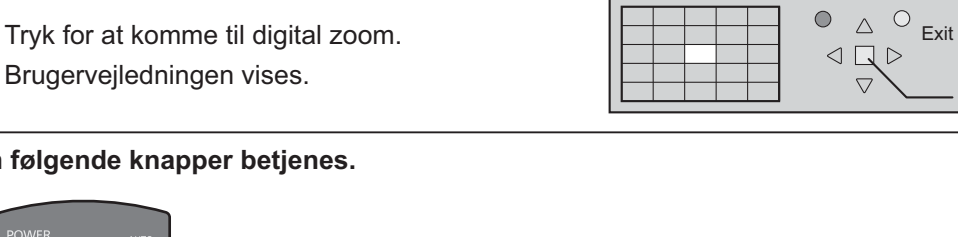

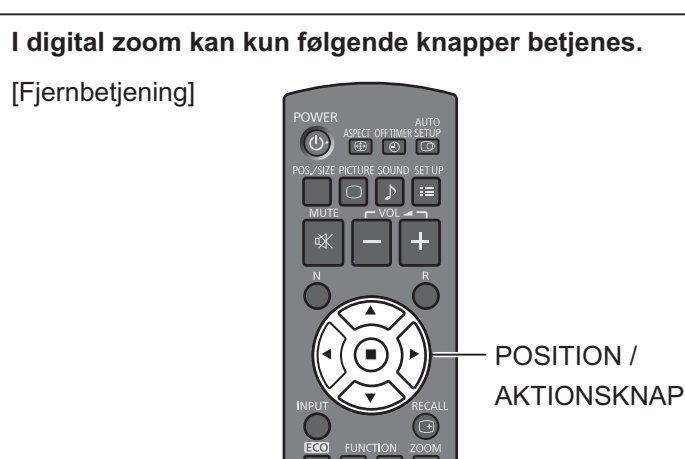

#### **Vælg området af billedet, som skal forstørres. 2**

Tryk på området for at vælge det.

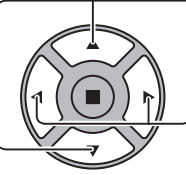

Markøren bevæges.

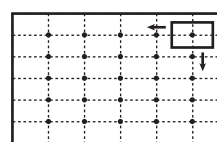

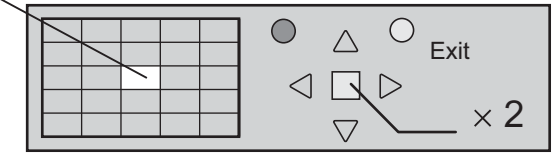

#### **Vælg den krævede forstørrelse af skærmbilledet. 3**

Hver gang der trykkes på denne knap, ændres forstørrelsesfaktoren.

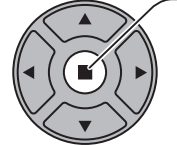

Forstørrelsesfaktoren vises i billedet.

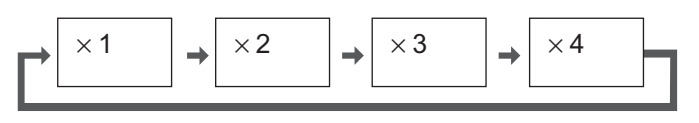

**Vende tilbage til normal skærm (afslutte digital zoom). 4**

```
R
   Tryk for at forlade digital zoom.
```
- Når der slukkes for enheden FRA (herunder "Off timer (Sluk-timer)"), ophører digital zoom.
- Funktionen Digital Zoom kan ikke vælges, når skærmen er i følgende tilstande: Når MULTI DISPLAY Setup (Opsætning til MULTI-SKÆRMDISPLAY) er On (Til) (se side 40). Når Screensaver (Pauseskærm) kører. (se side 34)
- Når Digital Zoom anvendes, kan "Indstilling af Pos./Size (Pos./Størrelse)" ikke bruges.

### **Skærmmenuer**

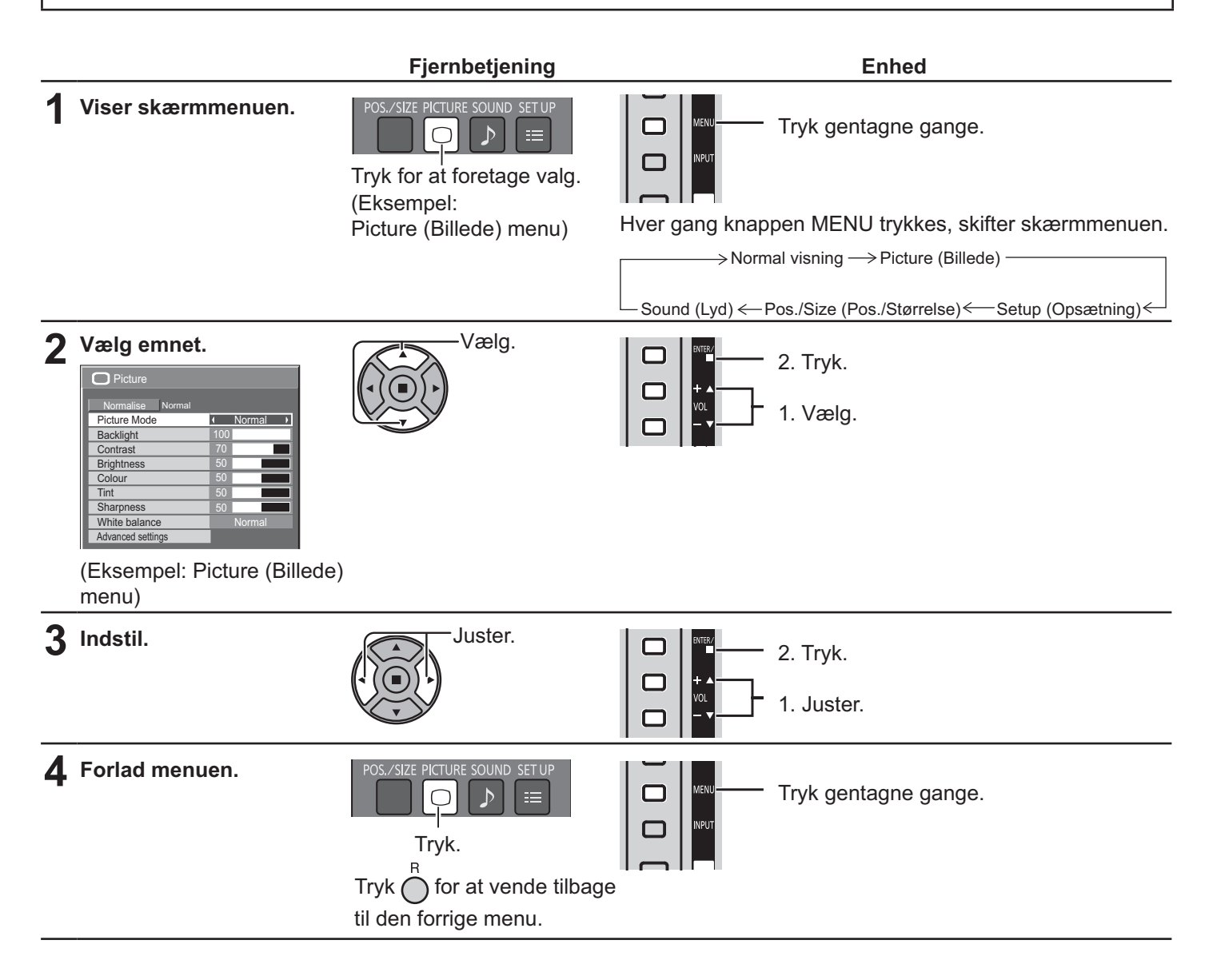

#### **Liste over menuvisninger**

**Bemærk:** Menuer, som ikke kan indstilles, er grå. Justerbare menuer ændres afhængig af signal, indgang og menuindstilling.

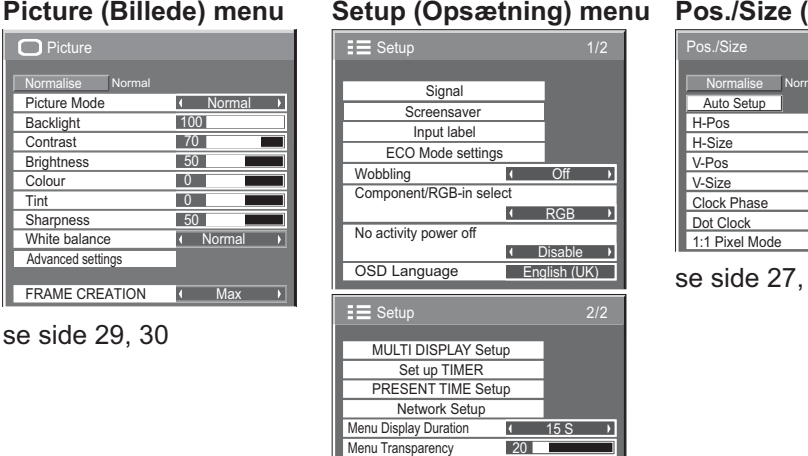

**Setup (Opsætning) menu**

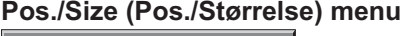

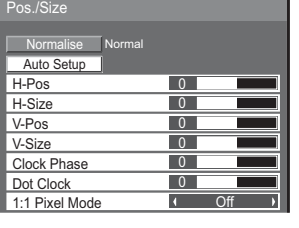

se side 27, 28

#### **Sound (Lyd) menu**

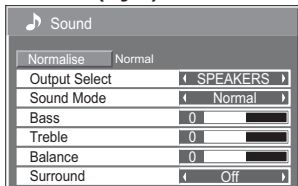

se side 31

### **Indstilling af Pos./Size (Pos./Størrelse)**

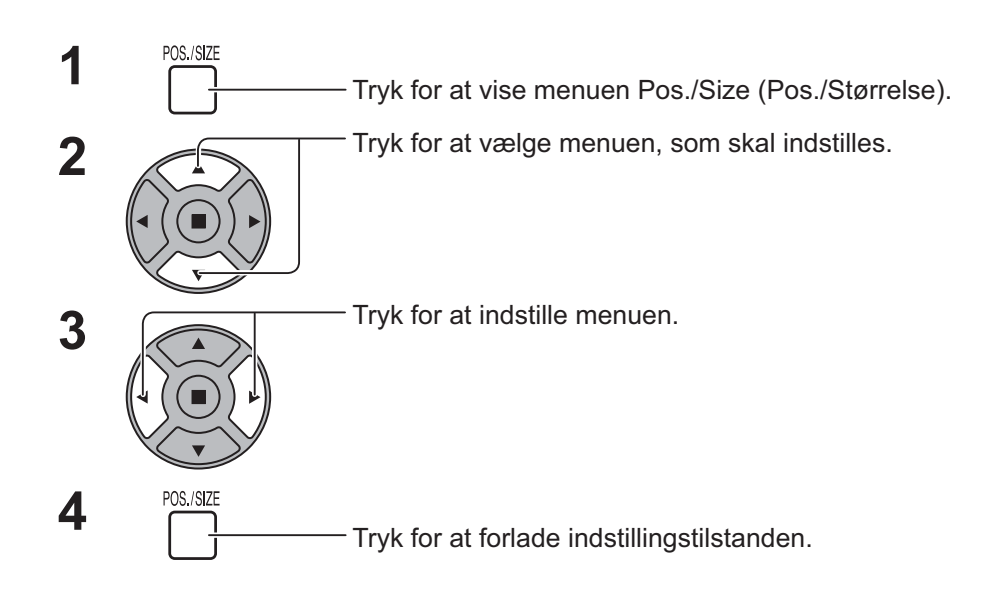

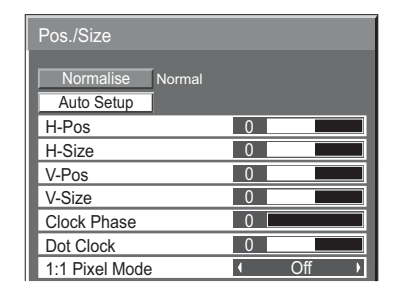

**Bemærk:** Emner, som ikke kan indstilles, er grå. Justerbare emner afhænger af indgangssignalet og skærmtilstanden.

#### **Bemærk:**

Hvis der modtages et "Cue" eller "Rew" signal fra en videobåndoptager eller DVD-afspiller, skifter billedets position op eller ned. Billedets position kan ikke styres af funktionen Pos./Størrelse.

#### **Auto Setup (Automatisk Konfigurering)**

H-Pos/V-Pos, H-Size (H-Størrelse)/V-Size (V-Størrelse), Dot Clock (Dot Clocking) og Clock Phase (Clocking Fase) justeres automatisk, når RGB eller pc-signal modtages.

Denne indstilling aktiveres kun, når der tilføres et pc-signal eller RGB signal, og billedforholdet er "16:9".

#### **Brug af fjernbetjeningen**

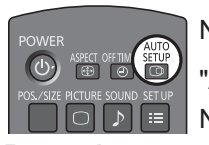

Når <sup>AUTO</sup><br>Når <sub>o</sub>på fjernbetjeningen trykkes, udføres

"Auto Setup (Automatisk Konfigurering)".

Når Auto Setup (Automatisk Konfigurering) ikke fungerer, vises "Invalid (Ugyldig)".

- Auto Setup (Automatisk Konfigurering) fungerer muligvis ikke, når der tilføres et beskåret eller et mørkt billede. I dette tilfælde skal du skifte til et lyst billede, hvor kanter og andre genstande vises klart, og derefter prøve automatisk opsætning igen.
- Afhængig af signalet kan der opstå forkert justering efter Auto Setup (Automatisk Konfigurering). Udfør en finindstilling af position/størrelse efter behov.
- Hvis Auto Setup (Automatisk Konfigurering) ikke kan indstilles korrekt for vertikal frekvens 60 Hz XGA-signal (1024 × 768 @ 60 Hz og 1366 × 768 @ 60 Hz), kan du ved at forudindstille det individuelle signal i "XGA Mode (XGA-Tilstand)" (se side 44) opnå et korrekt Auto Setup (Automatisk Konfigurering).
- Auto Setup (Automatisk Konfigurering) fungerer ikke korrekt, når et signal, som f.eks. yderligere oplysninger, lægges ovenpå billedet uden for den gyldige billedperiode eller intervallerne imellem synkronisering og billedsignalerne er korte.
- Hvis Auto Setup (Automatisk Konfigurering) ikke kan justeres korrekt, skal du vælge "Normalise (Normaliser)" én gang og trykke på AKTION ( $\blacksquare$ ) og derefter justere Pos./Size (Pos./ Størrelse) manuelt.
- Hvis billedet forsvinder fra skærmen i horisontal retning som resultat af udførelse af Auto Setup (Automatisk Konfigurering), skal du indstille Dot Clock (Dot Clocking).

### **Indstilling af Pos./Size (Pos./Størrelse)**

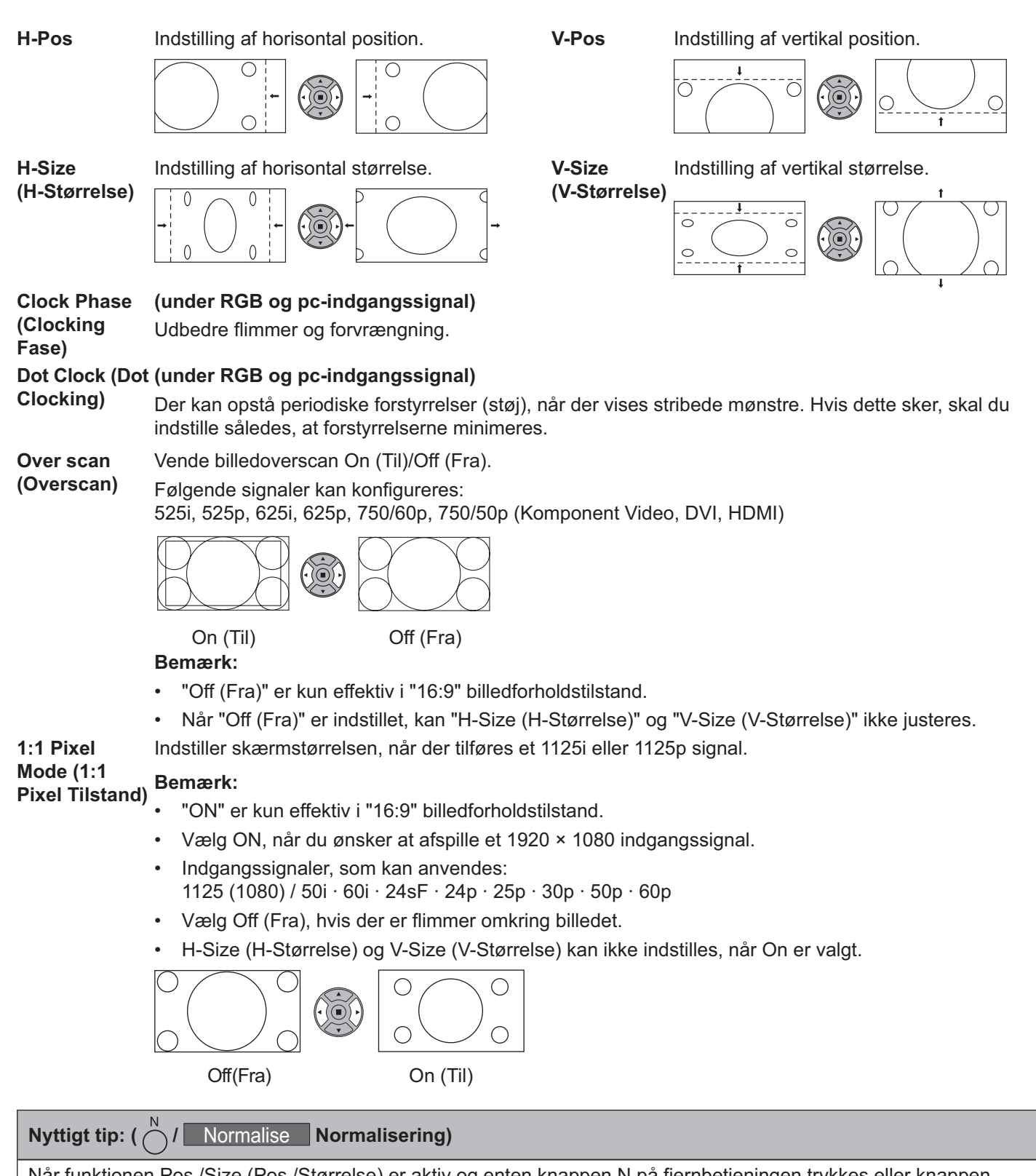

Når funktionen Pos./Size (Pos./Størrelse) er aktiv og enten knappen N på fjernbetjeningen trykkes eller knappen AKTION (n) trykkes under "Normalise (Normaliser)", nulstilles alle værdier (undtagen "Clock Phase (Clocking Fase)" og "Dot Clock (Dot Clocking)") til fabriksindstillingerne.

## **Picture (Billede) Indstillinger**

**PICTURE**<br> **1** Tryk for at vise menuen Picture (Billede).

#### Vælg for at justere hvert emne. **2**

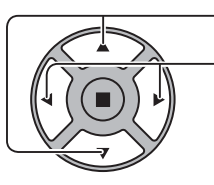

Tryk for at vælge menuen, som skal indstilles.

Vælg det ønskede niveau ved at se på billedet bagved menuen.

#### **Bemærk:**

Menuer, som ikke kan indstilles, er grå. Justerbare menuer ændres afhængig af signal, indgang og menuindstilling.

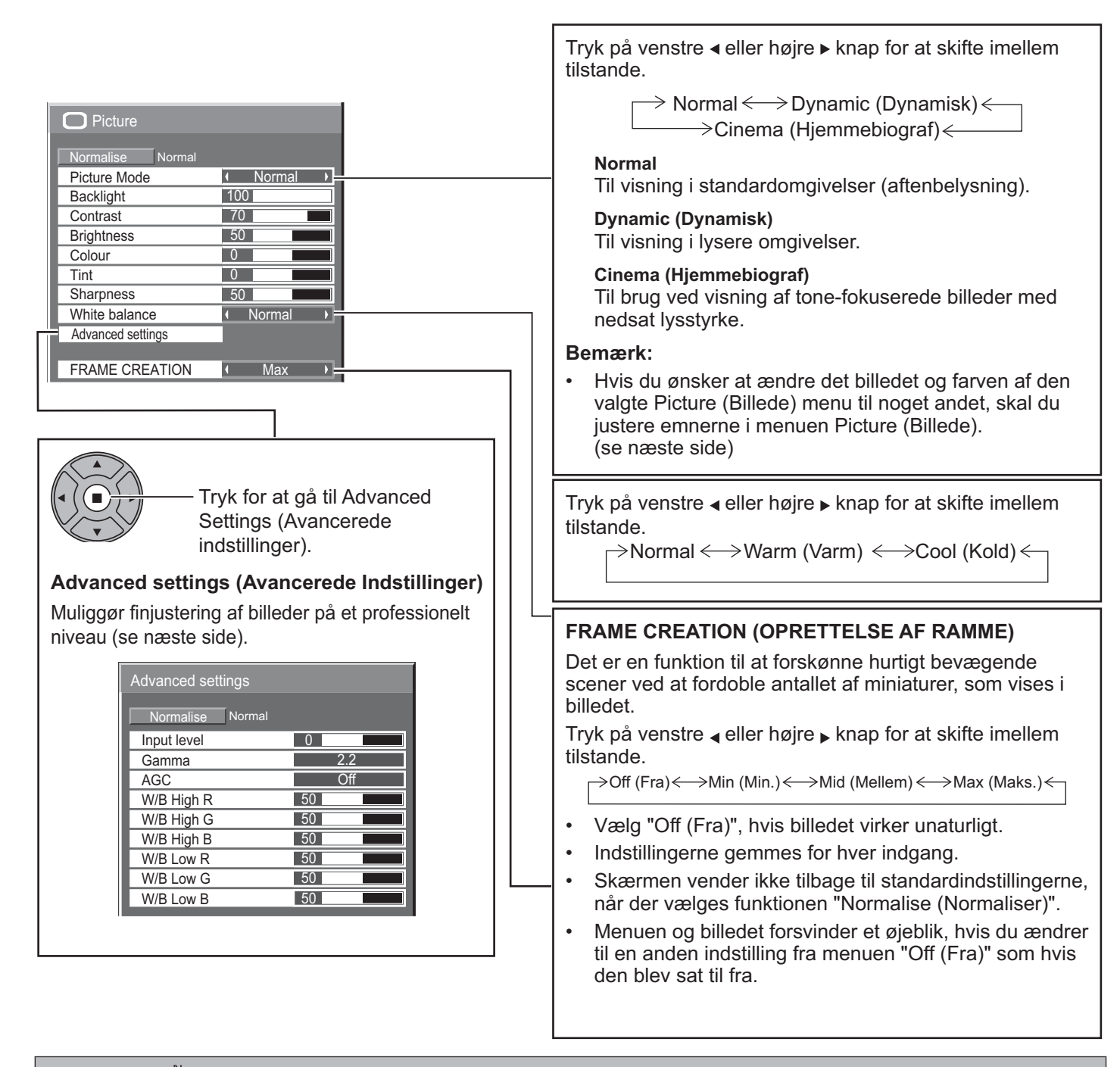

**Nyttigt tip: ( /** Normalise **Normalisering) (undtagen** "**FRAME CREATION (OPRETTELSE AF RAMME)**"**)**

Når menuen "Picture (Billede)" vises og enten knappen N på fiernbetieningen trykkes eller knappen AKTION ( $\blacksquare$ ) trykkes under "Normalise (Normaliser)", nulstilles alle værdier til fabriksindstillingerne.

#### **Picture (Billede) Indstillinger**

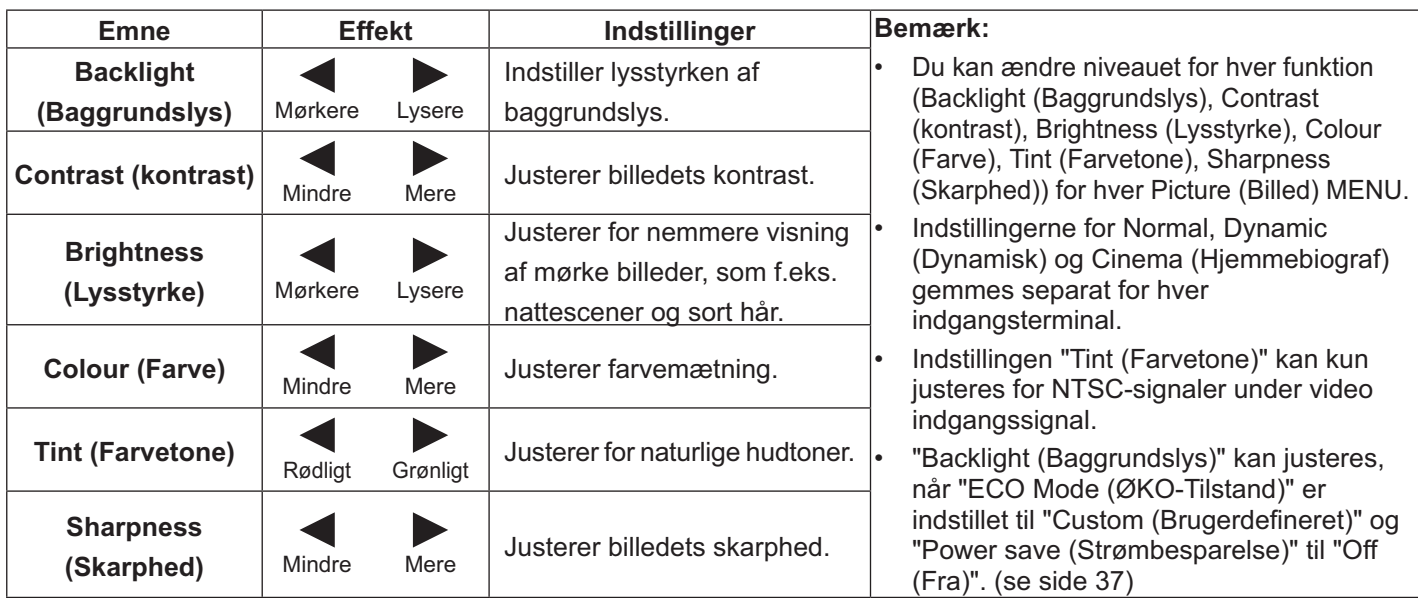

### **Advanced settings (Avancerede indstillinger)**

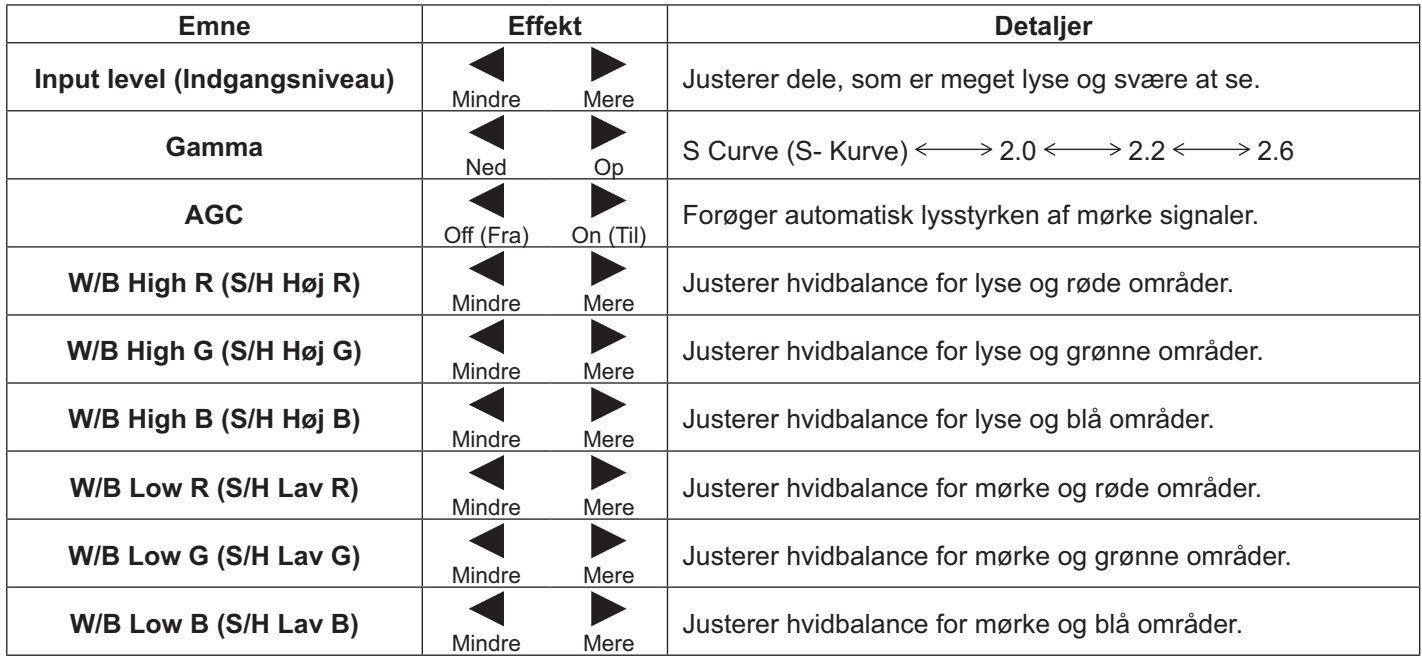

#### **Bemærk:**

- Udfør "S/H" justering som følger.
	- 1. Juster hvidbalancen af lyse områder med indstillingerne "W/B High R (S/H Høj R)", "W/B High G (S/H Høj G)" og "W/B High B (S/H Høj B)".
	- 2. Juster hvidbalancen af mørke områder med indstillingerne "W/B Low R (S/H Lav R)", "W/B Low G (S/H Lav G)" og "W/B Low B (S/H Lav B)".
	- 3. Gentag trin **1** og **2** for at justere. Trinene 1 og 2 har indflydelse på hinandens indstillinger, så du skal gentage hvert trin for at udføre den korrekte justering.
- Indstillingsværdierne gemmes separat for hver indgangsterminal.
- Indstillingsområdet for værdierne kan bruges som reference.

**Nyttigt tip: ( /** Normalise **Normalisering)**

Når menuen "Advanced settings (Avancerede indstillinger)" vises og enten knappen N på fjernbetjeningen trykkes eller knappen AKTION (n) trykkes under "Normalise (Normaliser)", nulstilles alle værdier til fabriksindstillingerne.

# **Sound (Lyd) Indstilling**

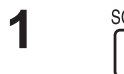

**3**

SOUND<br> **1** Tryk for at vise menuen Sound (Lyd).

#### **2** Vælg for at justere hvert emne.

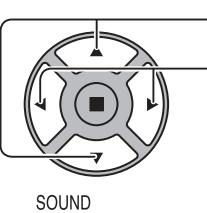

 $\triangleright$ 

Tryk for at vælge menuen, som skal indstilles.

Vælg det ønskede niveau ved at lytte til lyden.

Tryk for at forlade indstillingstilstanden.

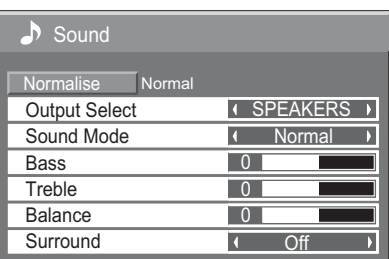

**Emne** Detailer **Output Select (VALG AF UDGANG)** SPEAKERS (HØJTTALERE): Afgiver lyd fra de indbyggede højttalere. AUDIO OUT (LYDUDGANG): Afgiver lyd gennem terminalen AUDIO OUT. **Sound Mode (Lydmenu) Normal:** Afgiver den oprindelige lyd. **Dynamic (Dynamisk):** Accentuerer skarp lyd. **Clear (Ryd):** Dæmper menneskestemmer. **Bass (Bas)** Justerer baslyde. **Treble (Diskant)** Justerer diskantlyde. Balance **Justerer venstre og højre lydstyrke**. **Surround** Vælg On (Til) eller Off (Fra).

#### **Bemærk:**

- Når "AUDIO OUT (LYDUDGANG)" er valgt, kan andre emner end "Balance" ikke justeres.
- Indstillingerne Bass (Bas), Treble (Diskant) og Surround gemmes separat for hver Sound Mode (Lydmenu).

**Nyttigt tip: ( /** Normalise **Normalisering)**

Når menuen "Sound (Lyd)" vises og enten knappen N på fjernbetjeningen trykkes eller knappen AKTION (n) trykkes under "Normalise (Normaliser)", nulstilles alle værdier til fabriksindstillingerne.

### **PRESENT TIME Setup / Set up TIMER**

Timeren kan tænde for skærmen eller FRA.

Inden du indstiller timeren, skal du bekræfte PRESENT TIME (AKTUELT TIDSPUNKT) og justere hvis nødvendigt. Indstil derefter tiden for TÆNDING/SLUKNING.

Tryk for at vise menuen Setup (Opsætning). **2 1**

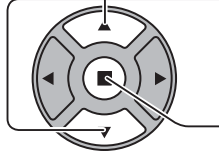

Tryk for at vælge Set up TIMER (Indstilling af TIMER) eller PRESENT TIME Setup (Indstilling af AKTUELT TIDSPUNKT)

Tryk for at vise skærmen Set up TIMER (Indstilling af TIMER) eller PRESENT TIME Setup (Indstilling af AKTUELT TIDSPUNKT).

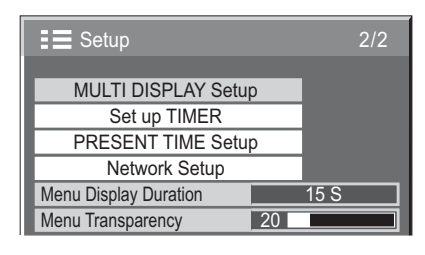

### **PRESENT TIME Setup (Indstilling af AKTUELT TIDSPUNKT)**

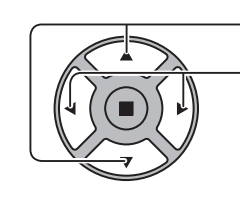

Tryk for at vælge Day (Dag) eller PRESENT TIME 1 **I** (AKTUELT TIDSPUNKT).

Tryk for at indstille Day (Dag) eller PRESENT TIME (AKTUELT TIDSPUNKT).

- $\blacktriangleright$  knap: Videre
- $\triangleleft$  knap: Tilbage

#### **Bemærk:**

- Ved at trykke én gang på knappen " $\overline{\bullet}$ " eller " $\overline{\bullet}$ " ændres PRESENT TIME (AKTUELT TIDSPUNKT) med 1 minut.
- Ved at trykke gentagne gange på knappen " $\blacktriangle$ " eller " $\blacktriangleright$ " ændres PRESENT TIME (AKTUELT TIDSPUNKT) med 15 minutter.

**2**

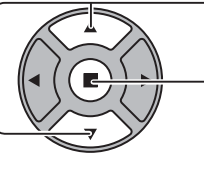

Tryk for at vælge Set (Indstil).

Tryk for at gemme PRESENT TIME Setup (Indstilling af AKTUELT TIDSPUNKT).

- Set (Indstil) kan ikke vælges, undtagen hvis PRESENT TIME (AKTUELT TIDSPUNKT) er indstillet.
- Hvis den aktuelle tid ikke indstilles, kan andet end "99:99", "Day (Dag)" og "PRESENT TIME (AKTUELT TIDSPUNKT)" ikke indstilles.
- Indstillingerne for "Day (Dag)" og "PRESENT TIME (AKTUELT TIDSPUNKT)" nulstilles, når skærmen er slukket i ca. 7 dage af følgende grunde:
	- Trykke på knappen TÆND/SLUK på enheden for at slukke for skærmen.
	- Frakobling af strømledning.
	- Strømafbrydelse.

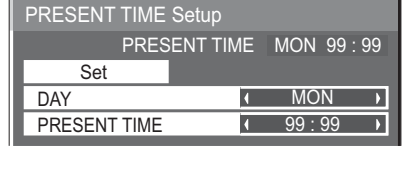

### **Set up TIMER (Indstilling af TIMER)**

Indstil programmet til at TÆNDE/FRA og vælg indgangssignalet på det specificerede tidspunkt. Der kan indstilles op til 20 programmer.

#### **[Eksempel på indstilling]**

Program 1, hver mandag, 12:00, Tænding, indgang: VIDEO

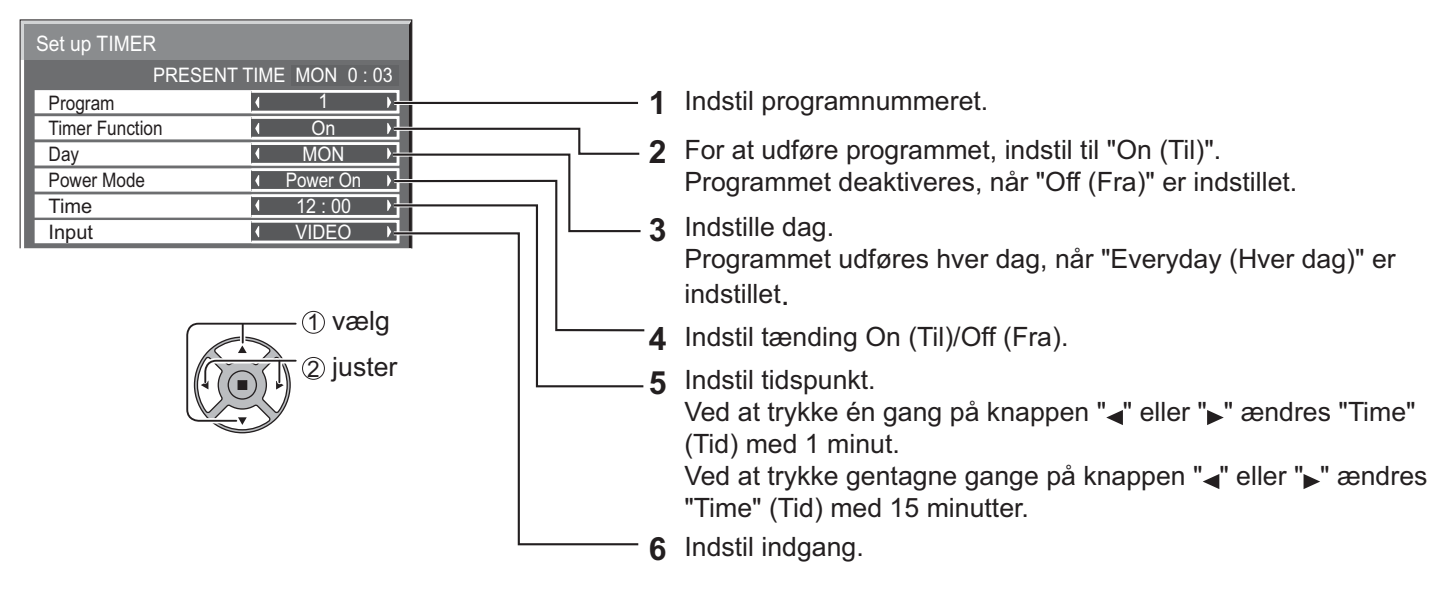

- Denne funktion er tilgængelig, når "PRESENT TIME Setup (Indstilling af AKTUELT TIDSPUNKT)" er indstillet.
- Hyis der indstilles flere programmer til det samme tidspunkt, er kun programmet med det mindste programnummer aktiveret.

### **Screensaver(Pauseskærm) (For at undgå fastbrænding af billeder)**

Vis ikke et ubevægeligt billede, specielt i 4:3 tilstand, i længere tid. Hvis skærmen skal være tændt, bør du bruge Screensaver (Pauseskærm). Når pauseskærmen er i drift, vises følgende 5 mønstre ved fuld skærm i 5 sekunder hver. Sort→Mørkegrå→Grå→Lysegrå→Hvid

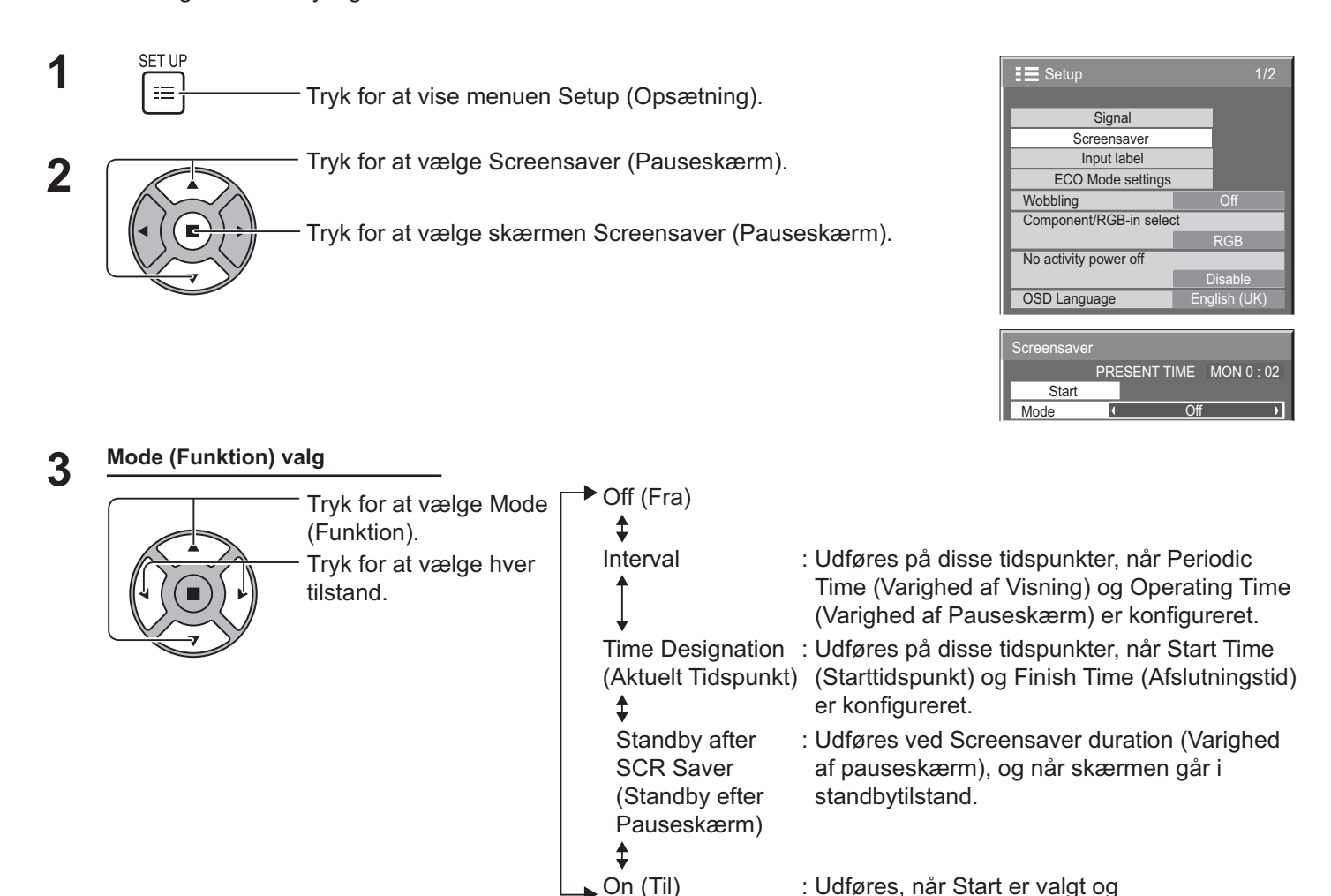

### **Start indstilling 4**

Når Mode (Funktion) er indstillet til On (Til), skal du trykke for at vælge Start.

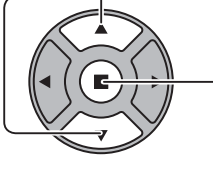

#### Tryk for at starte Screensaver (Pauseskærm).

Skærmmenuen forsvinder og Screensaver (Pauseskærm) aktiveres. **For at stoppe Screensaver (Pauseskærm) under On (Til), skal du trykke på R-knappen eller en anden knap på hovedenheden.** 

AKTIONSKNAPPEN (■) er trykket.

#### **Bemærk:**

Når skærmen er slukket, deaktiveres Screensaver (Pauseskærm).

### **Indstilling af Screensaver (Pauseskærm) tid**

Efter du har valgt Time Designation (Aktuelt tidspunkt), Interval eller Standby after SCR Saver (Standby efter Pauseskærm), vises den relevante Opsætning af tid for valget, og driftstiden kan indstilles. (Tiden kan ikke indstilles, når "Mode (Funktion)" er "On (Til)" eller "Off (Fra)".)

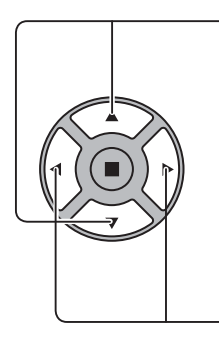

Tryk for at vælge Start Time (Starttidspunkt) / Finish Time (Afslutningstid) (når Time Designation (Aktuelt tidspunkt) er valgt). Tryk for at vælge Periodic Time (Varighed af Visning) / Operating Time (Varighed af Pauseskærm) (når Interval er valgt). Tryk for at vælge Screensaver duration (Varighed af pauseskærm) (når Standby after SCR Saver (Standby efter Pauseskærm) er valgt).

Tryk for at konfigurere. ▶ knap: Videre knap: Tilbage

#### **Bemærk:**

- Ved at trykke én gang på knappen " $\bullet$ " eller " $\bullet$ " ændres Tid med 1 minut. [Skift udføres dog hvert 15 minut, når Periodisk tid er valgt.]
- Ved at trykke gentagne gange på knappen " $\overline{\phantom{a}}$ " eller " $\overline{\phantom{a}}$ " ændres Tid med 15 minutter.
- "Screensaver duration (Varighed af pauseskærm)" af "Standby after SCR Saver (Standby efter Pauseskærm)" kan indstilles fra 0:00 til 23:59. Når denne er indstillet til "0:00", aktiveres "Standby after SCR Saver (Standby efter Pauseskærm)" ikke.
- Timerfunktionen fungerer ikke, undtagen hvis "PRESENT TIME (AKTUELT TIDSPUNKT)" er indstillet.

### **Wobbling**

Skifter automatisk skærmbilledet (derfor umærkbart for øjet) for at forhindre fastbrænding af billeder med skarpere konturer.

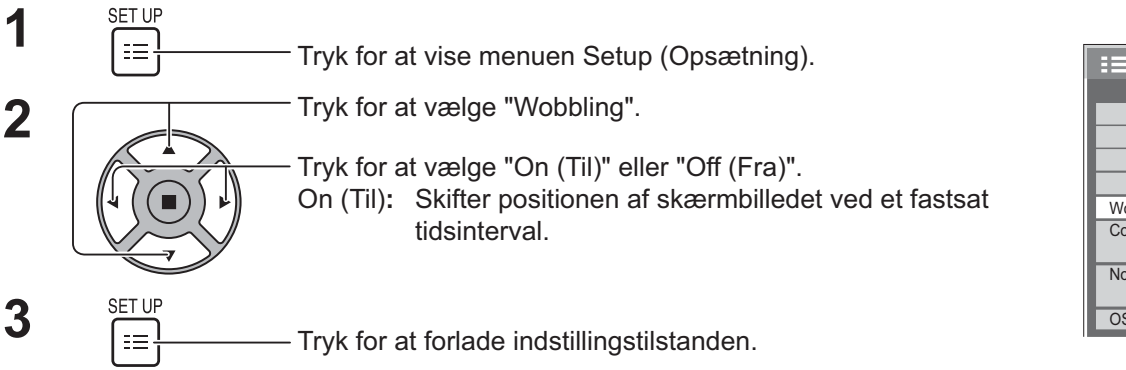

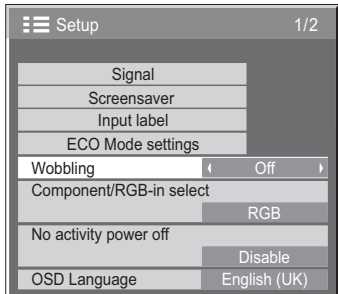

#### **Bemærk:**

- Hvis "MULTI DISPLAY Setup (Opsætning til MULTI-SKÆRMDISPLAY)" er indstillet til "On (Til)", virker denne funktion ikke.
- Når denne funktion er aktiveret, ser det ud som om en del af skærmen mangler.

Time Designation <u> 6 : 15</u> 12 : 30

 $\rightarrow$ 

**Interval**  $12 \cdot 00$  $3:00$ 

PRESENT TIME MON 15 : 00

PRESENT TIME MON 15 : 00

**Screensaver Start** Mode Finish Time Start Time

**Screensaver Start** Mode Operating Time Periodic Time

.<br>Screensaver

**Start** Mode Screensaver duration

### **No activity power off (Nedlukning ved ingen aktivitet)**

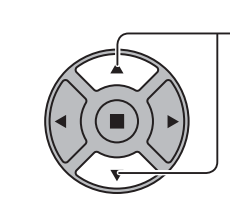

Tryk for at vælge menuen, som skal indstilles.

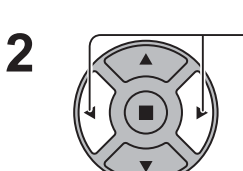

Tryk for at vælge "Enable (Aktiver)" eller "Disable (Deaktiver)".

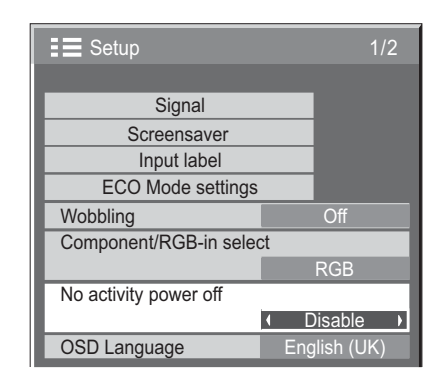

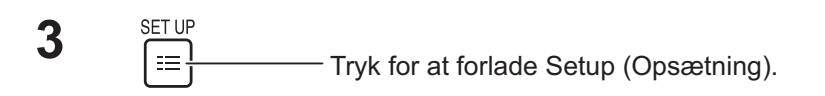

Når denne funktion er indstillet til "Enable (Aktiver)", slukkes der automatisk (standby), når der ikke udføres en handling på skærmen i 4 timer.

Den resterende tid vises 3 minutter før slukning.

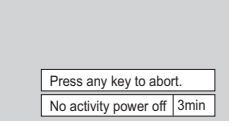

Når skærmen slukkes med denne funktion, vises meddelelsen

"Last turn off due to 'No activity power off'. (Sidste nedlukning pga. "Nedlukning ved ingen aktivitet".)" næste gang der tændes for skærmen.

#### **Bemærk:**

· Når pauseskærmen er aktiveret, er denne funktion deaktiveret.

### **ECO Mode settings (Indstillinger for ØKO-Tilstand)**

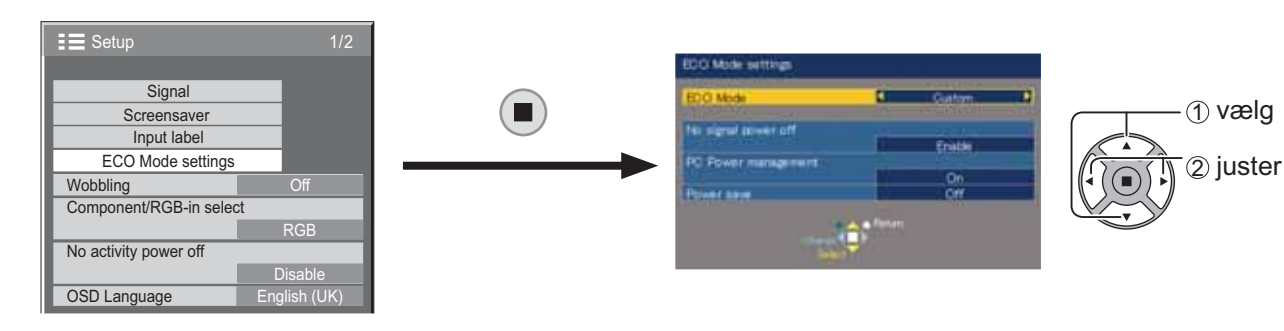

#### **ECO Mode (ØKO-Tilstand)**

**Custom (Brugerdefineret):** Menuen for strømbesparelse kan indstilles individuelt.

- **On (Til):** Følgende faste værdier er indstillet på menuen for strømbesparelse. Individuel indstilling er ikke mulig. No signal power off (Nedlukning ved intet signal): Enable (Aktiver) PC Power management (PC Strømadministration): On (Til)
	- Power save (Strømbesparelse): Sensor

#### **Brug af fjernbetjeningen**

Når der trykkes på **ECO**, ændres indstillingen for "ECO Mode (ØKO-Tilstand)".

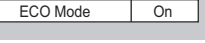

#### **Brugerdefinerede indstillinger**

Menuen for strømbesparelse kan indstilles individuelt. Denne indstilling er aktiveret, når "ECO Mode (ØKO-Tilstand)" er indstillet til "Custom (Brugerdefineret)".

#### **No signal power off (Nedlukning ved intet signal)**

Strømmen er tilsluttet Off (Fra), når der ikke er et signal.

Når dette er indstillet til "Enable (Aktiver)", slukkes enheden 10 minutter efter at indgangssignalerne ophører. **Bemærk:** 

Denne funktion er effektiv under normal visning (et-billede-skærm).

#### **PC Power management (PC Strømadministration)**

- Når denne funktion er indstillet til On (Til), tændes eller slukkes der automatisk ved følgende betingelser.
- Når der ikke detekteres billeder i ca. 30 sekunder ved pc-signalindgang:
- $\rightarrow$  Slukket (standby); strømindikatoren lyser orange. Når der derefter detekteres billeder:
- $\rightarrow$  Tændt; strømindikatoren lyser grønt.

#### **Bemærk:**

- Denne funktion er kun aktiv ved signalindgang fra PC IN terminalen.
- \$ Denne funktion er effektiv, når "Sync (Synkroniser)" er indstillet til "Auto" og under normal visning (et-billedeskærm).

#### **Power save (Strømbesparelse)**

Denne funktion justerer lysstyrken af baggrundslyset for at nedsætte strømforbruget.

- **Off (Fra):** Denne funktion er ikke aktiv.
- **On (Til):** Lysstyrken af baggrundslyset nedsættes.
- **? Sensor:** Lysstyrken af baggrundslyset justeres automatisk i forhold til omgivelserne.

#### **Bemærk:**

Når denne funktion er indstillet til "On (Til)" eller "Sensor", er indstillingen "Backlight (Baggrundslys)" i menuen Picture (Billede) deaktiveret.

### **Tilpasning af markering af indgange**

Denne funktion kan ændre markeringen af indgangssignalet, som vises. (se side 21)

- **1** SET UP  $\mathrel{\mathop:}=$ Tryk for at vise menuen Setup (Opsætning).
	- Tryk for at vælge Input label (Markering af indgange).

Tryk for at vise skærmen Input label (Markering af indgange).

**3** Input label **3** Input label **10** Input label Tryk for at vælge billedindgang. Tryk for at ændre markering af indgang.

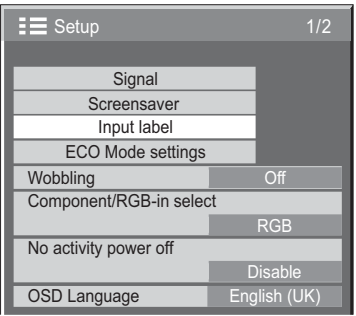

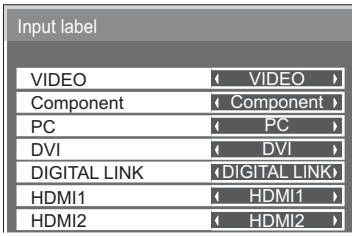

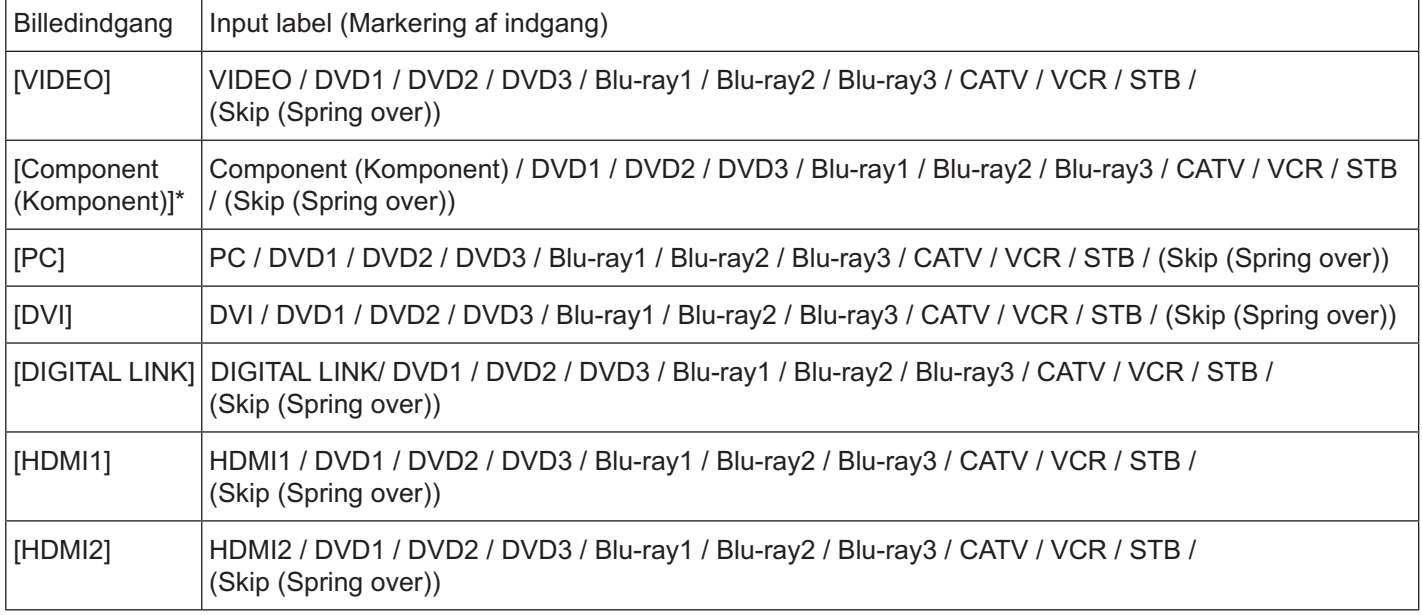

(Skip (Spring over)): Ved at trykke på knappen INPUT springes indgangen over.

-"Component (Komponent)" vises som "RGB" afhængig af indstillingerne for "Component/RGB-in select (Komponent/ valg af RGB-indgang)". (se side 42)

**2**

### **Valg af sprog i skærmmenu.**

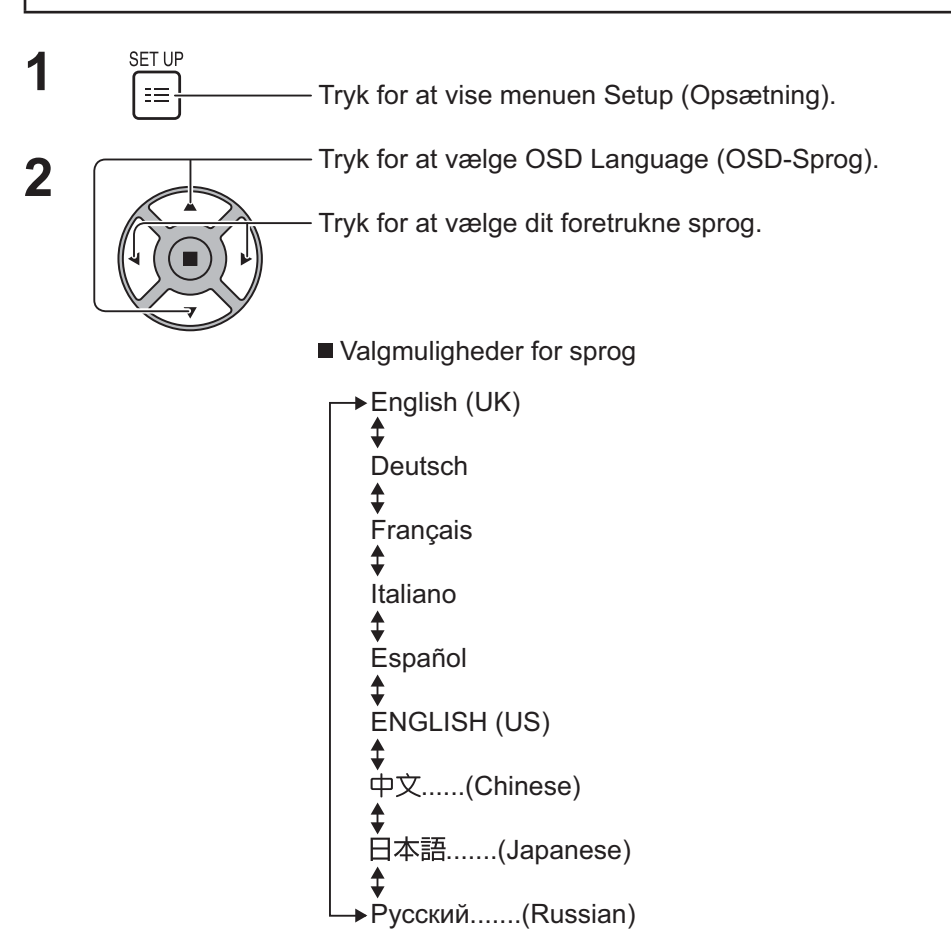

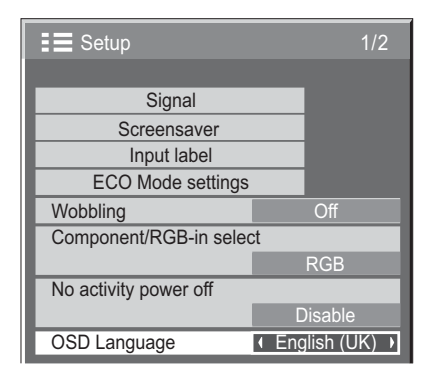

# **Tilpasning af skærmmenuer**

Indstil visningstid og baggrundsgennemsigtighed af skærmmenuer.

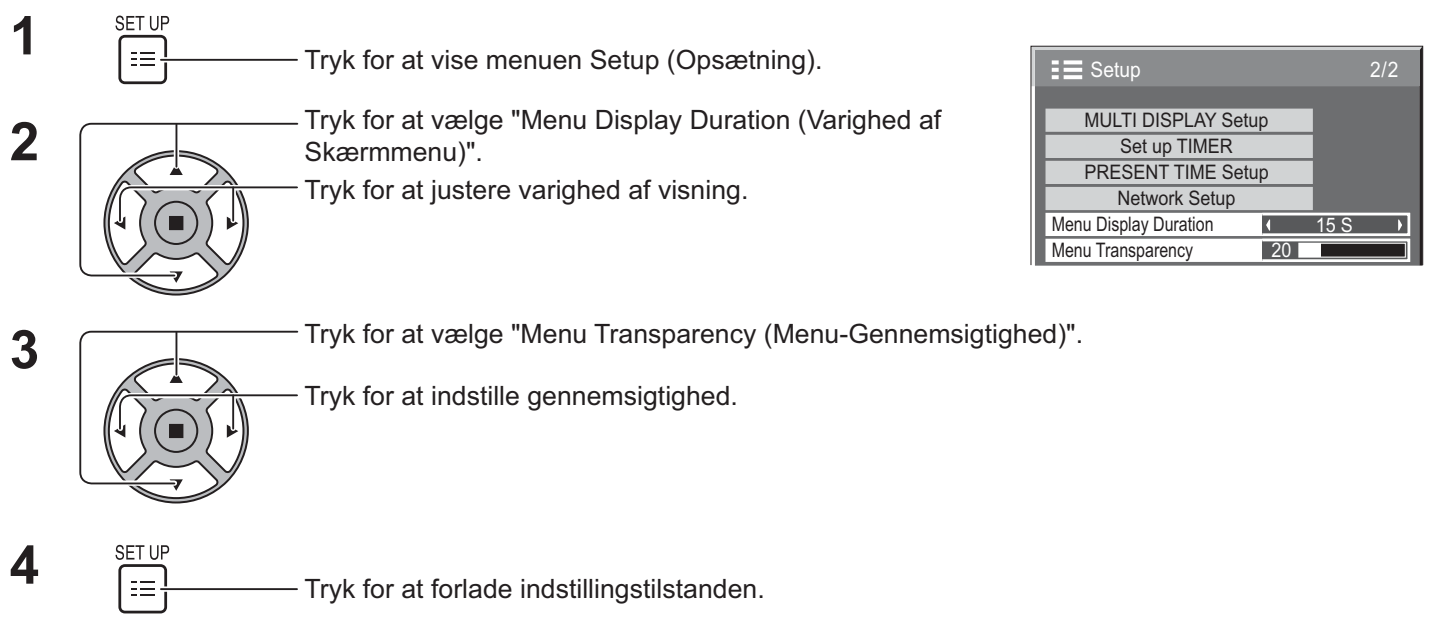

### **Opsætning til MULTI-SKÆRMDISPLAY**

Ved at opstille skærmene i grupper, f.eks. som vist nedenfor, kan et forstørret billede vises på tværs af alle skærme. l denne tilstand skal hver skærm konfigureres med et skærmnummer for at bestemme dens placering.

#### **(Eksempler)**

gruppe af  $4$  ( $2 \times 2$ ) gruppe af  $9$  ( $3 \times 3$ ) gruppe af  $16$  ( $4 \times 4$ ) gruppe af  $25$  ( $5 \times 5$ )

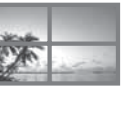

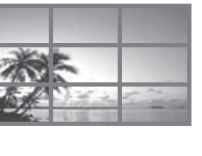

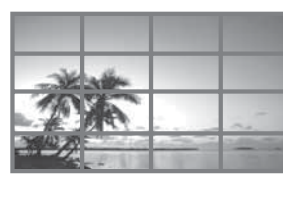

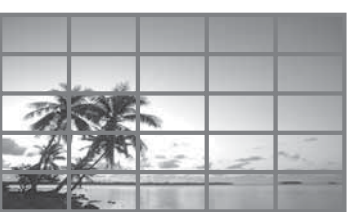

### **Sådan konfigureres til MULTI-SKÆRMDISPLAY**

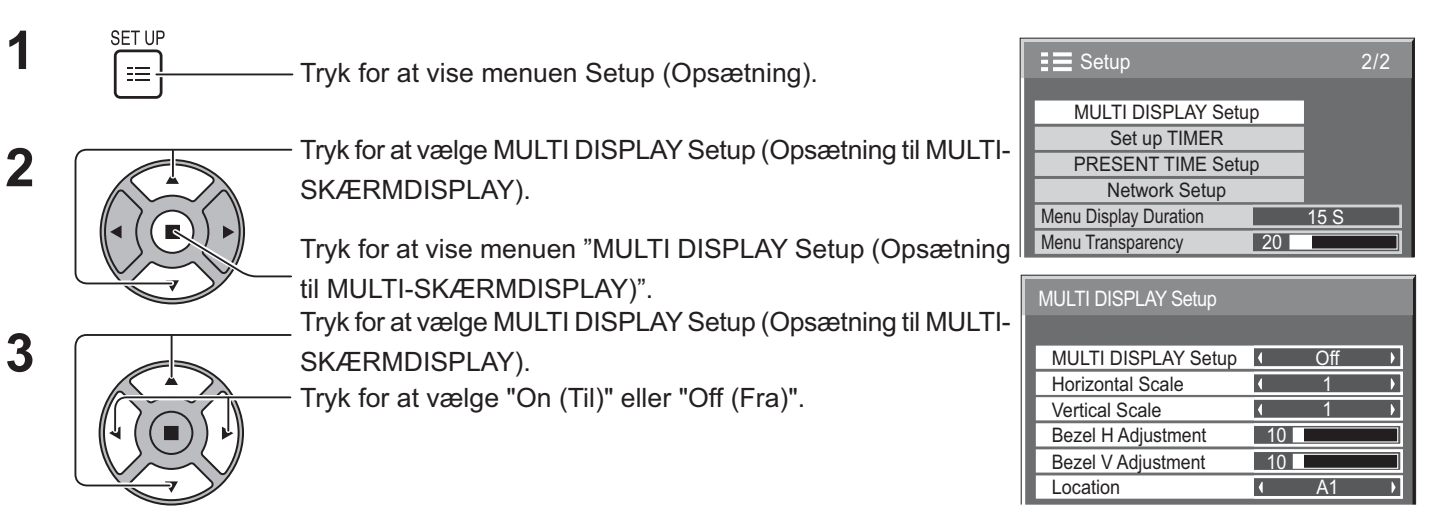

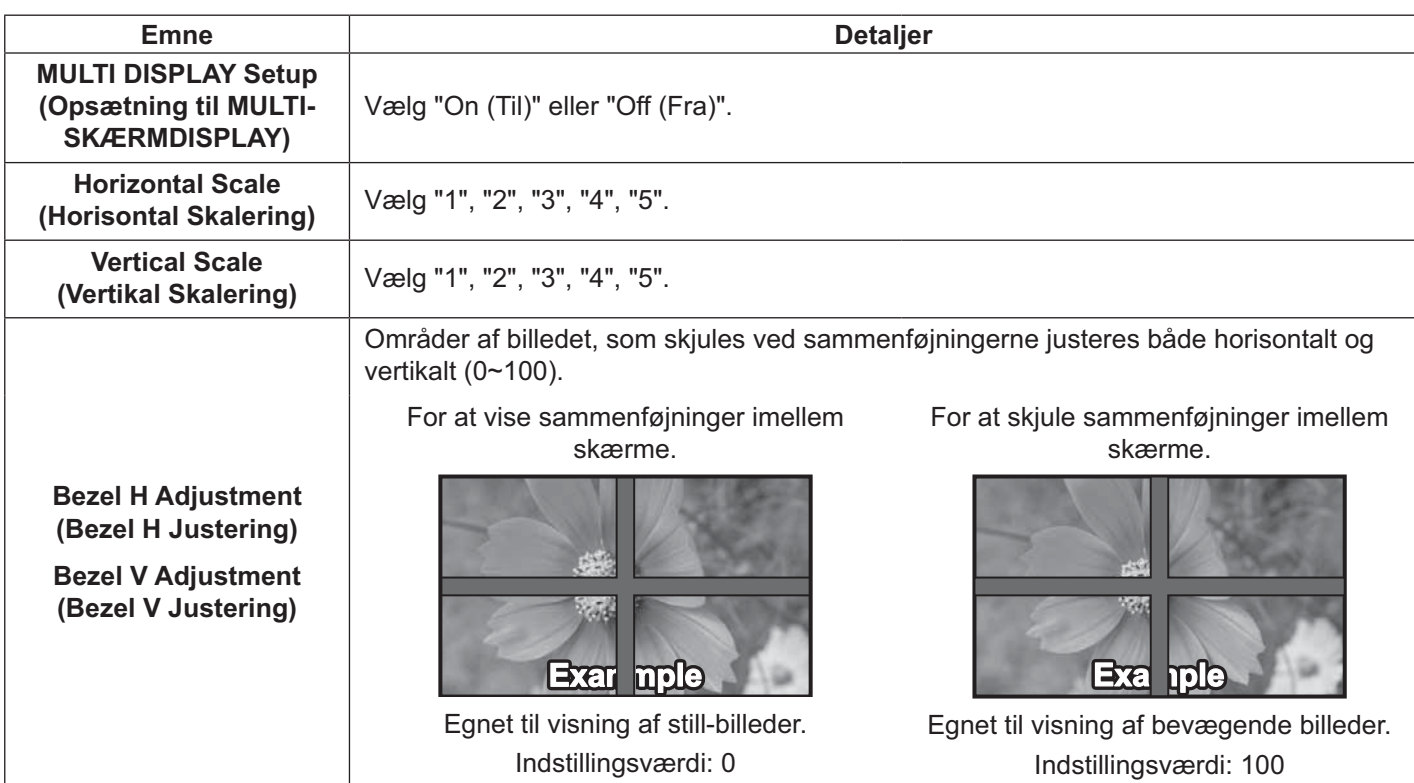

### **Opsætning til MULTI-SKÆRMDISPLAY**

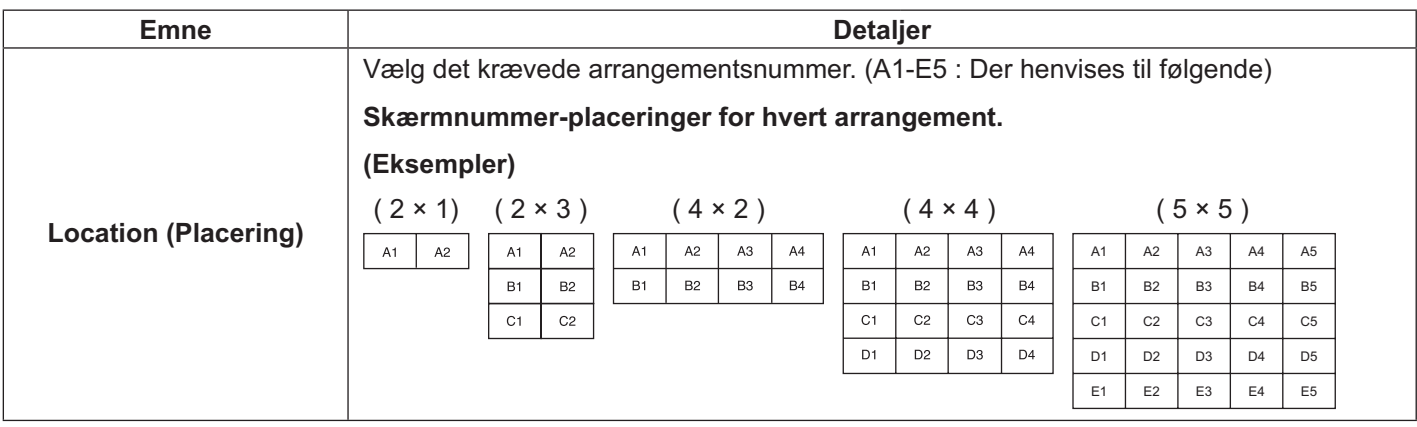

 $\overline{4}$   $\overline{\Xi}$   $\overline{\Xi}$   $\overline{\$ 

### **Funktionen Fjernbetjenings-id**

Du kan indstille fjernbetjenings-id, når du ønsker at brug denne fjernbetjening til én af flere forskellige skærme.

#### **Bemærk:**

- For at kunne benytte denne funktion, skal du købe id-fjernbetjeningen separat. Objektmodel: EUR7636070R (Asien), EUR7636090R (Europa).
- **1** Skift  $\frac{\text{NORMAL} \cdot \mathbf{I} \cdot \mathbf{D}}{2}$  til  $\frac{\text{NORMAL} \cdot \mathbf{I} \cdot \mathbf{D}}{2}$  på højre side.
- **2** Tryk på knappen  $\overline{C}$  på fjernbetjeningen.
- **3** Tryk på én af  $\boxed{1}$  -  $\boxed{9}$ ,  $\boxed{0}$  for indstilling af ti'ere.
- **4** Tryk på én af  $\boxed{1}$   $\boxed{9}$ ,  $\boxed{0}$  for indstilling af enhederne.

#### **Bemærk:**

- Tallene i 2, 3 og 4 bør konfigureres hurtigt.
- Indstillingsområde for id-nummer er 0 99.
- Hvis en numerisk knap trykkes mere end to gange, bliver de første to numre til id-nummeret for fjernbetjeningen.

#### **Betjening af fjernbetjenings-id**

Betjeningen er den samme som ved en normal fjernbetjening, undtagen for knappen .

#### **Annullering af id**

Tryk på knappen  $\frac{p_{out}}{p_{out}}$  på fjernbetjeningen. (dette har den samme effekt som ved at trykke på knapperne  $\frac{p_{out}}{C}$ ,  $\overline{0}$ ,  $\overline{0}$ på samme tid.)

- . Indstil Remote ID (fjernstyrings-id) til "On (Til)" for at bruge fjernbetjeningen. Hvis Remote ID (fjernstyrings-id) er indstillet til "On (Til)", kan du brug fjernbetjeningen uden identisk id-nummer under visningen af funktionsmenuen. (se side 51)
- \$ Fjernbetjenings-id kan ikke bruges, når ID select (Id-valg) er indstillet til noget andet end 0, og fjernbetjenings-id ikke er den samme som nummeret i ID select (Id-valg) (se side 51).

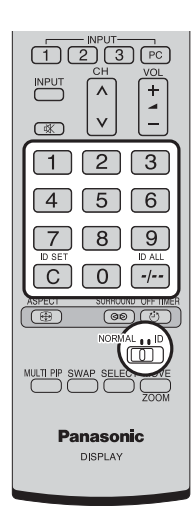

### **Opsætning for indgangssignaler**

### **Component/RGB-in select (Komponent/valg af RGB-indgang)**

Vælg for at tilpasse signalerne fra kilden, som er tilsluttet til terminalen COMPONENT/RGB IN. Y, PB, PR signaler  $\Rightarrow$  "Component (Komponent)" RGB signaler  $\Rightarrow$  "RGB"

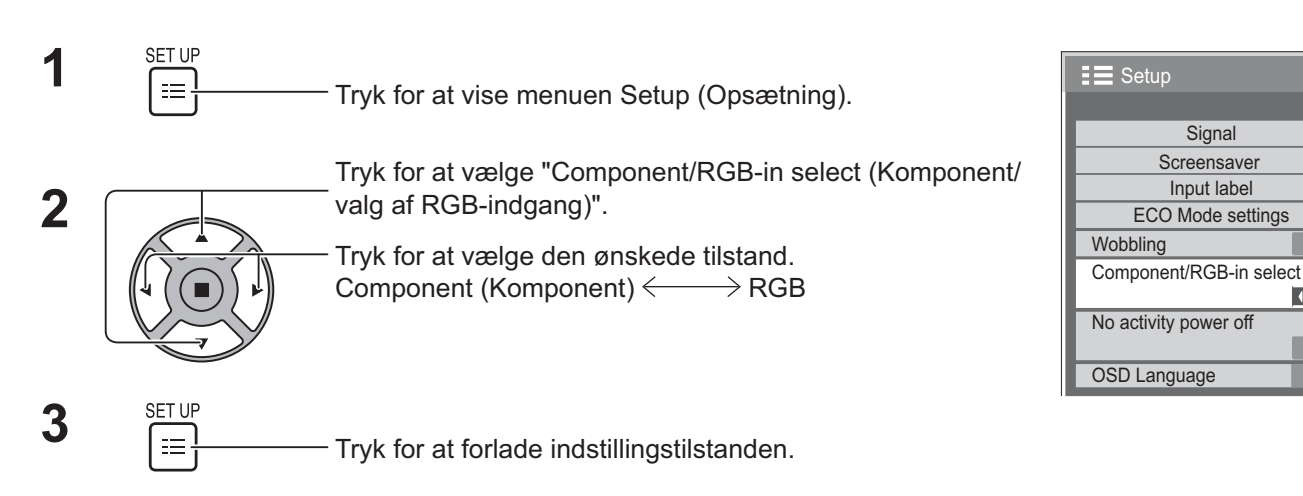

#### **Bemærk:**

Foretag indstillingen for den valgte indgangsterminal (COMPONENT/RGB IN).

### **YUV/RGB-in select (YUV/valg af RGB-indgang)**

Vælg for at tilpasse signalerne fra kilden, som er tilsluttet til terminalen DVI-D IN. YUV signaler => "YUV" RGB signaler  $\Rightarrow$  "RGB"

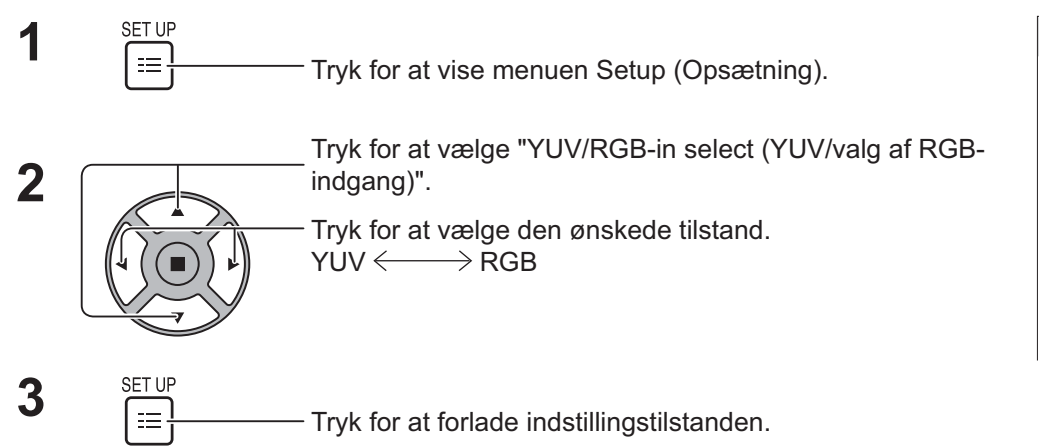

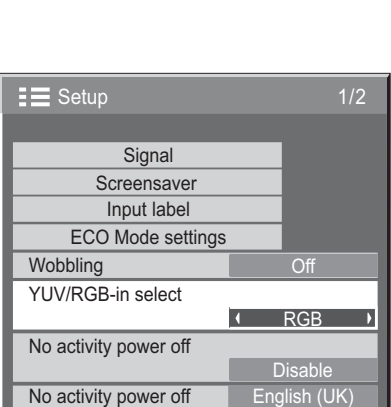

 $1/2$ 

**Off** 

**RGB** 

Disable

Signal

### **Signal menu**

#### **Bemærk:**

\$ "Signal" opsætningsmenu viser forskellige indstillingsbetingelser for hvert indgangssignal.

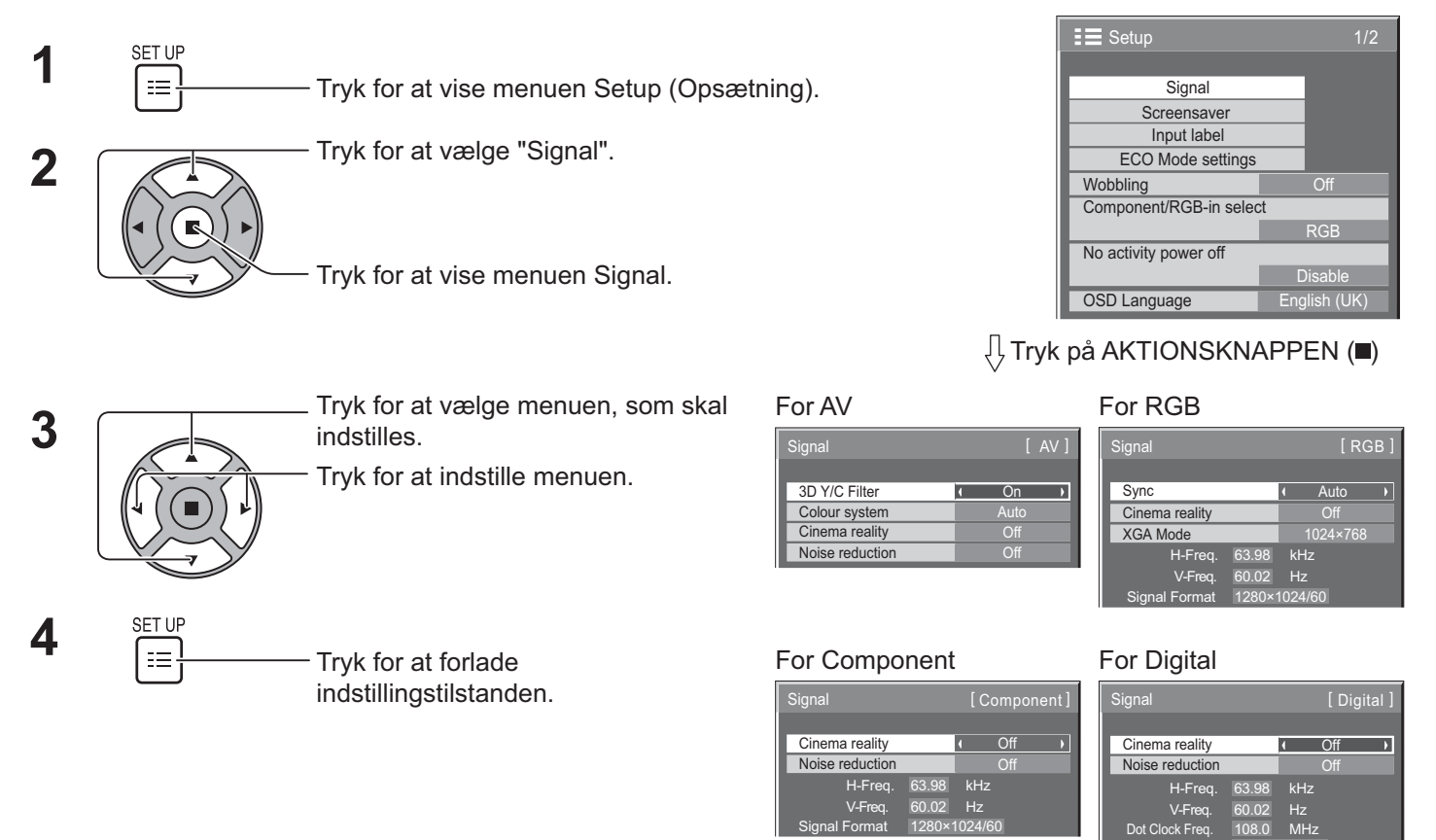

### **3D Y/C Filter**

Vælg "Signal" fra menuen "Setup (Opsætning)" under video indgangssignal. ("Signal [VIDEO]" menu vises.)

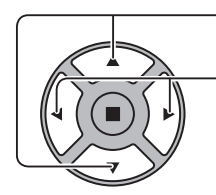

Tryk for at vælge "3D Y/C Filter". Tryk for at vælge "3D Y/C Filter".

Signal Format 1280×1024/60

Tryk for at konfigurere On (Til)/Off (Fra).

### **Colour system (Farvesystem)**

Vælg Signal fra menuen "Setup (Opsætning)" under video indgangssignal. ("Signal [VIDEO]" menu vises.)

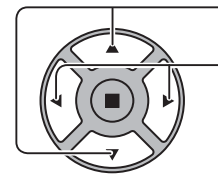

Tryk for at vælge hver funktion.

#### **Hvis billedet bliver ustabilt:**

Med systemet indstillet til Auto og ved lavt niveau eller indgangssignaler med støj, kan billedet kan i sjældne tilfælde blive ustabilt. Hvis dette sker, skal du indstille systemet til at passe til indgangssignalets format.

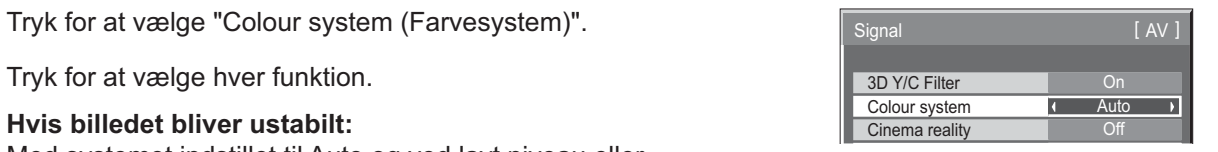

**Colour system**  Indstil farvesystem for at tilpasse til indgangssignalet. Når "Auto" er indstillet, vil Colour system (Farvesystem): (Farvesystem) automatisk blive valgt fra NTSC/PAL/SECAM/NTSC 4.43/PAL M/PAL N. For at vise PAL60 signal, skal du vælge "Auto".

 $\rightarrow$  Auto $\Longleftrightarrow$  PAL $\Longleftrightarrow$  SECAM $\Longleftrightarrow$  NTSC  $\Longleftrightarrow$  NTSC 4.43 $\Longleftrightarrow$  PAL M $\Longleftrightarrow$  PAL N  $\Longleftrightarrow$ 

### **Cinema reality**

**Cinema reality:** Når det er sat til On (Til), forsøger skærmen at gengive en mere naturlig gengivelse af kilder, som f.eks. videobilleder, som er optaget ved 24 billeder pr. sekund.

Hvis billedet ikke er stabilt, skal du indstille til Off (Fra).

#### **Bemærk:**

- Når funktionen er sat til On (TIL), har denne indstilling kun indflydelse på følgende signalindgange:
- NTSC / PAL-signaler under video indgangssignal.
- \$ 525i (480i), 625i (575i), 1125 (1080)/60i signalindgange under komponent indgangssignal.

Tryk for at vælge "Cinema reality". The same of the contract of the contract of the contract of the contract of

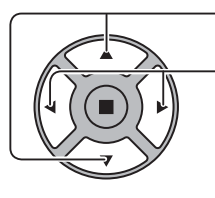

Tryk for at konfigurere On (Til)/Off (Fra).

### **XGA Mode (XGA-Tilstand)**

Denne menu vises, når indgangssignalet er analogt (komponent/pc).

Denne menu indstiller to typer af XGA-signaler med 60 Hz vertikal frekvens med forskellige billedforhold og sampling rates (1024 × 768 @ 60 Hz og 1366 × 768 @ 60 Hz).

Når der automatisk detekteres et 1280 x 768 @ 60 Hz indgangssignal, behandles billedet som et 1280 x 768 @ 60 Hz XGA indgangssignal, uanset denne indstilling.

Firyk for at vælge "XGA Mode (XGA-Tilstand)". The South of South and November 1024×768 D

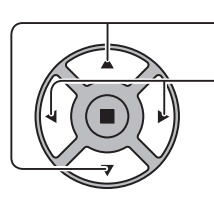

Tryk for at vælge "1024×768", "1366×768".

#### **Bemærk:**

Efter at have udført denne indstilling, skal du udføre hver justering (som f.eks. "Auto Setup (Automatisk Konfigurering)") på menuen "Pos./Size (Pos./Størrelse)" som nødvendigt. (se side 27, 28)

### **Noise reduction (Støjreduktion)**

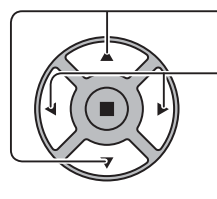

Tryk for at vælge "Noise reduction (Støjreduktion)".<br>Noise reduction and the Off Trych of Trych Trych Trych Trych Trych Trych Trych Trych Trych Trych Trych Trych T

 $\mathcal{L}(\mathcal{L})$ n l

Tryk for at vælge "Off (Fra)", "Auto", "Min (Min.)", "Mid (Mellem)", "Max (Maks.)".

**Auto:** Noise reduction (Støjreduktion) vælges automatisk fra "Min (Min.)", "Mid (Mellem)" eller "Max (Maks.)".

#### **Bemærk:**

Noise reduction (Støjreduktion) kan justeres, selvom der anvendes et video- eller komponentsignal.

### **Sync (Synkroniser)**

Denne funktion er kun aktiv ved signalindgang fra PC IN terminalen.

Tryk for at vælge "Sync (Synkroniser)".

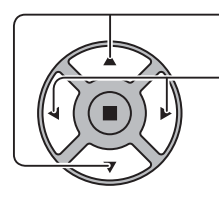

Tryk for at justere.

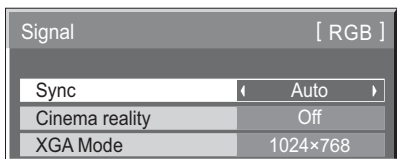

Bekræft, at indgangen er indstillet til RGB indgang (denne indstilling er kun gyldig for RGB indgangssignal).

Auto: H og V synkronisering eller synkroniseret signal vælges automatisk. Ved begge indgange vælges H og V synkronisering. Det synkroniserede signal, som tilføres først, vælges.

on G (til G): Bruger et synkroniseret signal til video G signal, som tilføres fra G-stikket.

#### **Bemærk:**

\* Accepterer kun RGB-signaler fra terminalen COMPONENT/RGB IN med "Sync on G (Synkroniser til G)".

### **HDMI Range (HDMI-Område)**

Skifter det dynamiske område i henhold til indgangssignalet fra HDMI-terminalen.

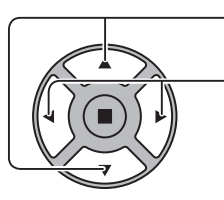

Tryk for at vælge "HDMI Range (HDMI-Område)".

Tryk for at vælge "Video(16-235)", "Full(0-255) (Fuld (0-255))", "Auto".

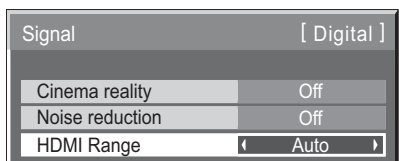

**Video(16-235):** Hvis indgangssignalet er inden for video området, f.eks.: HDMI-terminaludgang for DVD-player **Full(0-255) (Fuld (0-255)):** Hvis indgangssignalet er inden for fuldt område, f.eks.: HDMI-terminaludgang for pc **Auto:** Skifter automatisk det dynamiske område mellem "Video(16-235)" og "Full(0-255) (Fuld (0-255))" i henhold til indgangssignalet.

#### **Bemærk:**

. Denne funktion kan indstilles til HDMI-signal og DIGITAL LINK.

### **Visning af indgangssignal**

#### **Viser frekvensen og typen af det aktuelle indgangssignal.**

Visningen er kun gyldig for Component/RGB/PC og Digital indgangssignal. Visningsområde (pc-indgangssignal):

Horisontal 30 - 110 kHz Vertikal 48 - 120 Hz

Dot Clock Frequency (Clocking Frekvensen) vises under digitalt signalindgang.

#### **Bemærk:**

• Det automatisk detekterede signalformat kan blive vist anderledes end det faktiske indgangssignal.

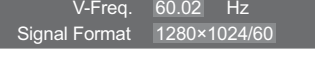

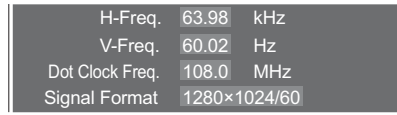

### **Network Setup (Opsætning af Netværk)**

Konfigurer de forskellige indstillinger, som kræves til brug af netværksfunktionen.

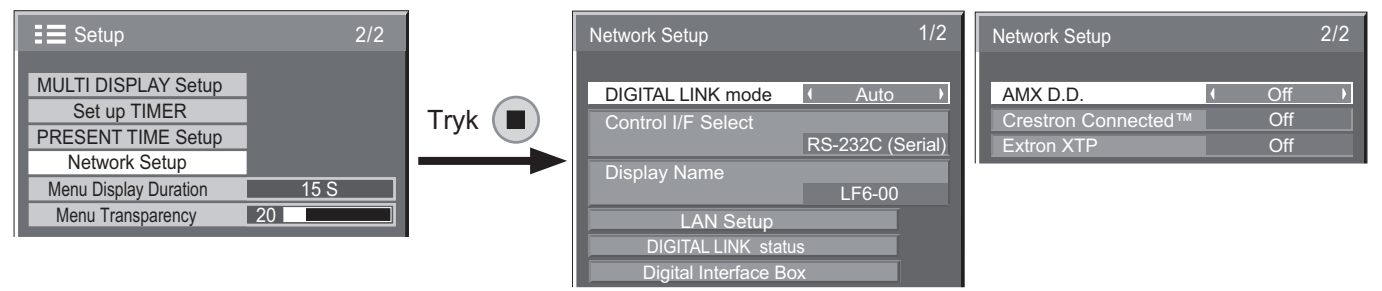

#### **DIGITAL LINK mode (DIGITAL LINK-TILSTAND)**

Du kan skifte kommunikationsmetoden for DIGITAL LINK.

- **? Auto:** Kommunikationsmetoden vælges automatisk. HDMI/LAN/RS232C kommunikation kan bruges. Ethernetforbindelse kan oprettes.
- **? DIGITAL LINK:** HDMI/LAN/RS232C kommunikation kan bruges via en sender til parsnoet kabel.
- **Ethernet:** LAN kommunikation kan bruges via terminalen LAN på skærmen.

#### **Bemærk:**

- Når "Ethernet" er valgt, skal du indstille "CONTROL INTERFACE (STYRINGSGRÆNSEFLADE)" til "LAN".
- $\blacksquare$  Control I/F Select (Styringsgrænseflade)
	- **? RS-232C (Serial) (RS-232C (Serie)):** Styring vha. skærmens RS232C.
	- LAN: Styring vha. skærmen eller terminalen LAN på en sender til parsnoet kabel.
	- **? RS-232C (DIGITAL LINK)**: Styring vha. en sender til parsnoet kabel RS232C.

#### **Bemærk:**

- Når "LAN (LAN)" eller "RS-232C (DIGITAL LINK) (RS-232C (DIGITAL LINK))" er indstillet, kan displayet ikke reagere på alle understøttede kommandoer, hvis fjernbetjeningen er slået fra via "Off (Fra)" (standby).
- Når du bruger RS232C-kommandoen fra side 17 til RS232C-terminalen på skærmen, skal du vælge "RS-232C (DIGITAL LINK)" til at styre fra RS232Cterminalen på "RS-232C (Serial) (RS-232C (Serie))" eller DIGITAL LINK enheden.
- Når du bruger en af styringsmetoderne, som er listet på siderne 56 til 61, skal du vælge "LAN".

#### ■ Display Name (Visningsnavn)

Navnet på skærmen, som vises på netværket, kan ændres.

#### ■ LAN Setup (Konfiguration af LAN)

Se side 48

■ **DIGITAL LINK status (DIGITAL LINK-status)** 

#### Se side 49

 $\blacksquare$  Digital Interface Box (Digital Brugergrænseflade-

#### **Boks)**

Se side 49

#### ■ AMX D.D.

Denne funktion lader skærmen blive detekteret af AMX enhedsdetektering. For yderligere oplysninger henvises der til følgende websted. http://www.amx.com/

#### ■ Crestron Connected™

Når denne funktion er aktiveret, kan skærmen overvåges eller styres via et netværk vha. udstyr og programsoftware fra Crestron Electronics, Inc.

Denne skærm understøtter følgende programsoftware fra Crestron Electronics, Inc.

- RoomView® Express
- Fusion  $RV^{\circ}$
- RoomView® Server Edition

[Crestron Connected™] er en funktion til at tilslutte til et system, som er udviklet af Crestron Electronics, Inc., og som administrerer og styrer flere forskellige systemenheder, som er tilsluttet netværket.

For yderligere oplysninger om "Crestron Connected™" henvises til Crestron Electronics, Inc. websted (kun på engelsk). http://www.crestron.com/

For at hente "RoomView® Express" henvises til Crestron Electronics, Inc. websted (kun på engelsk). http://www.crestron.com/getroomview

#### ■ Extron XTP

Til at udføre forbindelsesindstillinger med XTP Transmitter fremstillet af Extron. For yderligere oplysninger henvises til følgende websted.

http://www.extron.com

#### **E** LAN Setup (Konfiguration af LAN)

Detaljerede netværksindstillinger for LAN udført via terminalen LAN på skærmen eller en sender til parsnoet kabelkabel kan konfigureres.

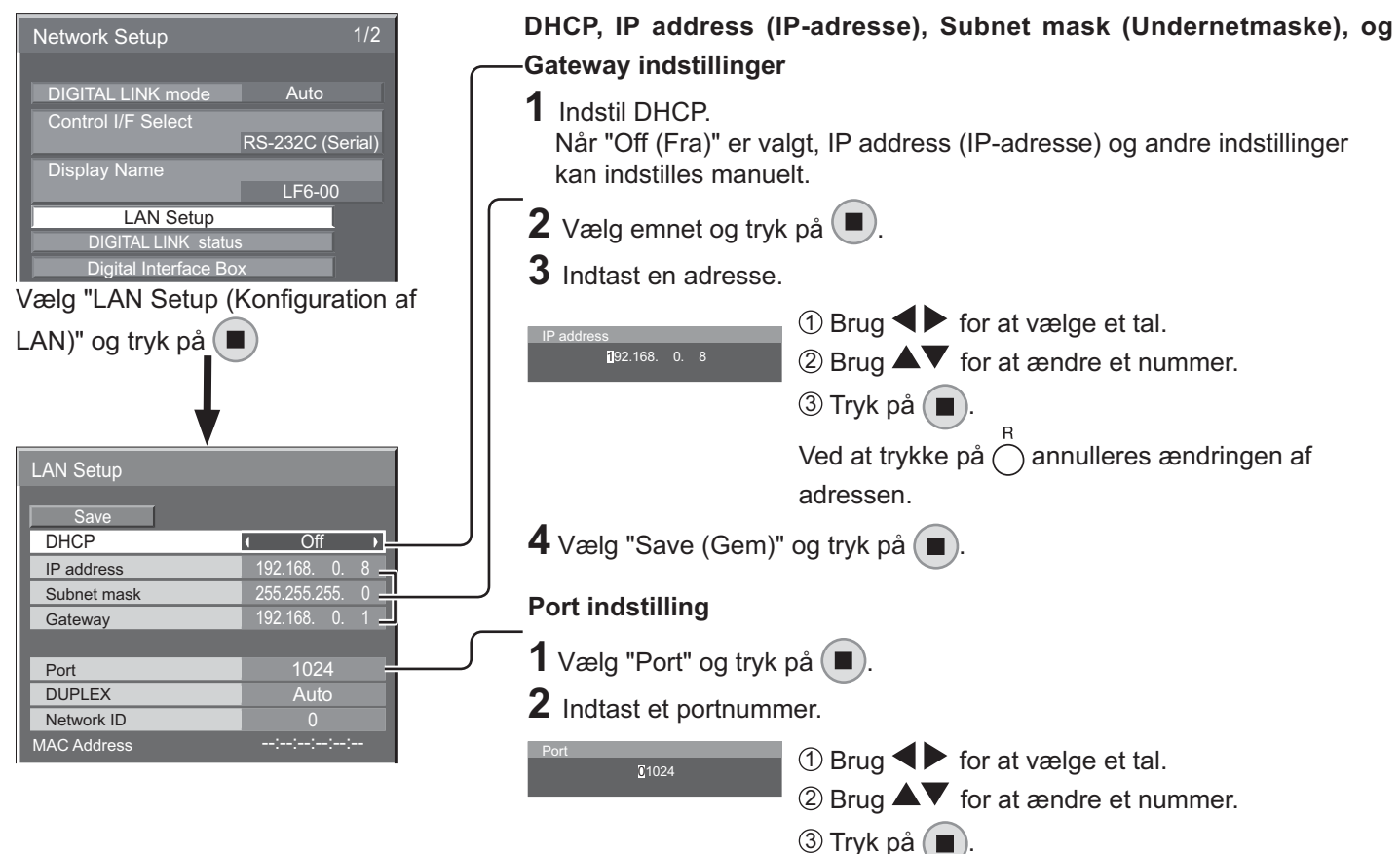

Ved at trykke på  $\bigcap$  annulleres ændringen af portnummeret.

#### ■ Port

Indstil portnummeret, som bruges til kommandostyring. Det tilgængelige indstillingsområde er 1024 – 65535. Når PJLink™ protokollen bruges, er portindstilling ikke nødvendig.

#### $\blacksquare$  DUPLEX

Indstil duplextilstanden for LAN miljøet.

Vælg værdien Auto, 100 Half (100 Halv) eller 100 Full (100 Fuld).

#### ■ Network ID (Netværks-ID)

Indstil id for at identificere denne enhed.

Det tilgængelige indstillingsområde er 0 – 99.

#### ■ MAC Address (MAC-Adresse)

Visning af MAC-Adresse for denne enhed. MAC-adressen vises ikke, når "Control I/F Select (Styringsgrænseflade)" er indstillet til "RS-232C (Serial) (RS-232C (Serie))" eller "RS-232C (DIGITAL LINK)".

#### ■ Save (Gem)

Gem den aktuelle netværksopsætning. Hver værdi indstillet for DHCP, IP address (IP-adresse), Subnet mask (Undernetmaske) og Gateway gemmes. Hvis "NG" vises, skal du kontrollere, at den samme IP-adresse ikke bruges inden for det samme netværk.

#### ■ DHCP (DHCP-klient funktion)

For automatisk at få en IP-adresse med en DHCP-server, skal du indstille dette til "On (Til)". Hvis DHCP-server ikke bruges, skal du indstille dette til "Off (Fra)".

#### ■ IP address (IP-adresse) (visning og indstilling af IP**adresse)**

Indtast en IP-adresse, hvis DHCP-server ikke bruges.

#### ■ Subnet mask (Undernetmaske) (visning og **indstilling af undernetmaske)**

Indtast en undernetmaske, hvis DHCP-server ikke bruges.

#### ■ Gateway (visning og indstilling af Gateway)

Indtast en gateway-adresse, hvis DHCP-server ikke bruges.

- For at bruge en DHCP-server skal DHCP-server være aktiveret.
- Kontakt din netværksadministrator for yderligere oplysninger om indstillingerne.

#### ■ **DIGITAL LINK status (DIGITAL LINK-status)**

Visning af DIGITAL LINK tilslutningsmiljø.

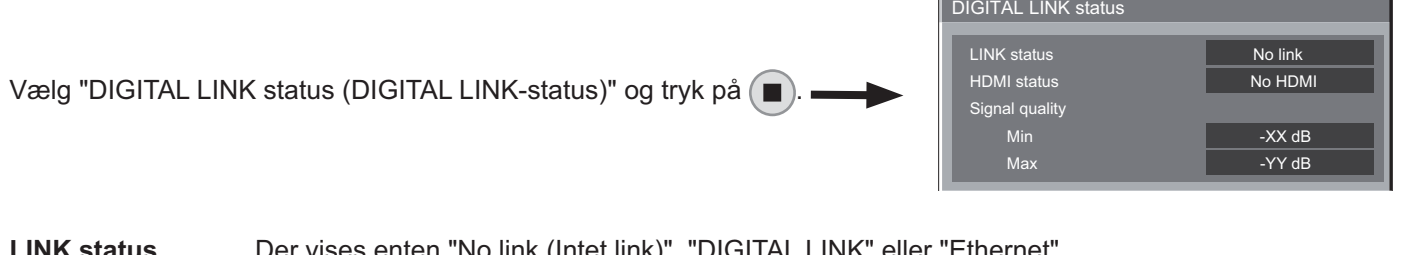

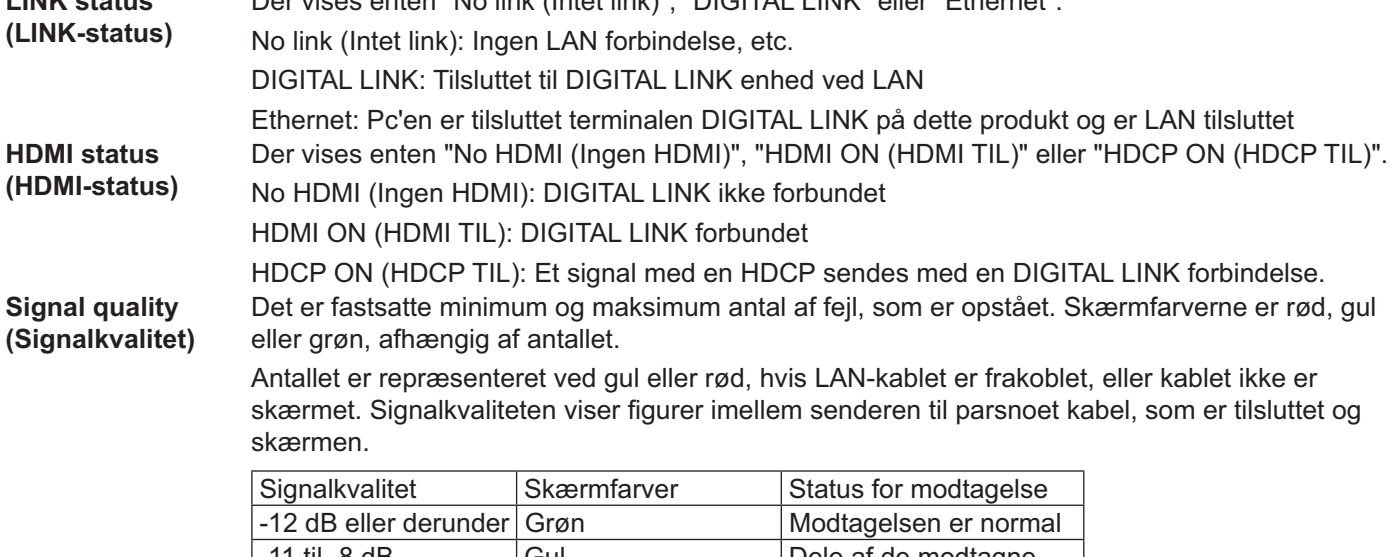

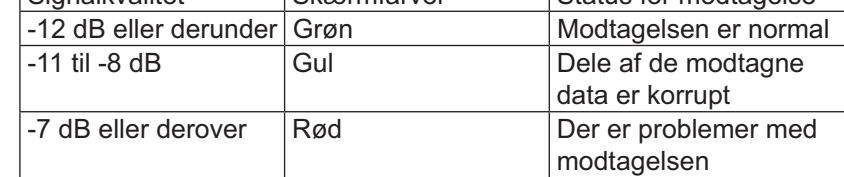

#### $\blacksquare$  Digital Interface Box (Digital Brugergrænseflade-Boks)

Der skiftes til opsætningsmenuen Digital Interface Box (Digital Brugergrænseflade-Boks), når "Digital Interface Box (Digital Brugergrænseflade-Boks)" er valgt og ( $\blacksquare$ ) er trykket.

#### **Bemærk:**

• Denne funktion kan kun vælges, når Digital Interface Box (Digital Brugergrænseflade-Boks) (ET-YFB100) fremstillet af vores virksomhed er tilsluttet til en LAN terminal og den er tændt.

### **Options Indstillinger**

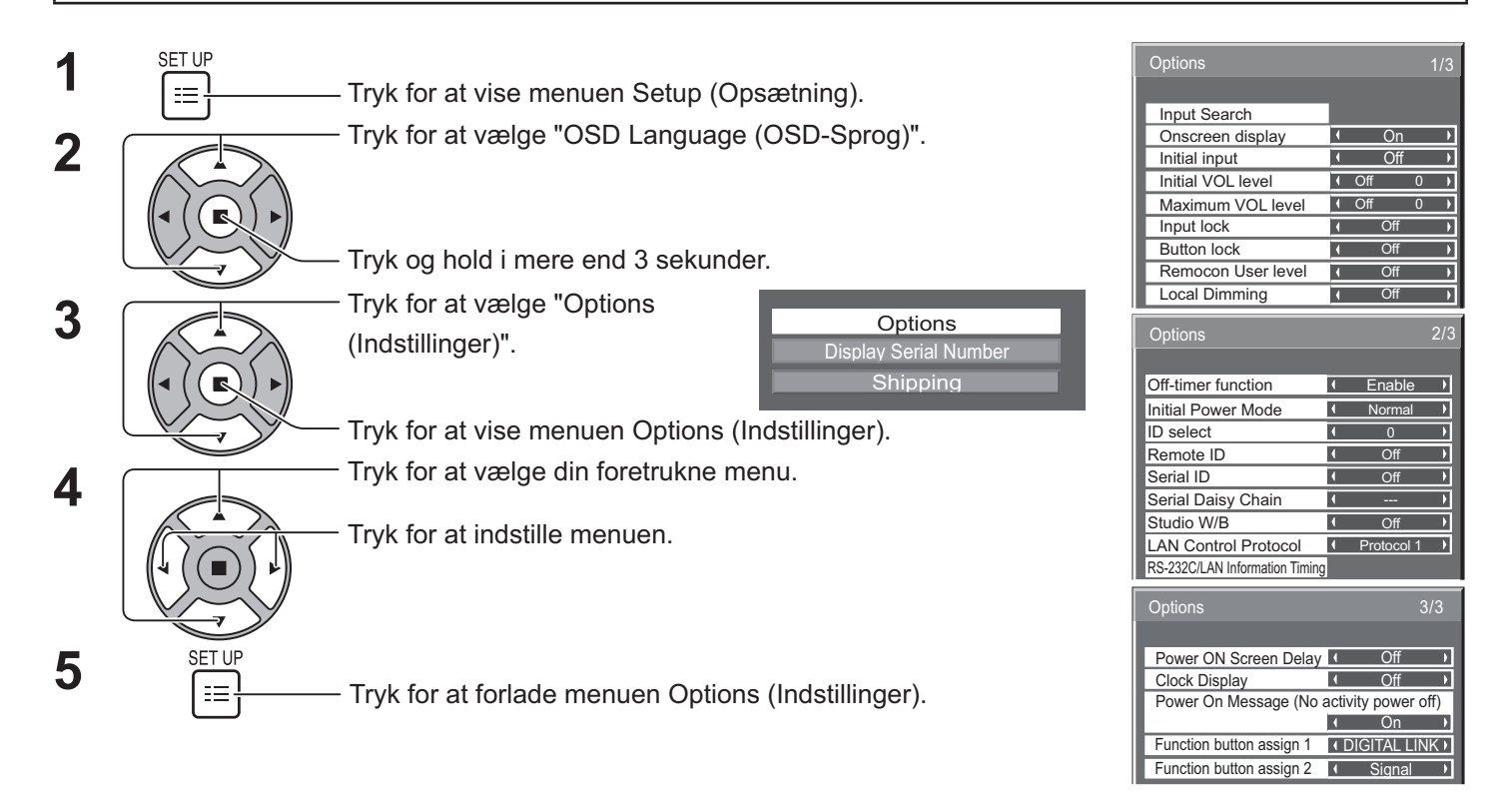

\* Serienummeret for denne enhed vises, når "Display Serial Number" (Vis serienummer) er valgt i trin 3.

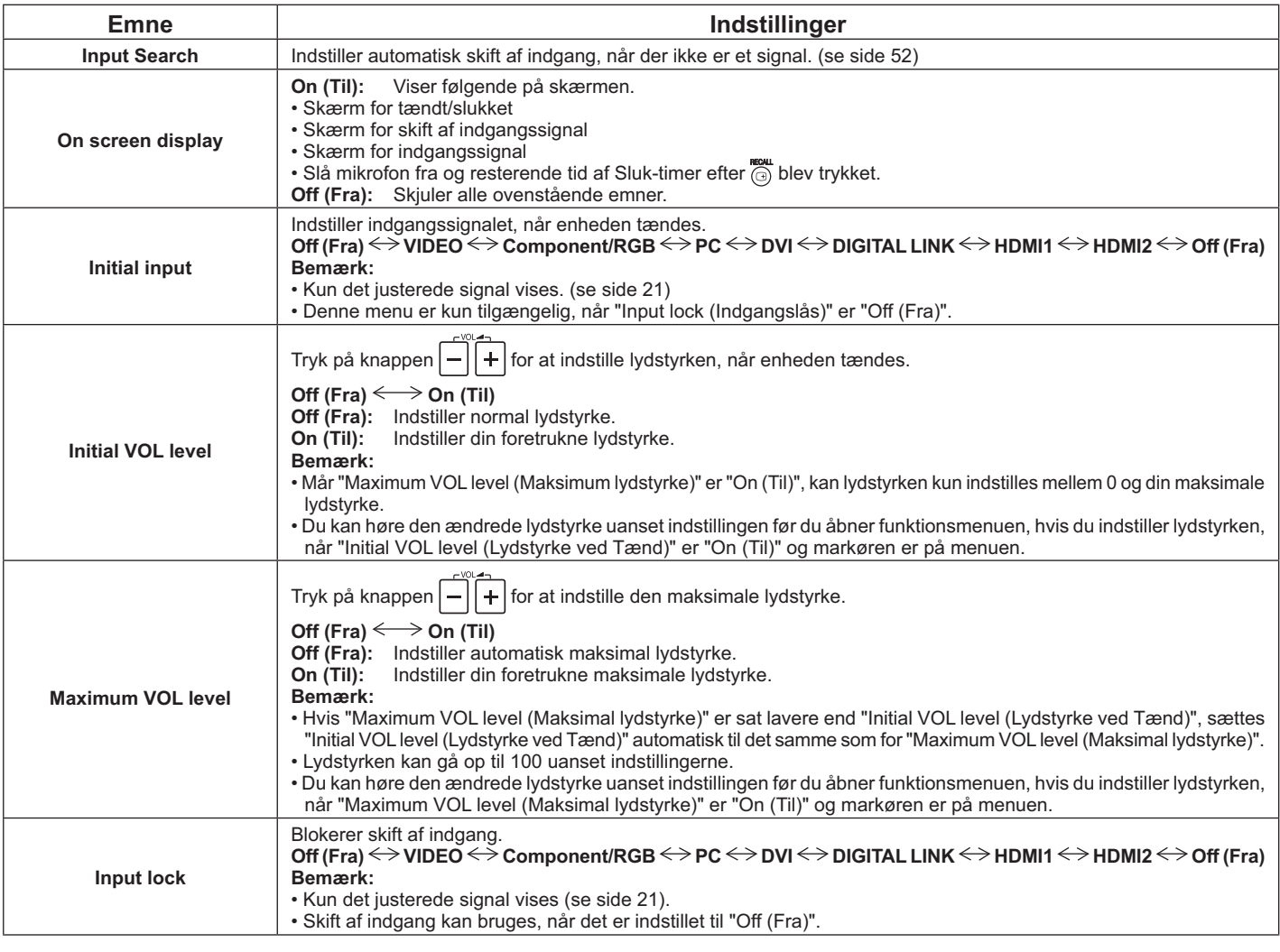

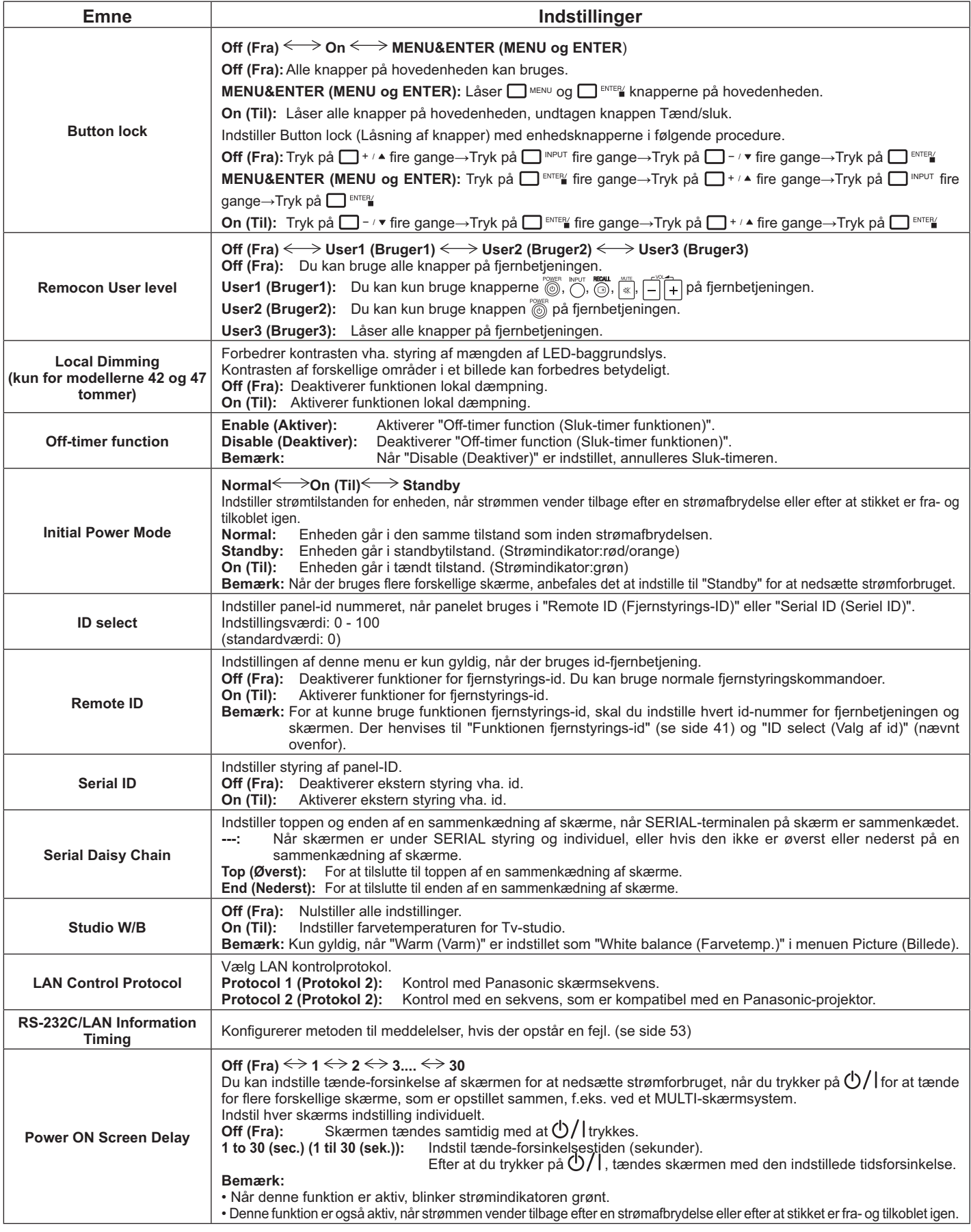

### **Options Indstillinger**

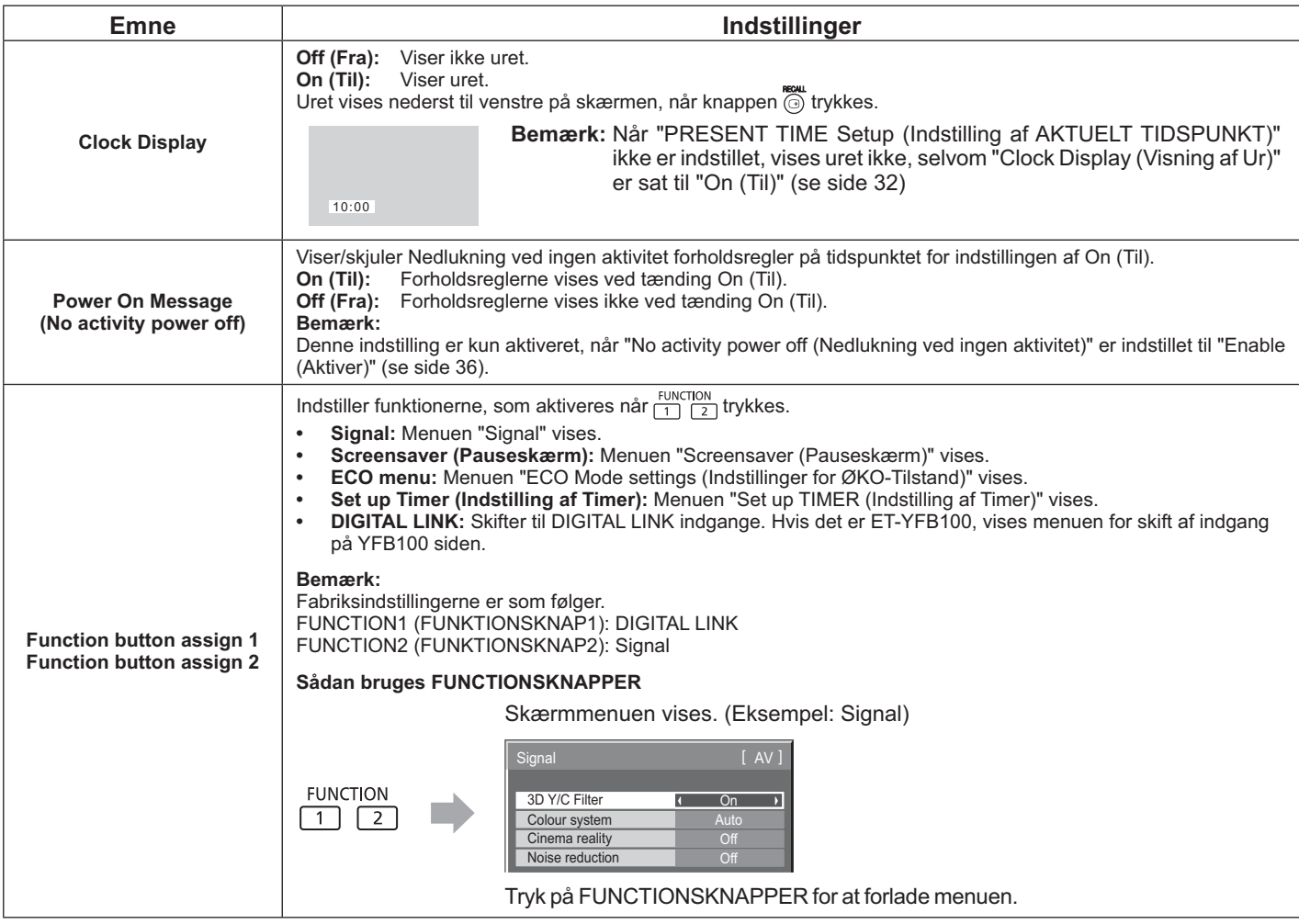

#### **Normalisering**

Når knapperne på hovedenheden og fjernbetjeningen er deaktiveret vha. indstillingerne "Button lock" (Knaplås), "Remocon User level" (Fjernbetjening brugerniveau) eller "Remote ID" (Fjernstyrings-id), skal alle værdier indstilles til "Off (Fra)", så alle knapperne er aktiveret igen.

Tryk på knappen  $\Box$ -/ $\bullet$  på hovedenheden sammen med knappen  $\bigcap_{i=1}^{R}$  på fjernbetjeningen og hold dem nede i mere end 5 sekunder. Menuen "Shipping" (Forsendelse) vises og låsen frigøres, når den forsvinder.

### **Input Search (Søgning efter Indgange)**

Når der ikke detekteres et signal, vælges der automatisk en anden indgang med et signal.

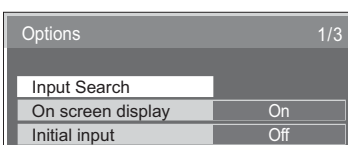

Tryk på AKTIONSKNAPPEN (■)

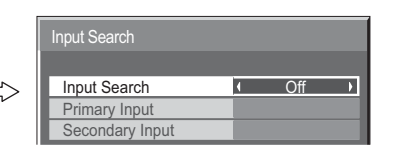

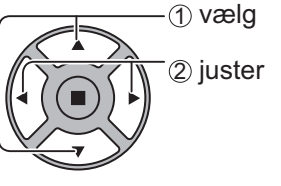

#### **Input Search (Søgning efter Indgange)**

**Off (Fra):** Når der ikke er et signal, skiftes indgangen ikke automatisk.

**All Inputs (Alle indgange):** Søger efter alle indgange og skifter til en indgang med et signal.

**Priority (Prioritet):** Søger efter "Primary Input (Primær indgang)" og "Secondary Input (Sekundær indgang)" og skifter til en indgang med et signal.

Searching...

Der vises "Searching... (Søger...)" under søgning efter indgange.

**Primary Input (Primær indgang), Secondary Input (Sekundær indgang)**

Indstil indgangen, som skal vælges, når "Priority (Prioritet)" er valgt.

#### $(NONE) \leftrightarrow VIDEO \leftrightarrow \text{Component/RGB} \leftrightarrow PC \leftrightarrow DVI \leftrightarrow DIGITAL LINK \leftrightarrow HDMII \leftrightarrow HDMI2$

#### **Bemærk:**

\* Denne menu er kun tilgængelig, når "Input lock (Indgangslås)" er "Off (Fra)". (se side 50)

### **RS-232C/LAN Information Timing (Oplysninger om timing)**

Konfigurerer metoden til meddelelser, hvis der ikke er et signal eller hvis temperaturen stiger. Når RS232C kontrollerer: Der sendes automatisk en advarsels- eller fejlmeddelelse til skærmen.

Når LAN kontrollerer: Hent en advarsels- eller fejlmeddelelse fra skærmen.

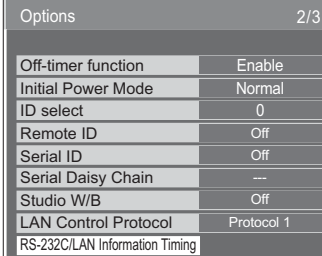

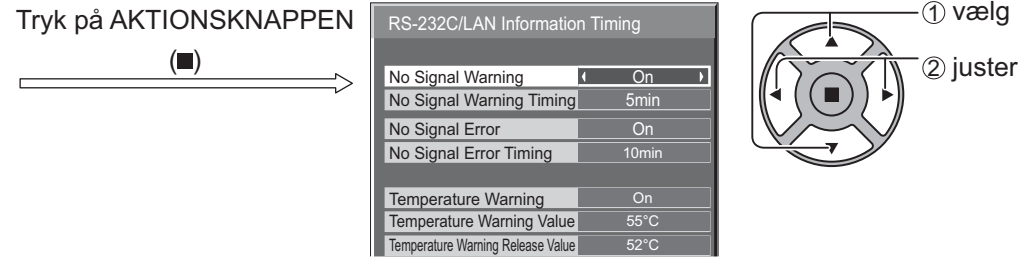

#### ■ No Signal Warning (Advarsel om intet signal)

Hvis skærmen er indstillet til "On (Til)", sender skærmen en advarsel om intet signal.

#### ■ No Signal Warning Timing (Timing af advarsel om intet signal)

Konfigurerer detekteringstid for advarsel om intet signal.

#### ■ No Signal Error (Fejlmeddelelse om intet signal)

Hvis skærmen er indstillet til "On (Til)", sender skærmen en fejlmeddelelse om intet signal.

#### ■ No Signal Error Timing (Timing af fejlmeddelelse om intet signal)

Konfigurerer detekteringstid for fejlmeddelelse om intet signal.

#### **Bemærk:**

Tiden for "No Signal Error Timing (Timing af fejlmeddelelse om intet signal)" kan ikke indstilles til kortere end "No Signal Warning Timing (Timing af advarsel om intet signal)".

#### ■ Temperature Warning (Temperaturadvarsel)

Hvis skærmen er indstillet til "On (Til)", sender skærmen en temperaturadvarsel.

■ Temperature Warning Value (Værdi for temperaturadvarsel)

Konfigurer detekteringstemperaturen for temperaturadvarsel.

#### ■ Temperature Warning Release Value (Frigivelsesværdi for temperaturadvarsel)

Konfigurer temperaturen for frigivelse af temperaturadvarsel.

### **Brug af netværksfunktion**

#### **Bemærk:**

Netværksfunktionen er deaktiveret under standby.

### **Netværksforbindelse**

Denne enhed har en netværksfunktion til styring at netværkstilsluttede skærme med din computer.

#### **Bemærk:**

For at bruge netværksfunktionen, skal du indstille hver "Network Setup (Opsætning af Netværk)" indstilling og indstille "Control I/F Select (Styringsgrænseflade)" til "LAN". (se side 47)

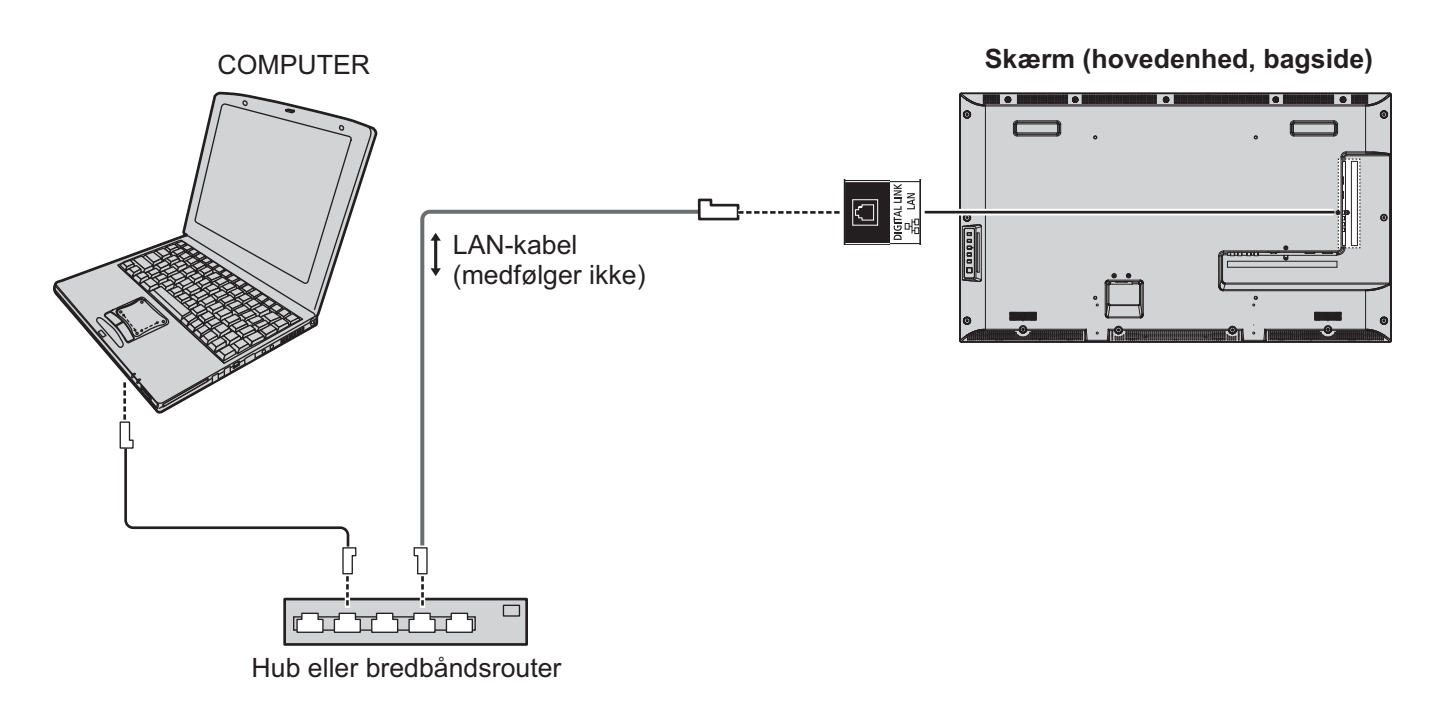

- Sørg for, at bredbåndsrouteren eller hub'en understøtter 100BASE-TX.
- Brug et LAN kabel, som er kompatibel med "CAT5" eller højere standarder.
- Hvis du berører DIGITAL LINK terminalen med en statisk opladet hånd (krop), kan det forårsage skader pga. strømafgivelsen. Berør ikke DIGITAL LINK terminalen eller en metaldel af LAN kablet.
- Kontakt din netværksadministrator for yderligere oplysninger om tilslutningerne.

### **DIGITAL LINK Tilslutninger (tilslutning med en sender til parsnoet kabel)**

Denne enhed er udstyret med funktioner, som tillader ethernetsignaler fra en sender til parsnoet kabel at blive modtaget vha. et LAN kabel sammen med video-/lydsignaler.

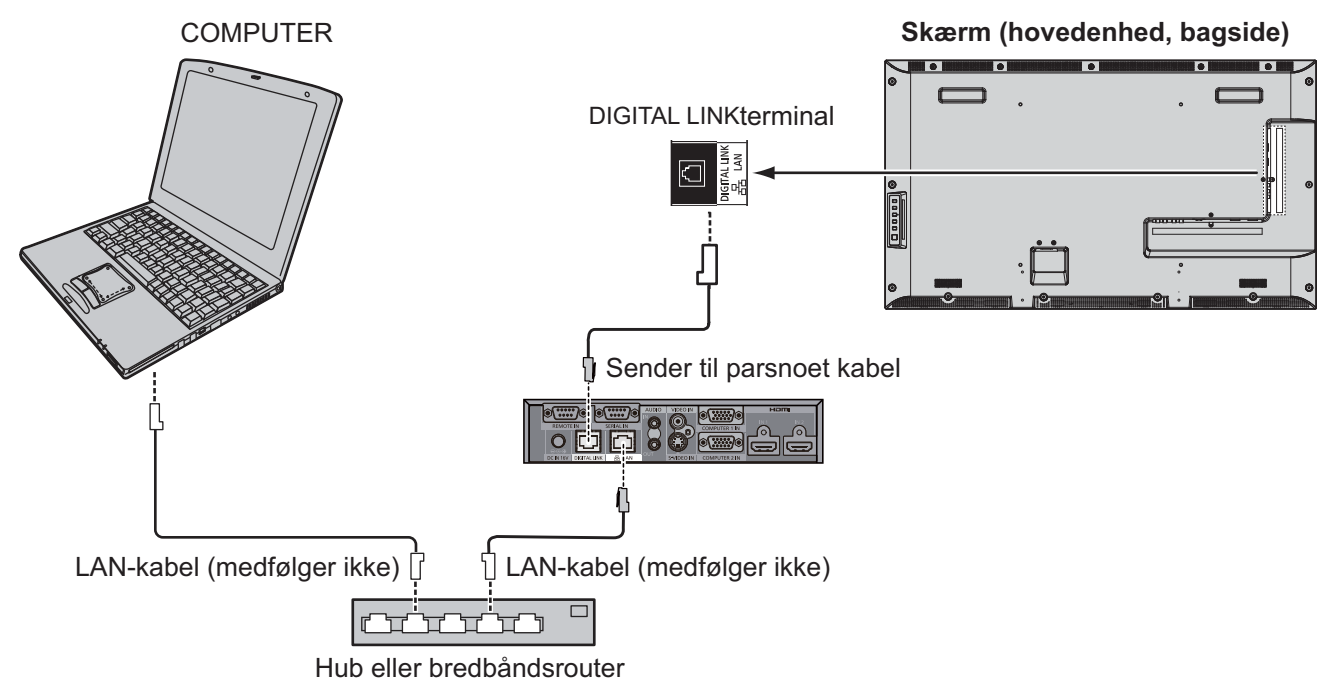

#### **Bemærk:**

• Konfigurer indstillingerne i "Network Setup (Opsætning af netværk)", når du bruger en DIGITAL LINK forbindelse. (se siderne 47 til 49)

#### **Forholdsregler ved tilslutning med en sender til parsnoet kabel Installation/tilslutning**

- Bed din forhandler eller en kvalificeret tekniker om at udføre kabellægningsarbejderne til DIGITAL LINK forbindelser.
- Utilstrækkelig kabelføring kan medføre dårlig kabeloverførsel og beskårede eller forvrængede billeder og lyde. Overførselsafstanden imellem senderen til parsnoet kabel og enheden er op til 100 meter. Overskridelse af
- denne afstand kan medføre beskårede billeder eller lyde, såvel som LAN kommunikationsfejl.
- Brug ikke en hub imellem senderen til parsnoet kabel og skærmen.
- Når der tilsluttes til skærmen vha. en sender til parsnoet kabel (modtager) af et andet mærke, må du ikke bruge en anden sender til parsnoet kabel imellem et andet mærke og denne enhed. Billeder og lyde kan blive afbrudt eller være ustabile.
- Hvis det er muligt, skal kablet lægges således, at det ikke er rullet sammen for at minimere både ekstern og intern støj.
- Læg kablerne for senderen af parsnoede kabler og dette produkt væk fra andre kabler, specielt fra strømledninger.
- Når der lægges flere kabler, skal du holde dem så tæt sammen som muligt, så de løber parallelt og ikke snor sig sammen.
- Efter at kablerne er lagt, skal du sørge for, at signalkvaliteten i "DIGITAL LINK status (DIGITAL LINK-status)" er -12 dB eller derunder.

#### **Parsnoede kabler**

- Brug et LAN kabel imellem senderen til parsnoet kabel og enheden, som opfylder følgende betingelser.
- Den opfylder eller overstiger CAT5e-standarderne · Det er et lige kabel
	-
- Det er et kabel med fast leder
- Det er et skærmet kabel (med et forbindelseskomponent)
- Når du lægger kablerne, skal du bruge et instrument, som f.eks. en kabeltester og kontrollere, at kablerne
- opfylder betingelserne i CAT5e eller derover. Når der bruges et relæ-forbindelseskomponent, skal dette også indbefattes i målingerne.
- Træk ikke for hårdt i kablerne. Undgå også at bøje eller folde dem.

#### **Andet**

Denne enhed er kompatibel med vores Digital Interface Box (Digital Brugergrænseflade-Boks) (ET-YFB100), Der henvises til følgende URL for en sender til parsnoet kabel af et andet mærke. (http://panasonic.net/prodisplays/ products/47lfx6/index.html)

### **Kommandostyring**

Enhedens netværksfunktion kan styre enheden på samme måde som seriel styring fra et netværk, **når strømmen er slået til via "On (Til)"**.

#### **Understøttede kommandoer**

Kommandoer, som bruges i seriel styring, er understøttet. (se side 17)

#### **Bemærk:**

. Konsulter din lokale Panasonic-forhandler for yderligere oplysninger om anvendelse af kommandoer.

### **PJLink™ Protokol**

Enhedens netværksfunktion overholder PJLink Class 1, og du kan udføre følgende handlinger fra din computer via protokollen PJLink, **når strømmen er slået til via "On (Til)"**.

- **Skærmopsætning**
- Vis statusanmodning

#### **Understøttede kommandoer**

Kommandoer til styring af enheden med PJLink™ protokol vises i nedenstående tabel.

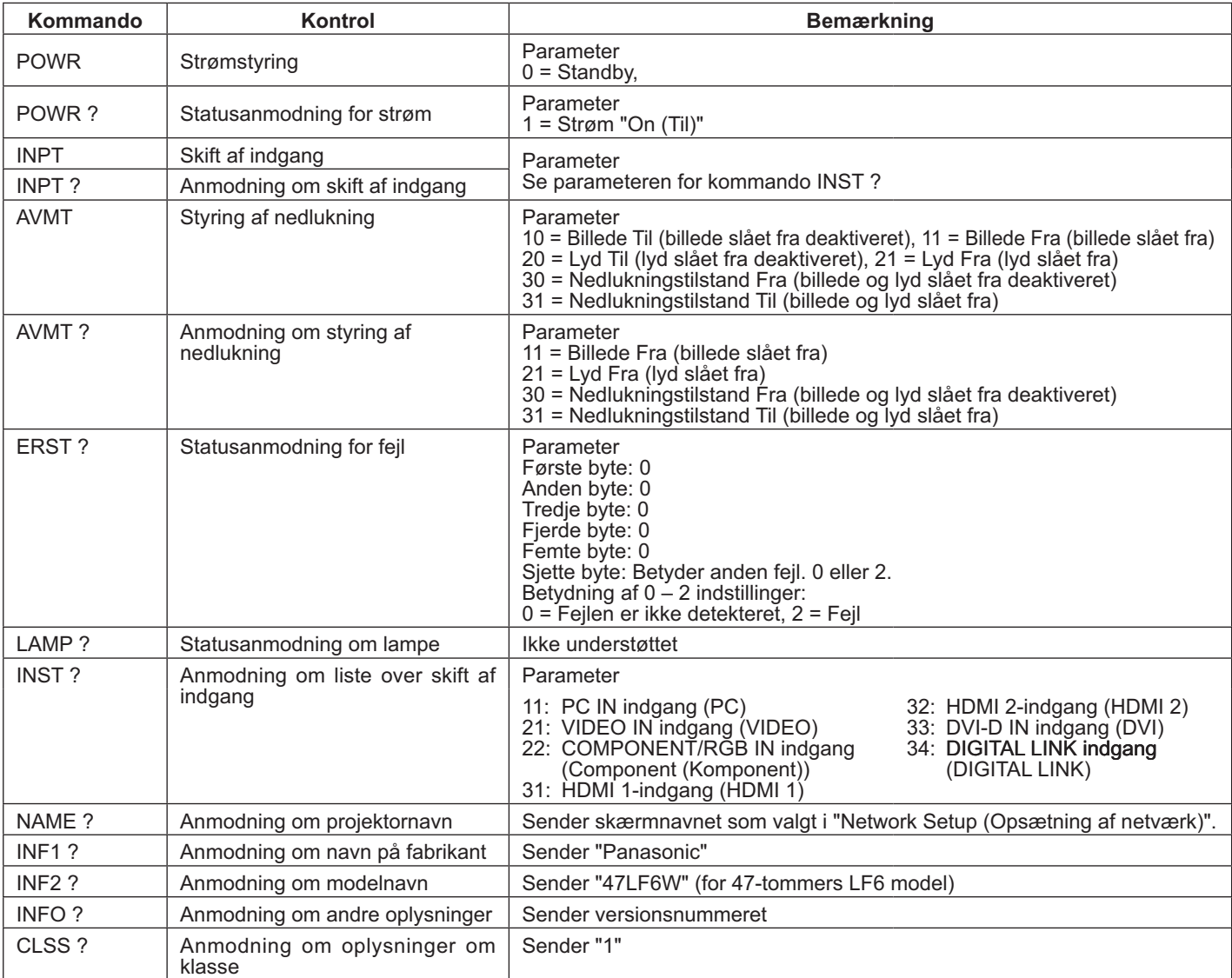

#### PJLink™ sikkerhedsautentificering

Indstil "panasonic" for PJLink™ adgangskode.

PJLink™ er et registreret varemærke i Japan, USA og andre lande eller områder.

For specifikationer vedrørende PJLink™ henvises til Japan Business Machine and Information System Industries Association webside.

http://pjlink.jbmia.or.jp/

### **Brug af webbrowserstyring**

Du kan bruge en webbrowser til at styre enheden og konfigurere et netværk og en adgangskode.

### **Inden brug af webbrowserstyring**

For at kunne bruge webbrowserstyring, skal enheden og computeren konfigureres.

#### **Opsætning af enhed**

Indstil hver "Network Setup (Opsætning af Netværk)" indstilling og indstille "Control I/F Select (Styringsgrænseflade)" til "LAN". (se side 47)

#### **Opsætning af computer**

Deaktivere indstillingerne for proxyserver og aktivere JavaScript.

#### **Deaktivere indstillingerne for proxy-server**

- 1. Vis [Internet egenskaber] vindue.
	- Klik på [Start] [Kontrolpanel] [Netværk og internet] – [Internetindstillinger].
- 2. Klik på fanen [Forbindelser] og derefter [LANindstillinger].
- 3. Fravælg felterne [Brug automatisk konfigurationsscript] og [Brug en proxyserver for din LAN].
- 4. Klik på [OK].

#### **Aktiver JavaScript**

- 1. Vis [Internet egenskaber] vindue. Klik på [Start] – [Kontrolpanel] – [Netværk og internet] – [Internetindstillinger].
- 2. Indstil sikkerhedsniveauet på fanen [Sikkerhed] til [Standardniveau]. Aktiver alternativt [Aktiv scripting] fra knappen [Brugerdefineret niveau].

#### **(Windows) (Macintosh)**

#### **Deaktivere indstillingerne for proxy-server**

- 1. Fra menuen [Safari] skal du klikke på [Præferencer]. Den generelle skærm vises.
- 2. Fra fanen [Avanceret] skal du klikke på knappen [Ændre indstillinger…] ud for [Proxies]. Klik på [Proxies] og konfigurer en proxyserver.
- 3. Fravælg felterne [Web proxy] og [Automatisk proxy konfiguration].
- 4. Klik på [Anvend nu].

#### **Aktiver JavaScript**

- 1. Vis [Sikkerhed] i Safari.
- 2. Vælg [Aktivere JavaScript] under [Web-indhold].

### **Adgang fra en webbrowser**

Få adgang til den øverste skærm af en webbrowserstyring vha. en webbrowser.

- 1. Start din webbrowser.
- 2. Indtast IP-adressen, som er indstillet med "LAN Setup (Konfiguration af LAN)" på enheden. (se side 48)
- @ http://192.168.0.8/
- 3. Indtast brugernavn og adgangskode, når autentificeringsskærmen vises.

#### Autentificeringsskærm

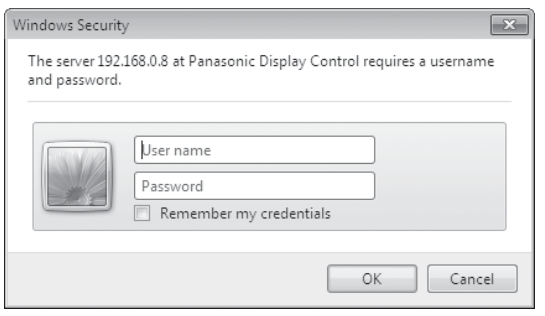

4. Klik på [OK]. Når du er logget ind, vises den øverste skærm af en webbrowserstyring. (se side 58)

- Adgangskoden, som bruges her, er den samme adgangskode, som bruges til kommandostyring og PJLink™ sikkerhedsautentificering.
- Standard brugernavn og adgangskode er som følger: Brugernavn:user1Adgangskode:panasonic
- Adgangskoden kan ændres på opsætningsskærmen for adgangskode efter log ind (se side 59). Brugernavnet kan ikke ændres.
- Panasonic Corporation eller deres associerede virksomheder vil under ingen omstændigheder spørge kunderne om deres adgangskode. Hvis du bliver spurgt direkte, må du ikke røbe din adgangskode.

#### **Struktur af den øverste skærm af en webbrowserstyring**

Når du er logget ind, vises den øverste skærm af en webbrowserstyring.

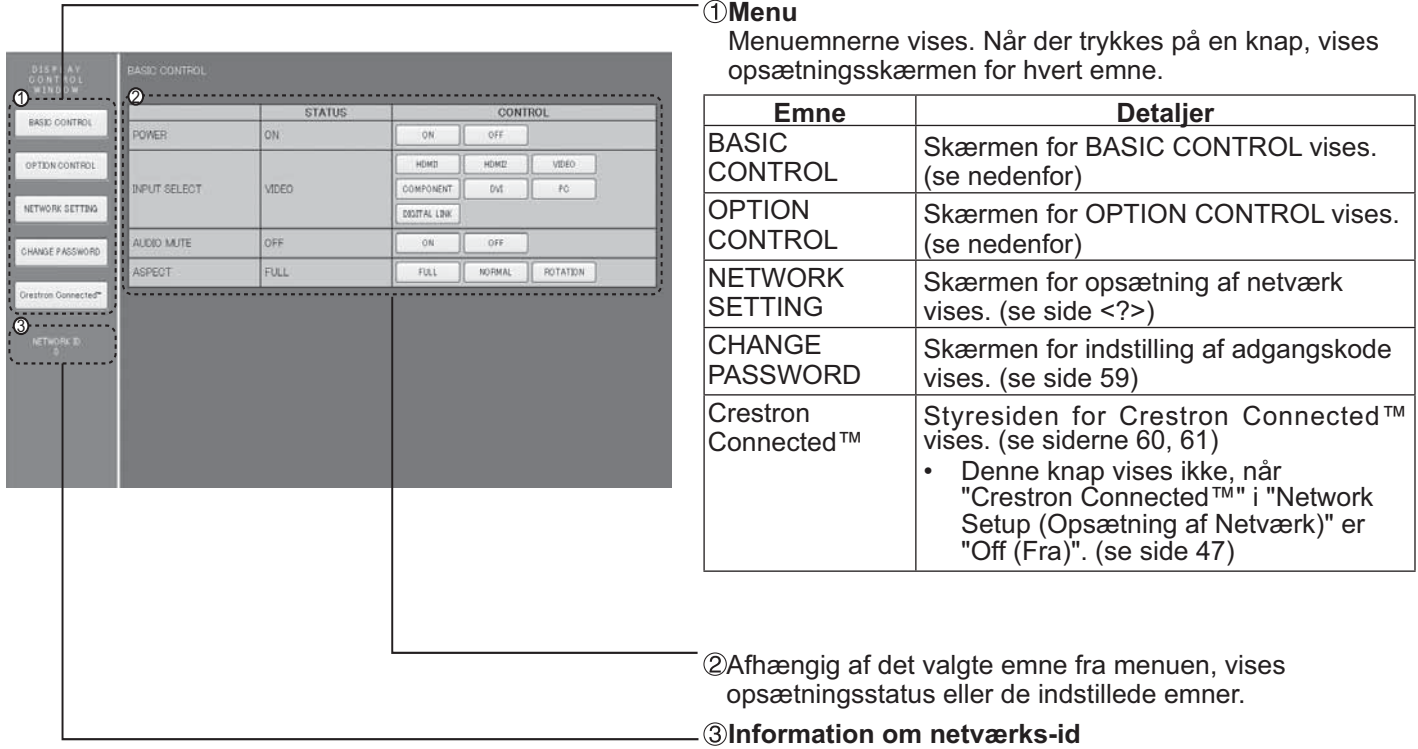

ld for at identificere enheden vises.

### **Skærmstyring (Skærmen BASIC CONTROL/OPTION CONTROL)**

Tryk på BASIC CONTROL eller OPTION CONTROL fra menuen. Der kan indstilles forskellige kontroller af enheden.

#### **Skærm for BASIC CONTROL**

Tryk på BASIC CONTROL fra menuen. Enhedens status og knapper til ændring af indstillinger vises.

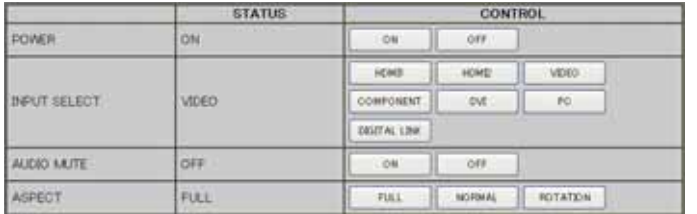

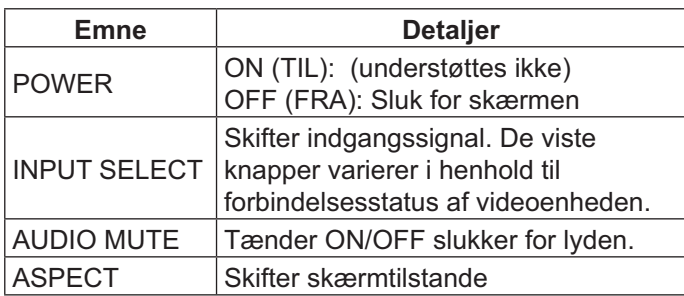

#### **Skærm for FUNKTIONSSTYRING**

Tryk på OPTION CONTROL fra menuen. Indtastningsfelt for kommandostyring af enheden vises.

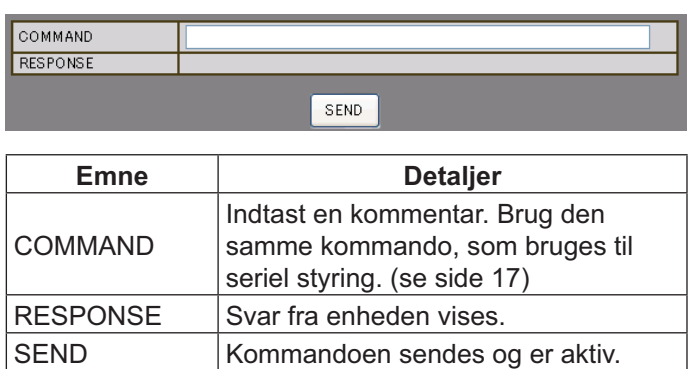

#### **Bemærk:**

**•** Efter at indstillingerne er ændret, kan det tage et stykke tid, inden skærmens svar vises.

### **NETWORK SETTING (Opsætningsskærm for netværk)**

Tryk på NETWORK SETTING fra menuen. Der kan indstilles forskellige indstillinger for et netværk. For yderligere oplysninger om indstillingsemnerne henvises til Network Setup (Opsætning af Netværk) under Setup (Opsætning) af enheden. (se side 48)

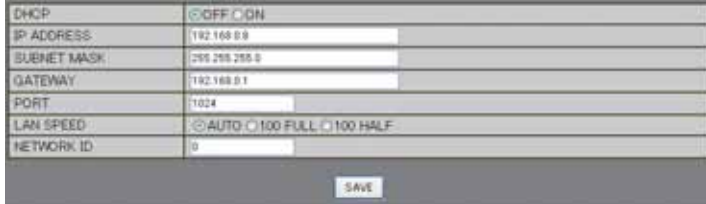

#### **Bemærk:**

- For at bruge en DHCP-server skal DHCP-server være aktiveret.
- Når en DHCP-server bruges, kan IP ADDRESS, SUBNET MASK, og GATEWAY værdierne ikke indtastes.
- Når værdierne er ændret korrekt, vises meddelelsen "NETWORK SETTING CHANGED" sammen med de ændrede indstillinger.

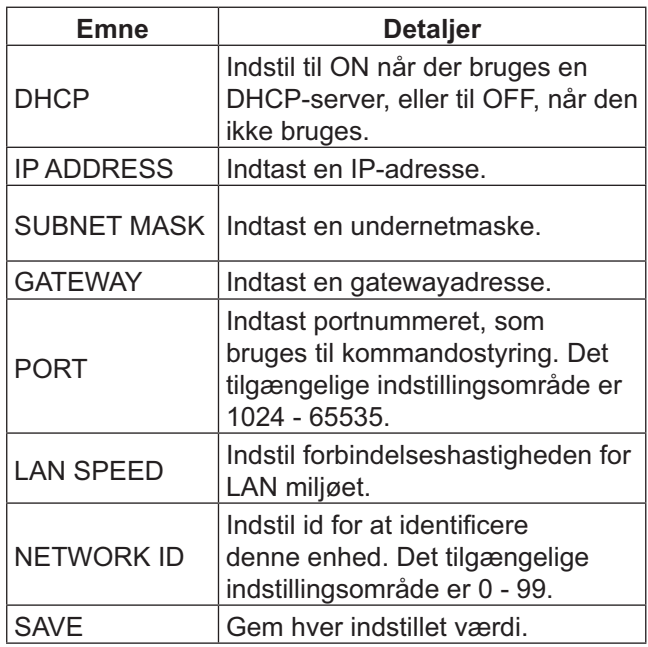

### **Indstilling af adgangskode (opsætningsskærm for adgangskode)**

Tryk på CHANGE PASSWORD fra menuen. Der kan indstilles en adgangskode til webbrowserstyring. Når adgangskoden ændres på denne skærm, ændres også adgangskoden til kommandostyring og PJLink™ sikkerhedsautentificeringen.

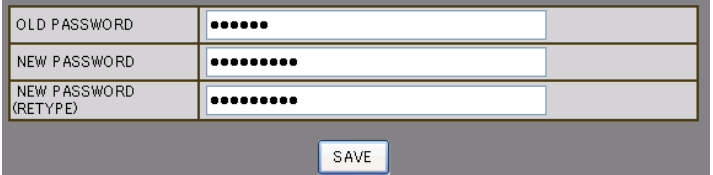

- Standardadgangskoden er "panasonic".
- Der kan bruges op til 32 alfanumeriske tegn for en adgangskode.
- Når adgangskoden er ændret korrekt, vises meddelelsen "Password has changed".

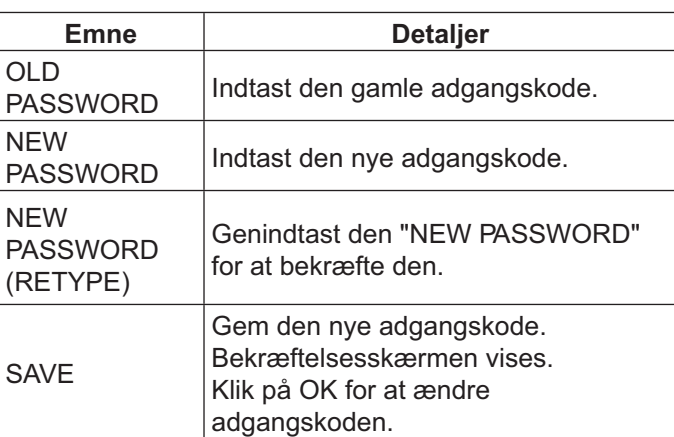

### **Crestron Connected™ side**

Du kan overvåge eller styre skærmen vha. Crestron Connected™.

Når du trykker på [Crestron Connected™], vises styresiden for Crestron Connected™.

Hvis Adobe Flash Player ikke er installeret på din computer, eller hvis din webbrowser ikke understøtter Flash, vises denne side ikke. I dette tilfælde skal du trykke på [Tilbage] for at gå tilbage til den forrige side.

#### **Styringsside**

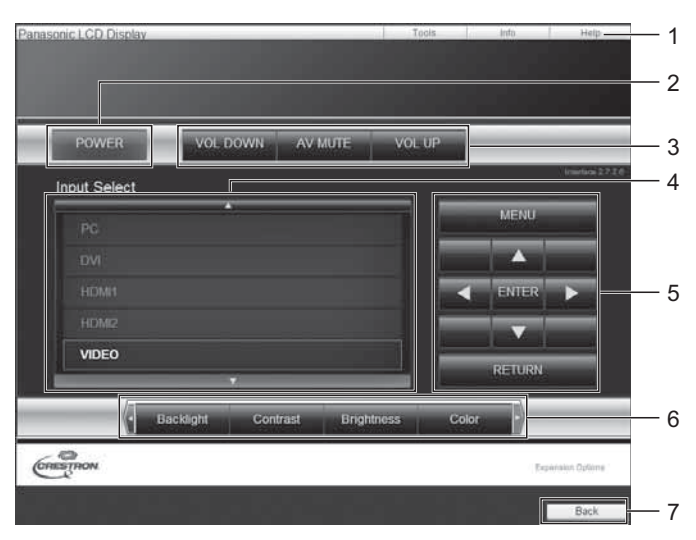

#### **Værktøjsside**

Klik på Tools (Værktøj) på funktionssiden.

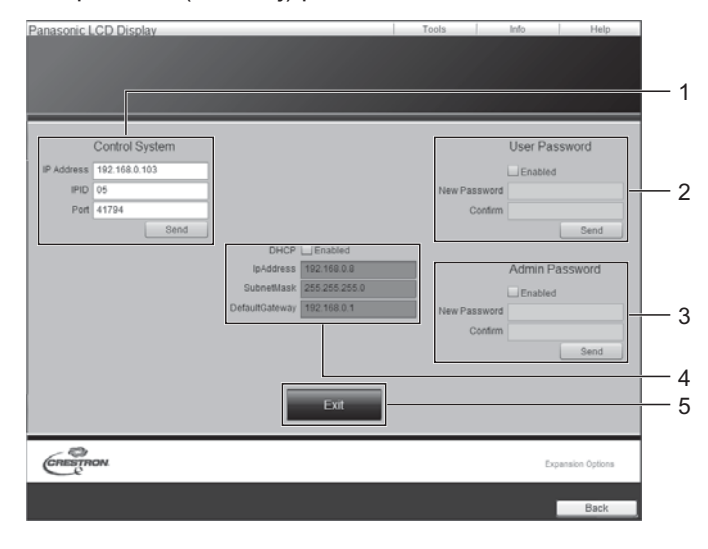

**1. Værktøj, Info, Hjælp** 

Skifter til siderne for værktøj, oplysninger og hjælp vha. fanen.

- **2. TÆND/SLUK**  Sluk for skærmen.
- **3. LYDSTYRKE NED, AV LYDLØS, LYDSTYRKE OP**  Indstiller lydstyrken, AV lydløs. Når skærmen er slukket, er LYDSTYRKE NED, AV LYDLØS og LYDSTYRKE OP ikke tilgængelig.
- **4. Valg af indgang**  Indstiller valg af indgang. Når skærmen er slukket, er denne handling ikke tilgængelig.
- **5. Styringsknapper på skærmmenuen**  Funktioner på skærmmenuen.
- **6. Justering af billedkvalitet**  Emner relateret til billedkvalitet.
- **7. Tilbage**  Skifter tilbage til forrige side.
- **1. Styringssystem**

Indstiller de krævede oplysninger for kommunikation med kontrolleren, som er tilsluttet til skærmen.

- **2. Brugeradgangskode**  Indstiller adgangskoden for brugerrettigheder på styringssiden for Crestron Connected™.
- **3. Administratoradgangskode**  Indstiller adgangskoden for administratorrettigheder på styringssiden for Crestron Connected™.
- **4. Netværksstatus**

Viser indstillingerne for LAN. **DHCP**: Viser værdien for den aktuelle indstilling. **IP-adresse**: Viser værdien for den aktuelle indstilling. **Undernetmaske**: Viser værdien for den aktuelle indstilling.

**Standard gateway**: Viser værdien for den aktuelle indstilling.

#### **5. Afslut**

Vender tilbage til funktionssiden.

#### **Bemærk:**

Når du overvåger eller styrer skærmen vha. Crestron Connected™, skal du indstille "Crestron Connected™" til "On (Til)" i menuen "Network Setup (Opsætning af Netværk)". (se side 47)

#### **Infoside**

Klik på Info på funktionssiden.

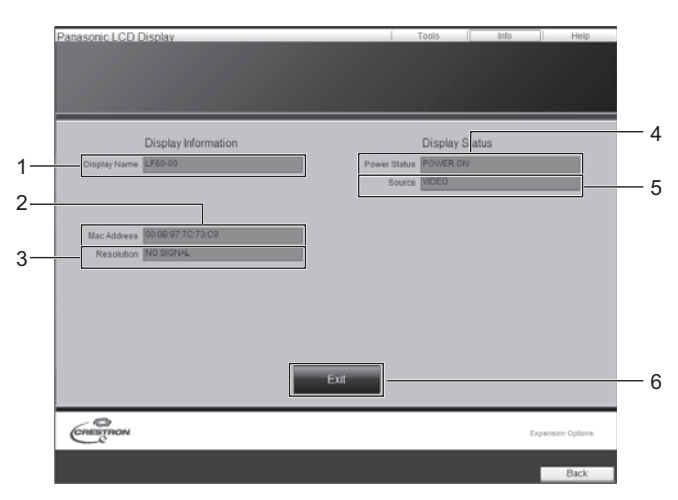

#### **Hjælpeside**

asonic LCD Dis

Klik på Hjælp på funktionssiden.

Hjælpeskærmen vises.

#### **1. Visningsnavn** Viser navnet på skærmen.

- **2. Mac-adresse** Viser MAC-adressen.
- **3. Opløsning**  Viser skærmopløsningen.
- **4. Status for strøm**  Viser status for strømmen.
- **5. Kilde**  Viser den valgte videoindgang.
- **6. Afslut**  Vender tilbage til funktionssiden.

# 1 Display Information Display Status

#### **1. Hjælpeskærm**

Sender eller modtager meddelelser til administratoren, som bruger Crestron Connected™.

### **Fejlfinding**

**Inden du anmoder om hjælp, skal du forsøge at fastlægge symptomerne og udføre nogle få enkle tests, som vist nedenfor.**

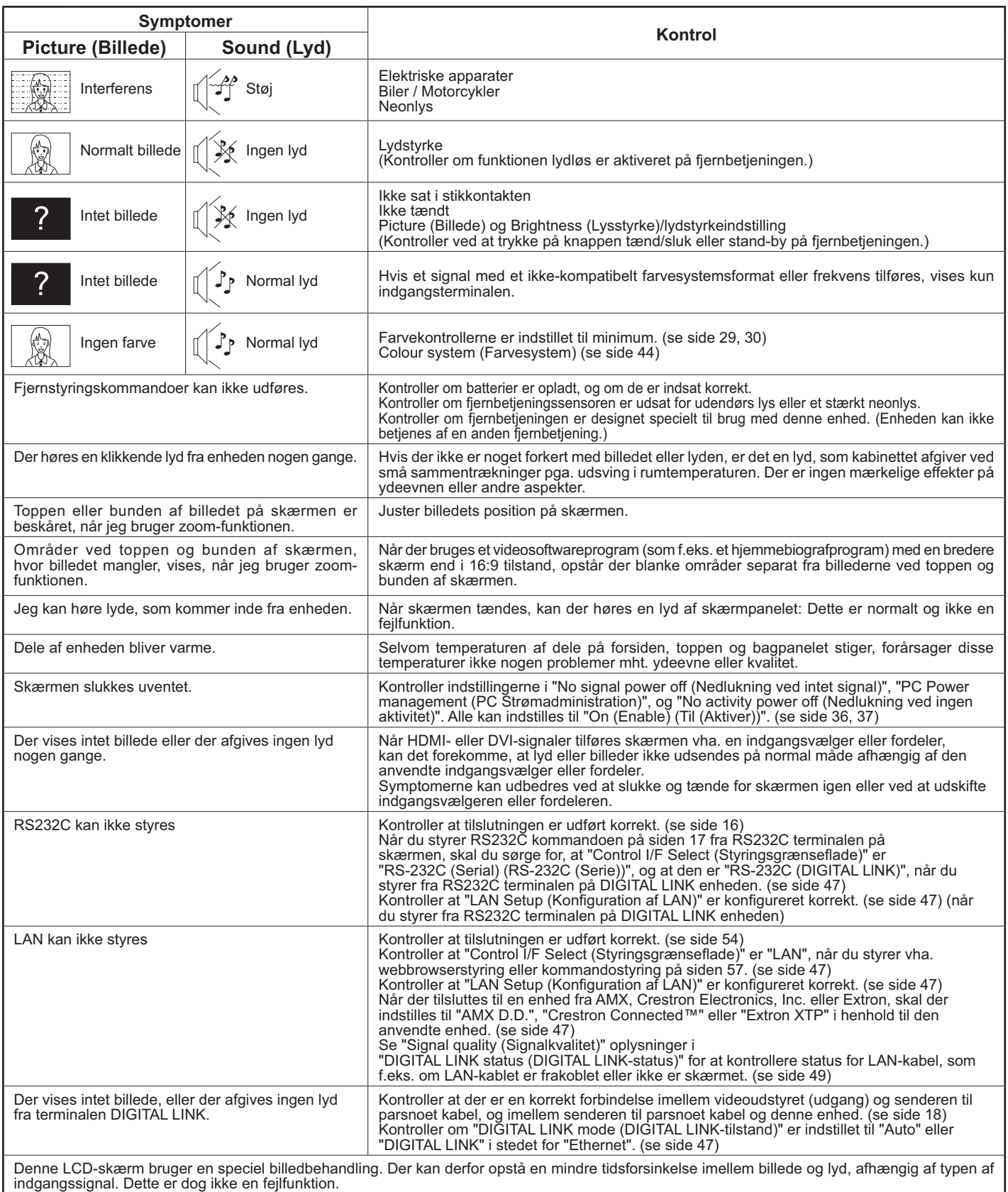

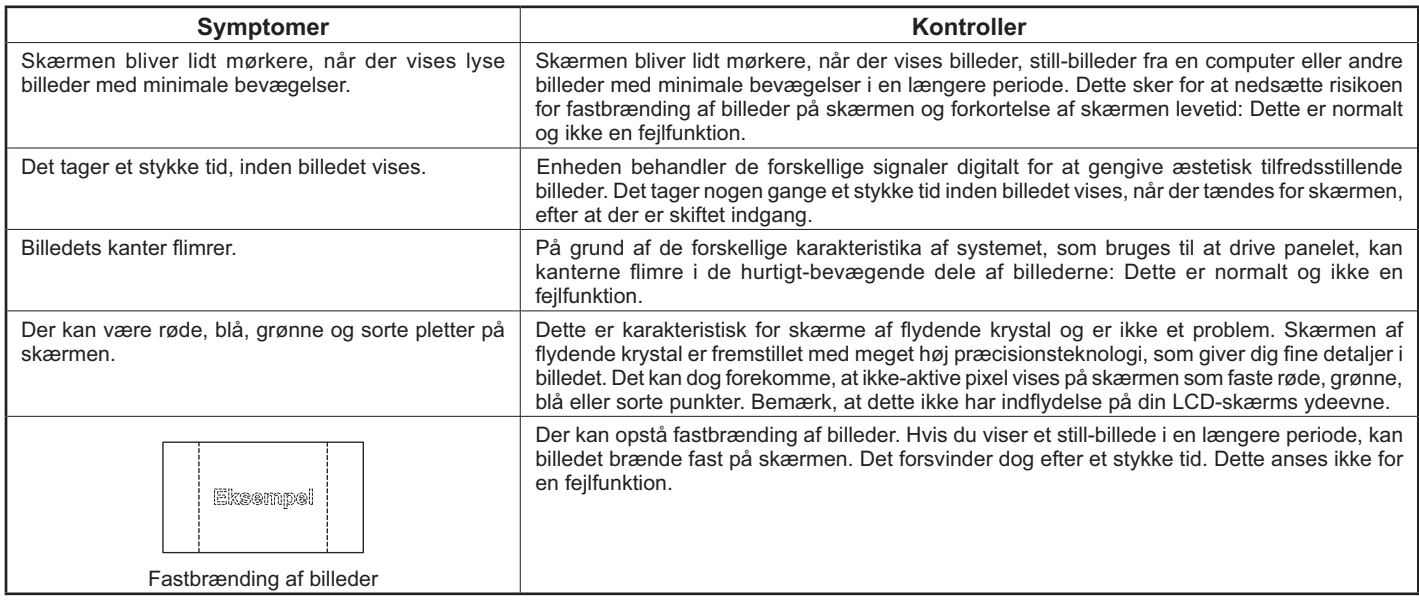

### **Indgangssignaler, som kan anvendes**

#### **Pc-signaler \*Note: Indgangssignaler, som kan anvendes**

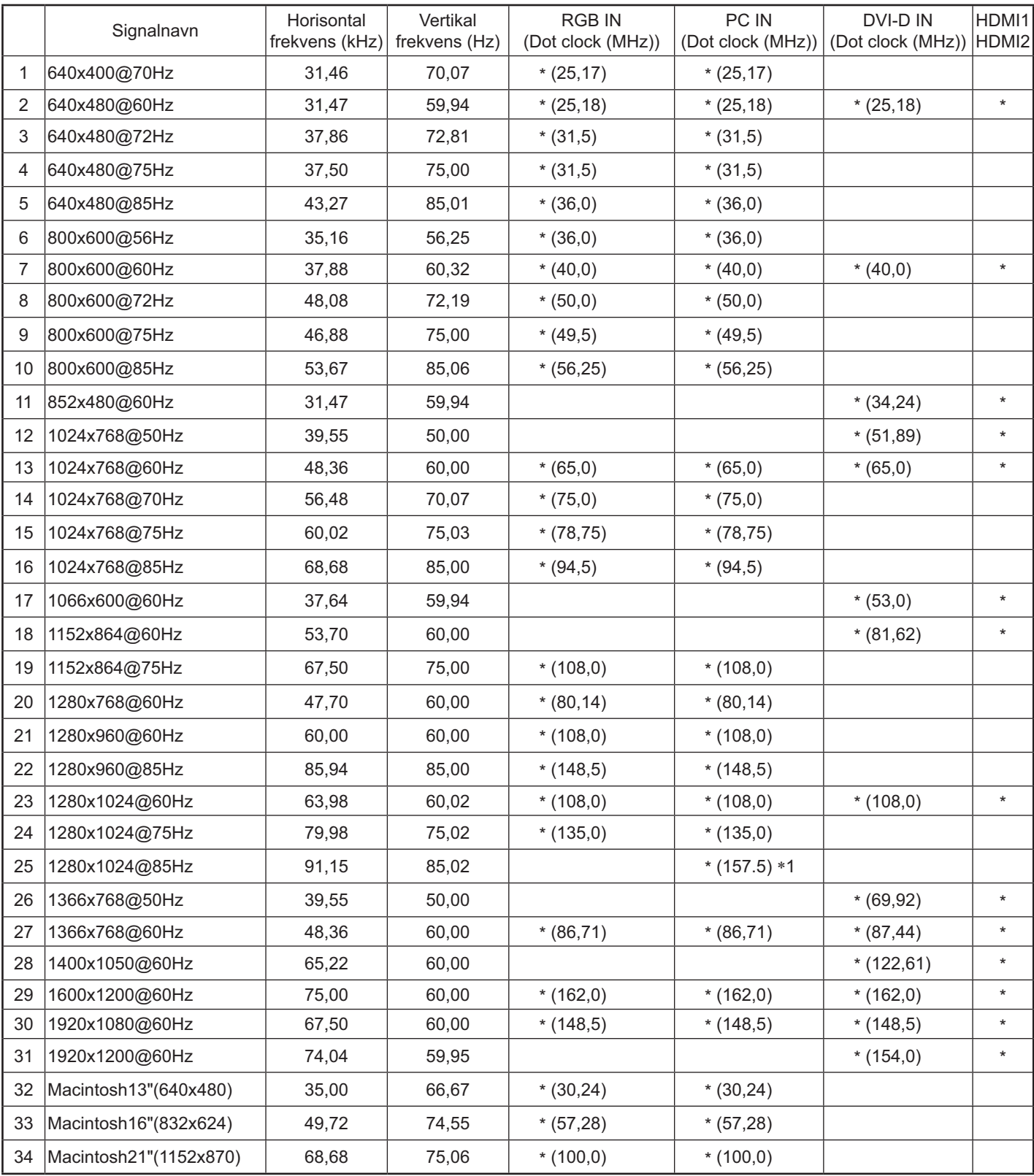

-1 Ikke kompatibel med Sync on G (Synkroniser til G).

· Det automatisk detekterede signalformat kan afvige fra det aktuelle indgangssignal på skærmen.

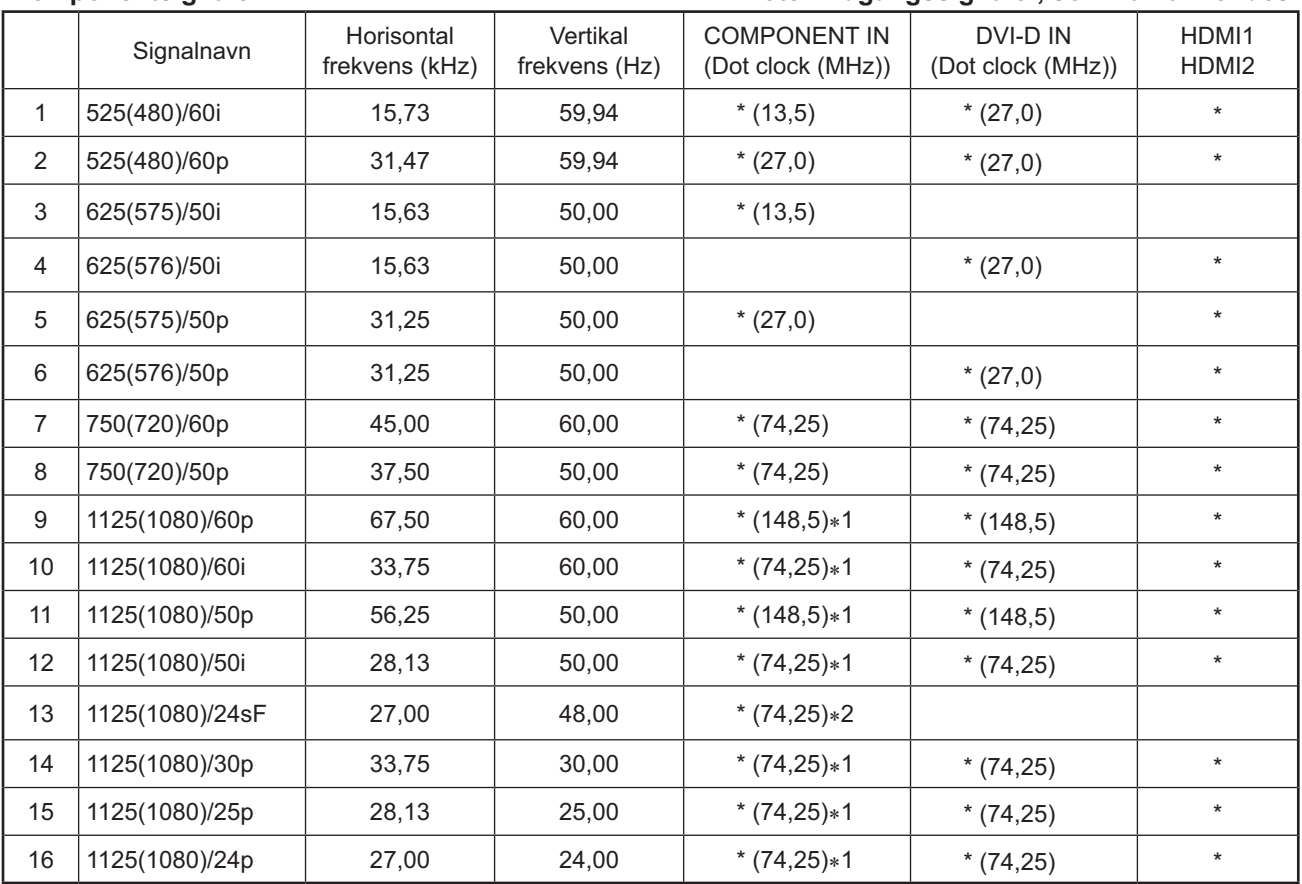

#### **Komponentsignaler \*Note: Indgangssignaler, som kan anvendes**

-1 Baseret på SMPTE 274M standard.

-2 Baseret på SMPTE RP211 standard.

#### **Videosignaler (VIDEO)**

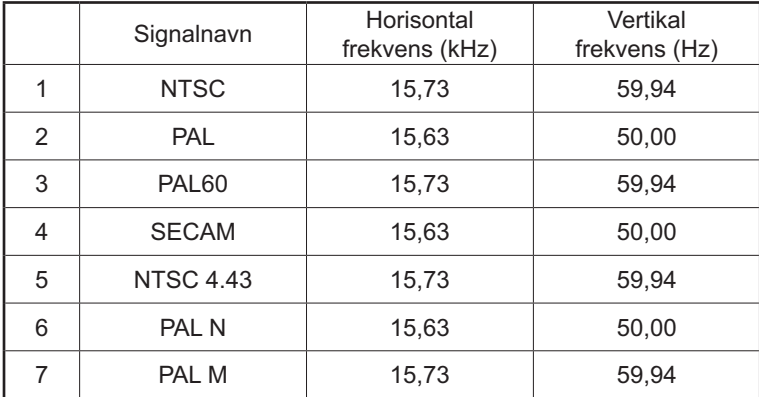

### **Fabriksindstillinger**

Med denne funktion kan du nulstille enheden til fabriksindstillingerne.

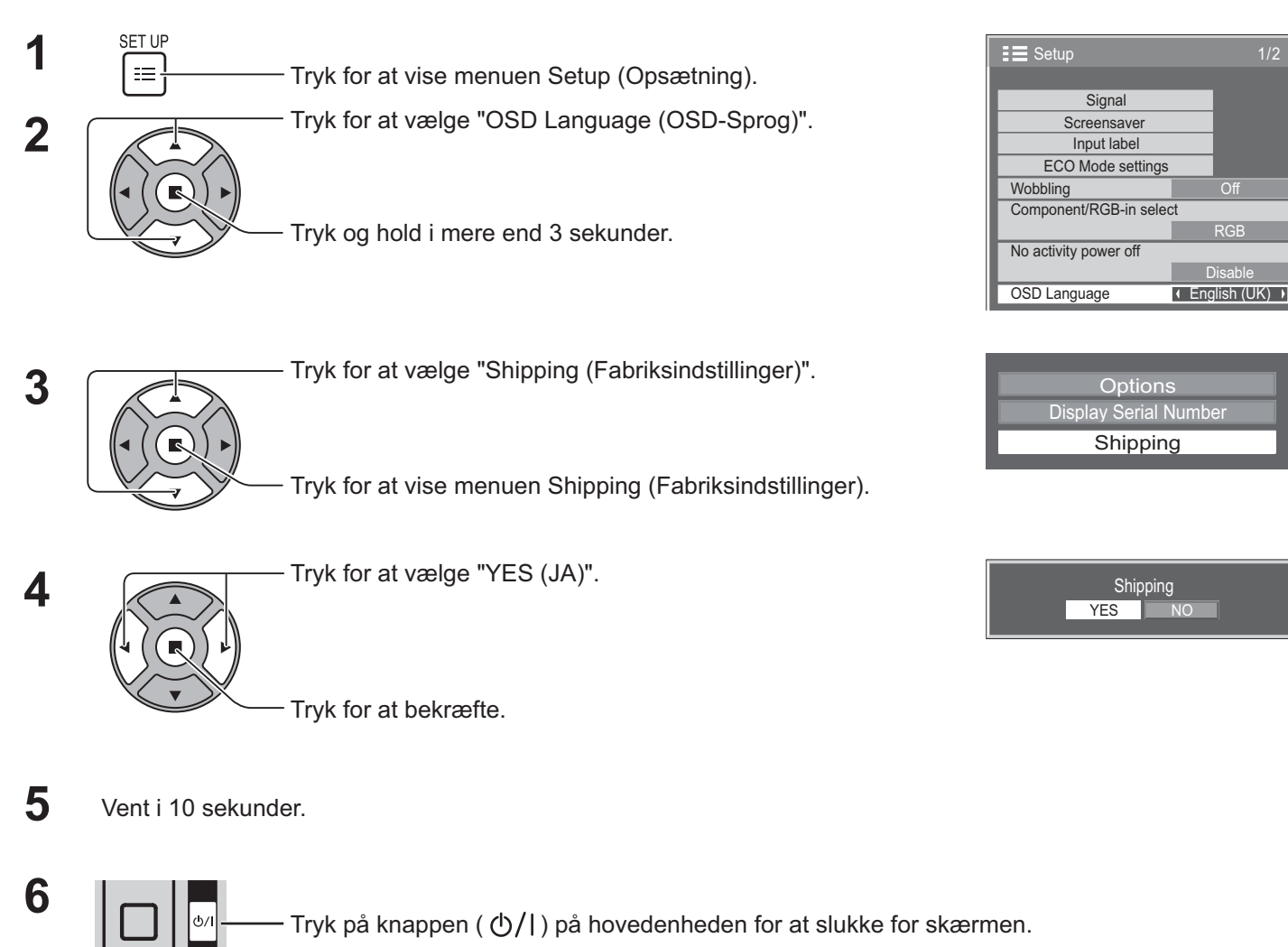

Display Serial Number **Options** 

**Off** 

RGB

**Disable** 

Signal Input label

Screensave

**Shipping** 

Shipping YES **I**NC

#### **[fra enheden]**

- 1. Tryk på knappen MENU indtil Setup (Opsætning)-menuen vises.
- 2. Tryk på knapperne Lydstyrke op "+" eller ned "–" for at vælge "OSD Language (OSD-Sprog)".
- 3. Tryk og hold på knappen ENTER indtil menuen for fabriksindstillinger vises.
- 4. Tryk på knapperne Lydstyrke op "+" eller ned "–" for at vælge "YES (JA)".
- 5. Tryk på knappen ENTER og vent i 10 sek.
- 6. Tryk på knappen ( ( ) ) på hovedenheden for at slukke for skærmen.

### **Tekniske specifikationer**

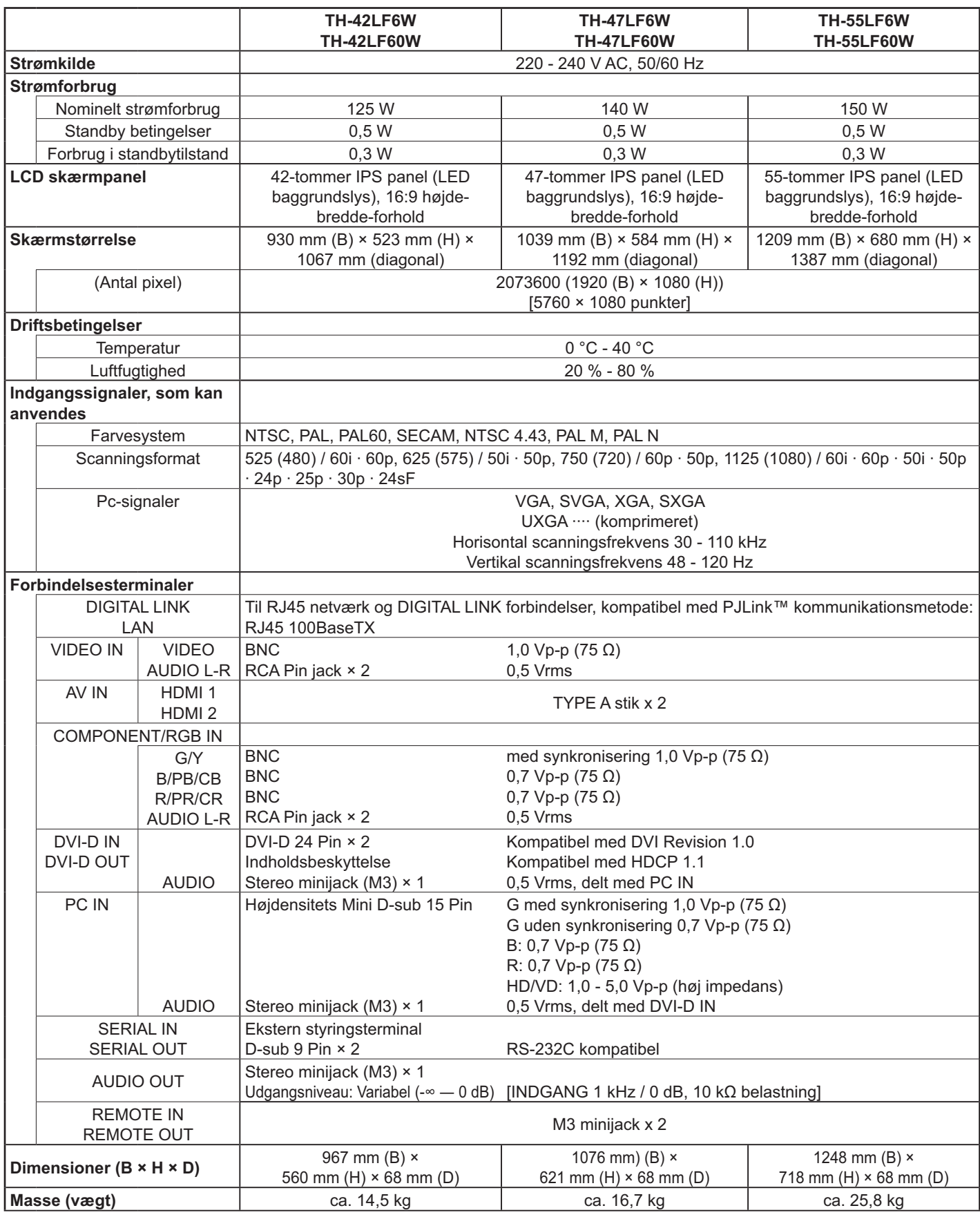

- Designet og specifikationerne kan ændres uden varsel. Den angivne vægt og dimensionerne er omtrentlige værdier. • Dette udstyr opfylder de EMC-standarder, der er anført nedenfor.
- EN55022, EN55024, EN61000-3-2, EN61000-3-3.

#### **Brugerinformation om indsamling og bortskaffelsse af elektronikskrot og brugte batterier**

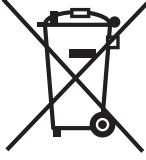

Disse symboler på produkter, emballage og/eller ledsagedokumenter betyder, at brugte elektriske og elektroniske produkter og batterier ikke må smides ud som almindeligt husholdningsaffald.

Sådanne gamle produkter og batterier skal indleveres til behandling, genvinding resp. recycling i henhold til gældende nationale bestemmelser samt direktiverne 2002/96/EF og 2006/66/EF.

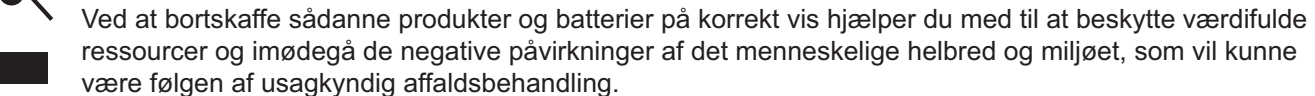

Ønsker du mere udførlig information om indsamling og recycling af gamle produkter og batterier, kan du henvende dig til din kommune, deponeringsselskabet eller stedet, hvor du har købt produkterne.

Usagkyndig bortskaffelse af elektronikskrot og batterier kan eventuelt udløse bødeforlæg.

#### **For kommercielle brugere i Den Europæiske Union**

Når du ønsker at kassere elektriske eller elektroniske apparater, bedes du henvende dig til din forhandler eller leverandør for nærmere information.

#### **[Information om bortskaffelse i lande uden for Den Europæiske Union]**

Disse symboler gælder kun inden for Den Europæiske Union. Ønsker du at kassere sådanne produkter, bedes du forhøre dig hos din forhandler eller kommune med henblik på en hensigtsmæssig bortskaffelse.

#### **Information om batterisymbol (to eksempler nedenfor):**

Dette symbol kan optræde sammen med et kemisk symbol. I så fald opfylder det kravene for det direktiv, som er blevet fastlagt for det pågældende kemikalie.

#### **<Softwareoplysninger for dette produkt>**

Dette produkt har installeret software, der er delvist givet i licens under den gratis BSD-LICENS. Gratis BSD-LICENS-reguleringerne under ovenstående specifikationer er: (Disse reguleringer er fastlagt af tredjepart, hvorfor de oprindelige reguleringer (på engelsk) er angivet.)

#### Copyright © 1980, 1986, 1993

The Regents of the University of California. All rights reserved.

Redistribution and use in source and binary forms, with or without modification, are permitted provided that the following conditions are met:

- 1. Redistributions of source code must retain the above copyright notice, this list of conditions and the following disclaimer.
- 2. Redistributions in binary form must reproduce the above copyright notice, this list of conditions and the following disclaimer in the documentation and/or other materials provided with the distribution.
- 3. All advertising materials mentioning features or use of this software must display the following acknowledgement: This product includes software developed by the University of California, Berkeley and its contributors.
- 4. Neither the name of the University nor the names of its contributors may be used to endorse or promote products derived from this software without specific prior written permission.

THIS SOFTWARE IS PROVIDED BY THE REGENTS AND CONTRIBUTORS "AS IS" AND ANY EXPRESS OR IMPLIED WARRANTIES, INCLUDING, BUT NOT LIMITED TO, THE IMPLIED WARRANTIES OF MERCHANTABILITY AND FITNESS FOR A PARTICULAR PURPOSE ARE DISCLAIMED. IN NO EVENT SHALL THE REGENTS OR CONTRIBUTORS BE LIABLE FOR ANY DIRECT, INDIRECT, INCIDENTAL, SPECIAL, EXEMPLARY, OR CONSEQUENTIAL DAMAGES (INCLUDING, BUT NOT LIMITED TO, PROCUREMENT OF SUBSTITUTE GOODS OR SERVICES; LOSS OF USE, DATA, OR PROFITS; OR BUSINESS INTERRUPTION) HOWEVER CAUSED AND ON ANY THEORY OF LIABILITY, WHETHER IN CONTRACT, STRICT LIABILITY, OR TORT (INCLUDING NEGLIGENCE OR OTHERWISE) ARISING IN ANY WAY OUT OF THE USE OF THIS SOFTWARE, EVEN IF ADVISED OF THE POSSIBILITY OF SUCH DAMAGE.

#### **Kunderegistrering**

Produktets modelnummer og serienummer står på bagbeklædningen. Disse numre bør du notere på linierne nedenfor og gemme denne vejledning samt din kvittering som permanent bevis på at du har købt produktet. Det vil hjælpe dig i tilfælde af tyveri eller tab samt garantikrav.

Modelnummer **Serienummer** Serienummer

#### **Panasonic Corporation**

Webbplats : http://panasonic.net © Panasonic Corporation 2013

I hemhold til direktiv 2004/108/EC, artikel 9(2) Panasonic Testing Centre Panasonic Service Europe, en afdeling af Panasonic Marketing Europe GmbH Winsbergring 15, 22525 Hamburg, F.R. Tyskland

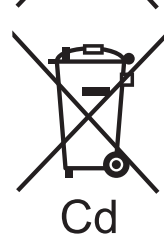